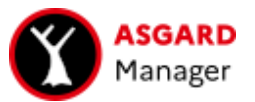

# Plugin QGIS AsgardManager v1.3.2

Documentation

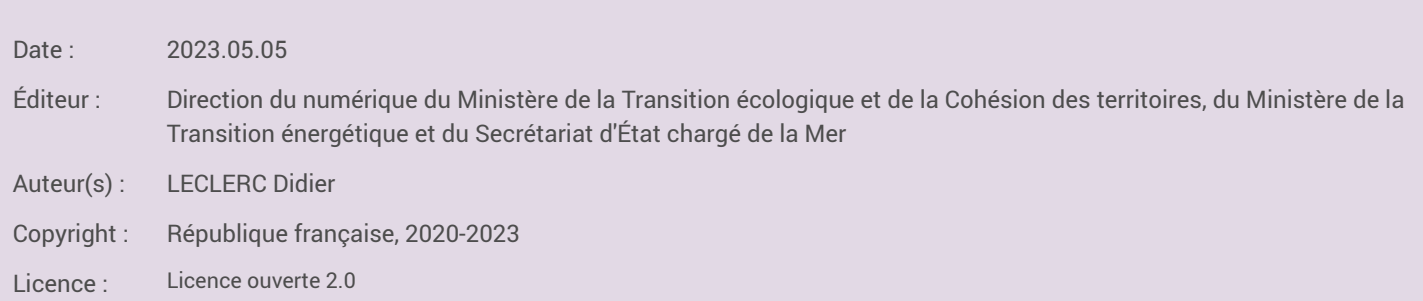

## Table des matières

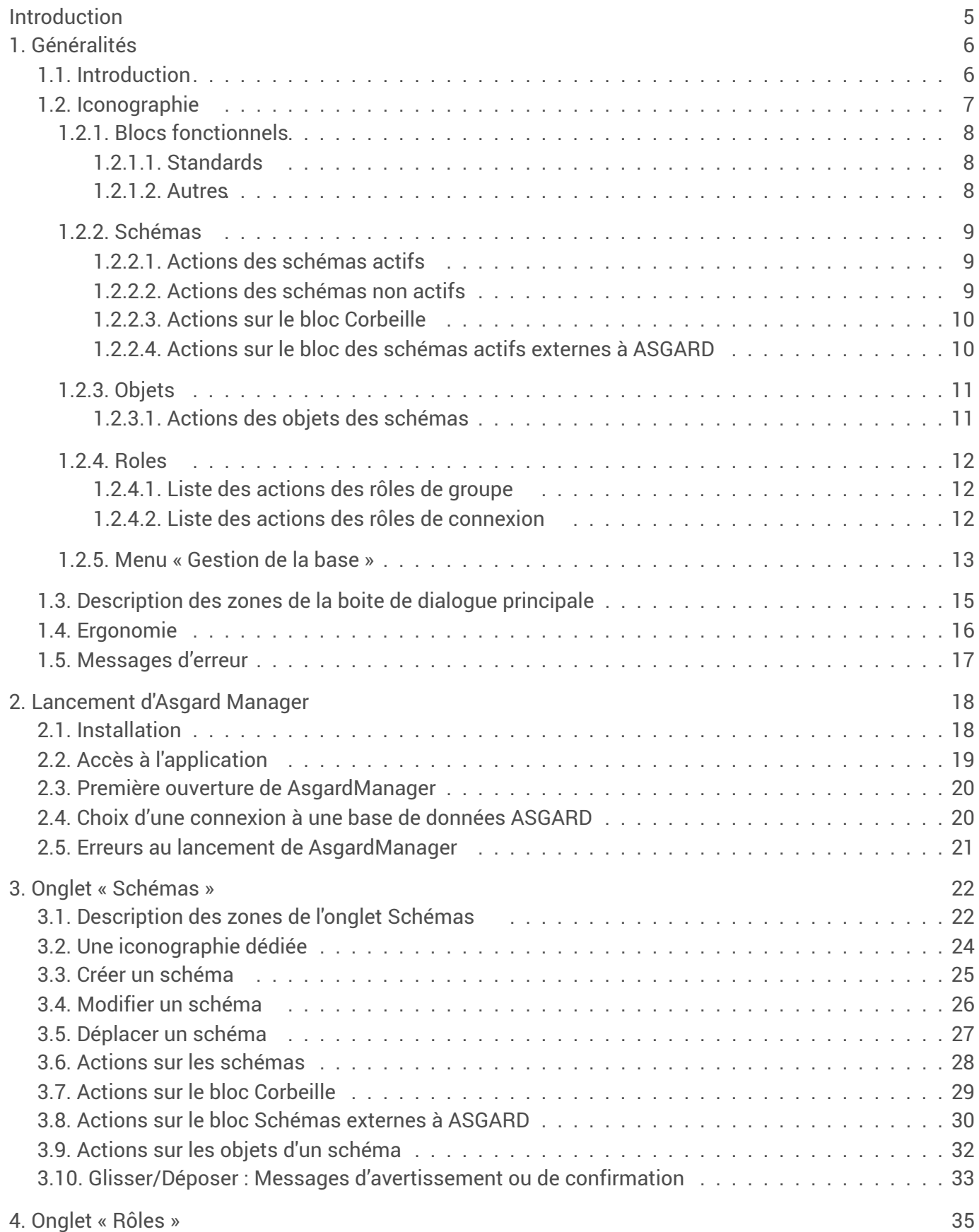

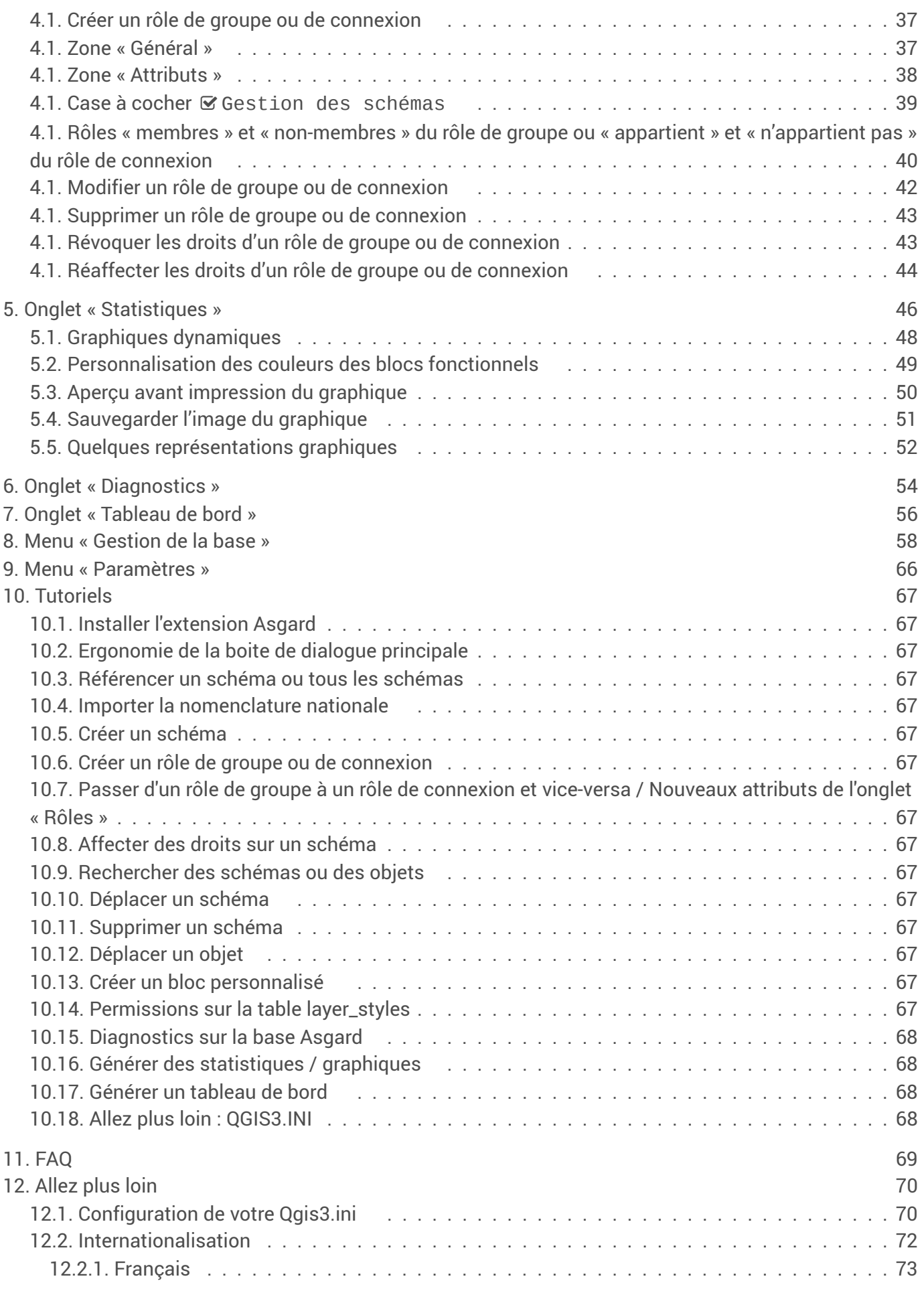

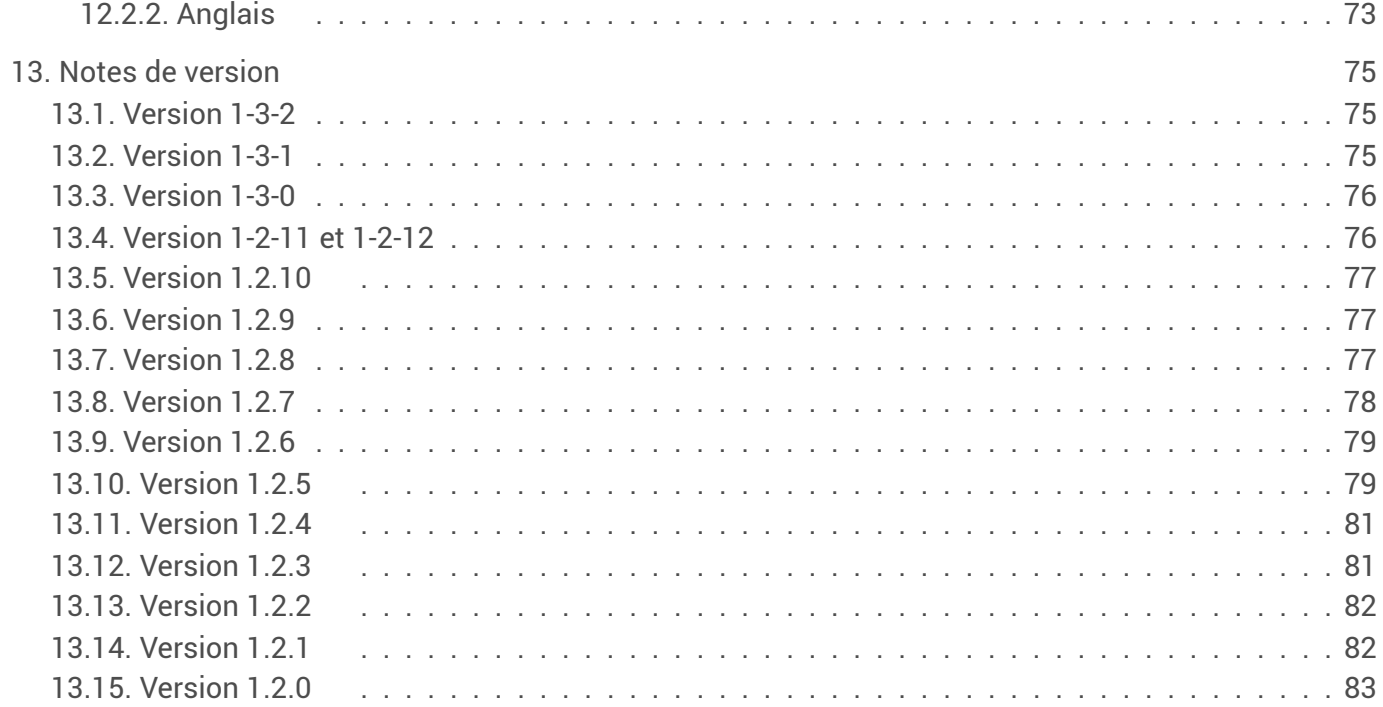

## <span id="page-4-0"></span>Introduction

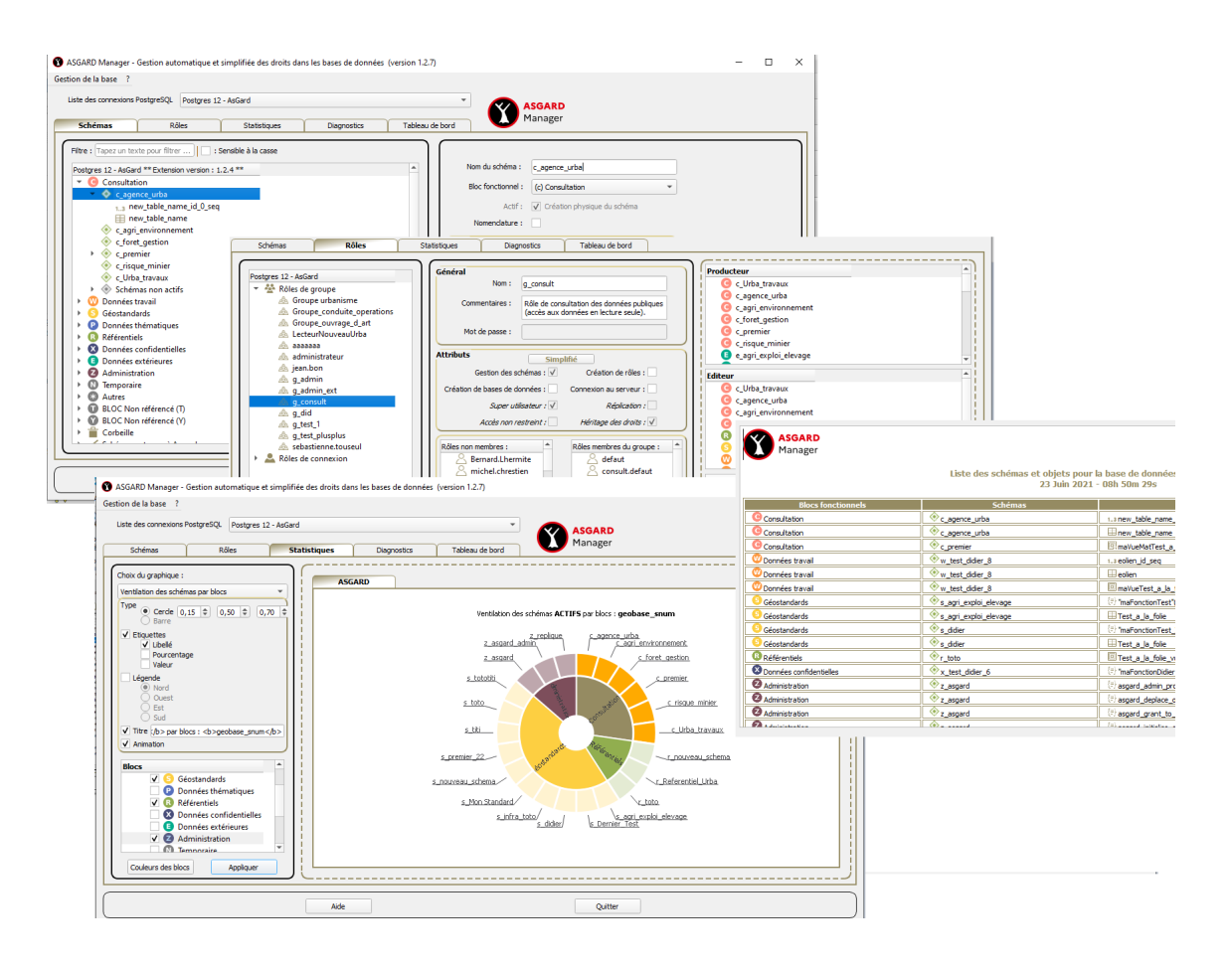

## <span id="page-5-0"></span>1. Généralités

## <span id="page-5-1"></span>1.1. Introduction

### Contexte

Une synthèse des retours des services lors des visites en 2019 par les Conseillers en Management des Systèmes d'Information Géographique (CMSIG) a fait émerger les points suivants :

- Usage encore prépondérant d'arborescences de fichiers à plat mais utilisation de plus en plus importante de PostGreSQL sur des aspects métier (FF...)
- Un intérêt dans le cas de traitements complexes sur des jeux de données volumineux
- Fortes attentes d'une politique nationale
	- 75% des services ayant répondu sont en attente de recommandations nationales et d'accompagnement pour utiliser PostGreSQL
- des situations disparates :
	- Services qui utilisent massivement PostGreSQL (peu nombreux)
	- Services convaincus par l'intérêt mais en attente (les plus nombreux)
	- Services en retrait par manque de moyens humains
	- A cela s'ajoute l'offre de service d'installation PostGreSQL sur Serveur Eole.

### **Objectifs**

Fasse à ce constat, un groupe de travail appelé Groupe de travail PostGIS a été créé pour d'une part, analyser et proposer un nommage des schémas d'un patrimoine de données dans une arborescence PostGreSQL avec la création de blocs fonctionnels et d'autre part, de développer un outillage permettant d'appréhender et de faciliter la prise en main et la gestion de ce nouvel environnement pour les services non aguerris à ce système de serveurs de gestion de bases de données.

D'où la naissance de l'extension ASGARD PostGreSQL (voir sa documentation spécifique) et du plugin sous Qgis **AsgardManager**.

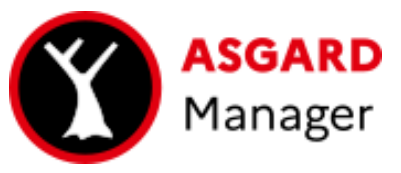

#### Attention  $\blacktriangle$

AsgardManager est couplé à l'extension ASGARD et il ne peut donc, pas fonctionner sans avoir préalablement installé cette dernière sur votre serveur PostGreSQL

### **Crédits**

Conception et développement du plugin : **Didier LECLERC** MTE-MCTRCT-Mer/SG/SNUM/UNI/DRC

Courriel Didier LECLERC *[\[mailto:didier.leclerc@developpement-durable.gouv.fr\]](mailto:didier.leclerc@developpement-durable.gouv.fr)*

Analyse fonctionnelle : **Leslie LEMAIRE** MTE-MCTRCT-Mer/SG/SNUM/UNI/DRC

Courriel Leslie LEMAIRE *[\[mailto:leslie.lemaire@developpement-durable.gouv.fr\]](mailto:leslie.lemaire@developpement-durable.gouv.fr)*

#### Remarque Ø

Leslie LEMAIRE a conçu et développé l'extension ASGARD PostGreSQL sans quoi AsgardManager n'aurait pas sa raison d'être.

### Spécifications

- 1. Licence
	- AGPL 3 ou plus récent
- 2. Technologies / Environnement
	- Version de QGIS 3.18 ( fonctionne en 3.x )

Compatible avec les versions packagées du ministère

- 3. Qt 5.11.2 et supérieure
	- o OS Version Windows 10 (10.0)
- 4. Suivi des anomalies
	- **NAssistance Produits Géomatiques**
- 5. Structure de l'application

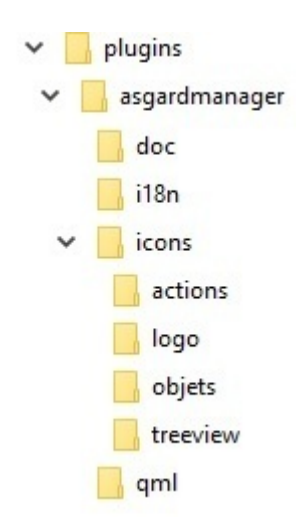

## <span id="page-6-0"></span>1.2. Iconographie

AsgardManager a particulièrement soigné son iconographie afin d'apporter une grande lisibilité aux objets, aux actions et aux treeviews.

Les icônes représentant les schémas, objets et les rôles de groupe et de connexion sont inspirées fortement de celles de PostGreSQL/PostGIS.

La colorisation d'une même icône, permet d'avoir une double ou triple lecture d'un objet identique. Un exemple ci-dessous

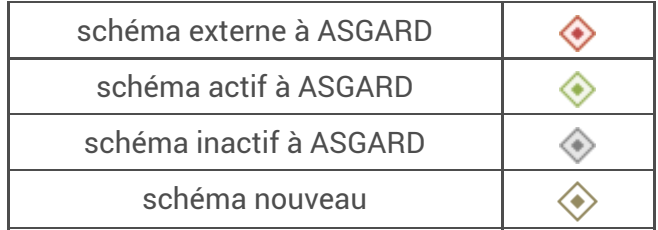

## <span id="page-7-0"></span>1.2.1. Blocs fonctionnels

### <span id="page-7-1"></span>1.2.1.1. Standards

Liste des blocs fonctionnels standards

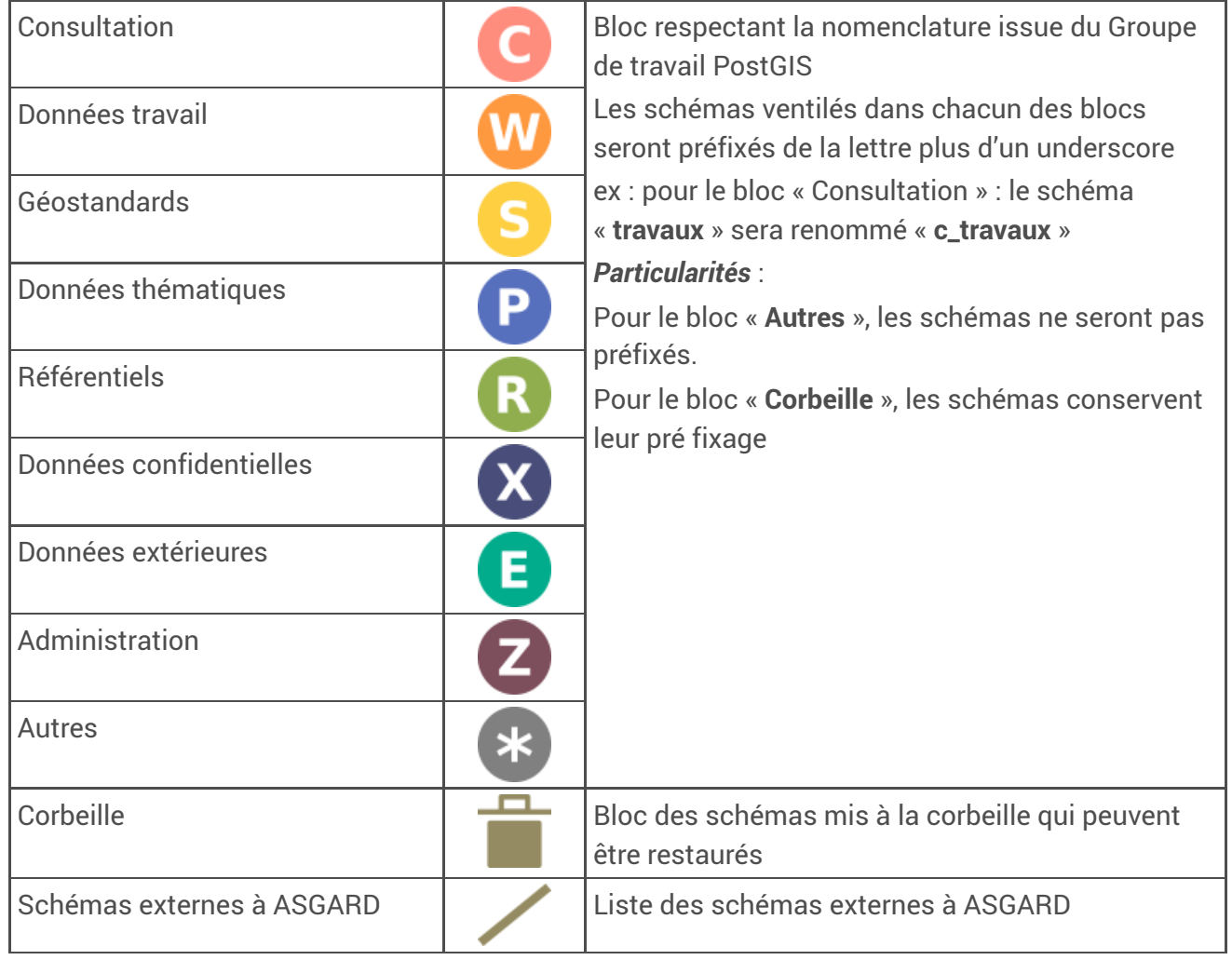

### <span id="page-7-2"></span>1.2.1.2. Autres

Liste des blocs fonctionnels standards

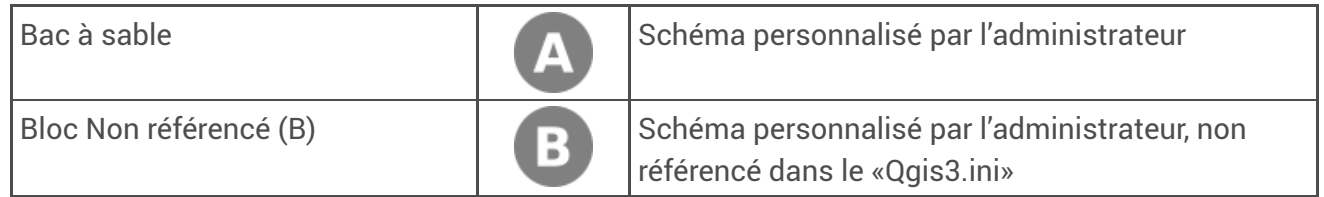

## <span id="page-8-0"></span>1.2.2. Schémas

Liste des types de schémas

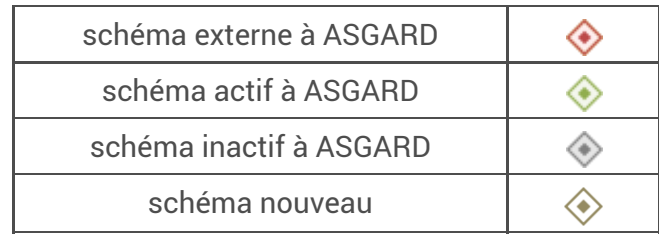

### <span id="page-8-1"></span>1.2.2.1. Actions des schémas actifs

Liste des actions des schémas actifs

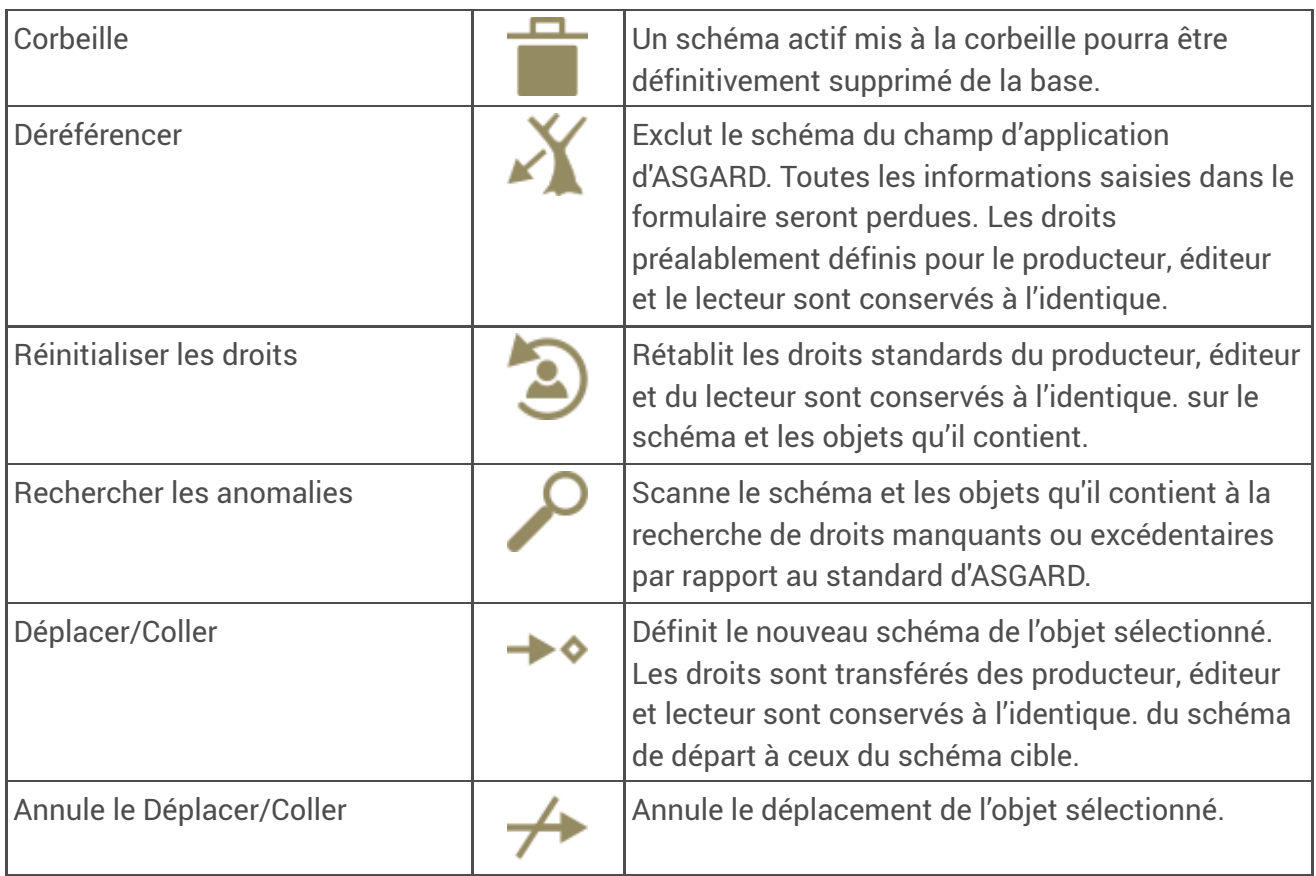

### <span id="page-8-2"></span>1.2.2.2. Actions des schémas non actifs

Liste des actions des schémas non actifs

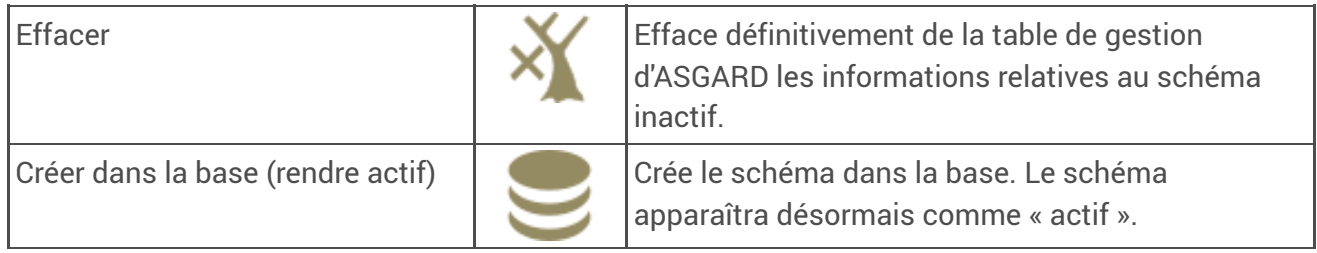

### <span id="page-9-0"></span>1.2.2.3. Actions sur le bloc Corbeille

Liste des actions sur le bloc Corbeille

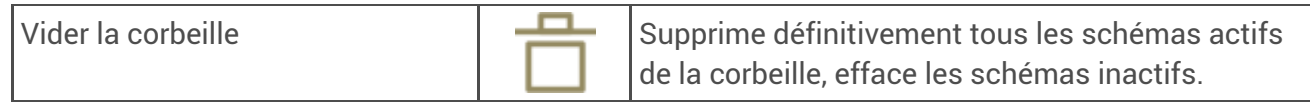

### 1.2.2.3.1. Actions sur les schémas actifs du bloc Corbeille

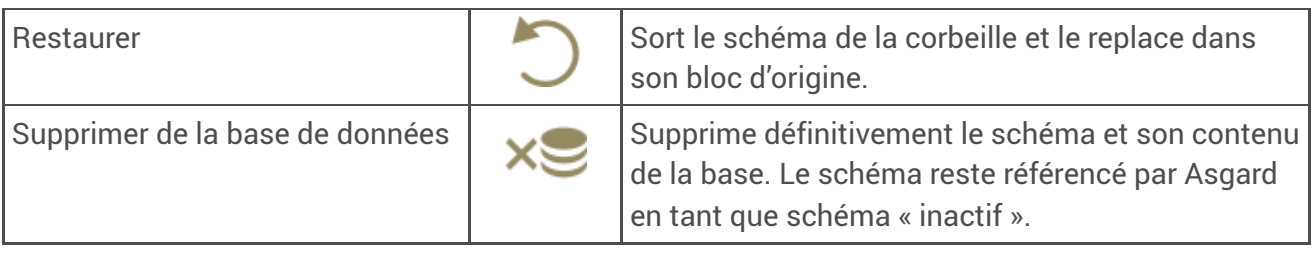

### 1.2.2.3.2. Actions sur les schémas non actifs du bloc Corbeille

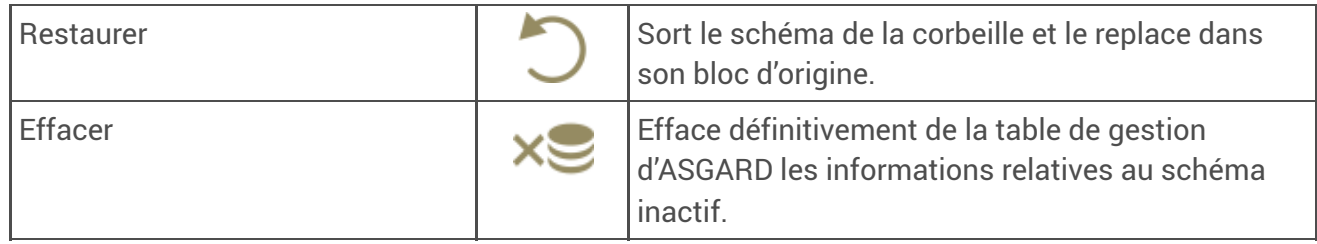

### <span id="page-9-1"></span>1.2.2.4. Actions sur le bloc des schémas actifs externes à ASGARD

Liste des actions sur le bloc des schémas actifs externes à ASGARD

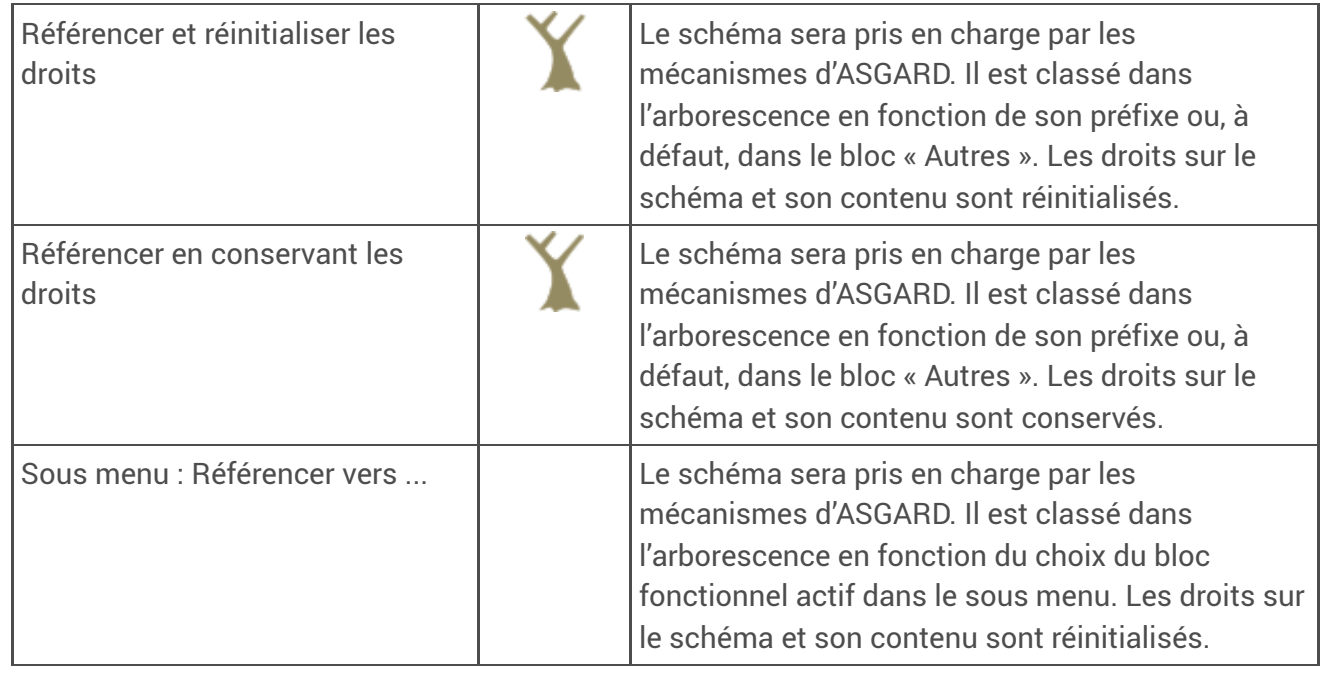

**O** Sous menu : Référencer vers ...

Le schéma « p\_supprimer » sera référencé et disponible dans le bloc fonctionnel « Géostandards » et sera renommé « s\_supprimer »

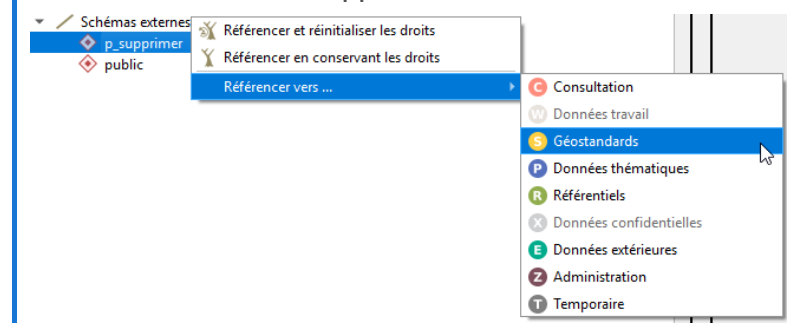

### <span id="page-10-0"></span>1.2.3. Objets

Liste des objets contenus dans les schémas

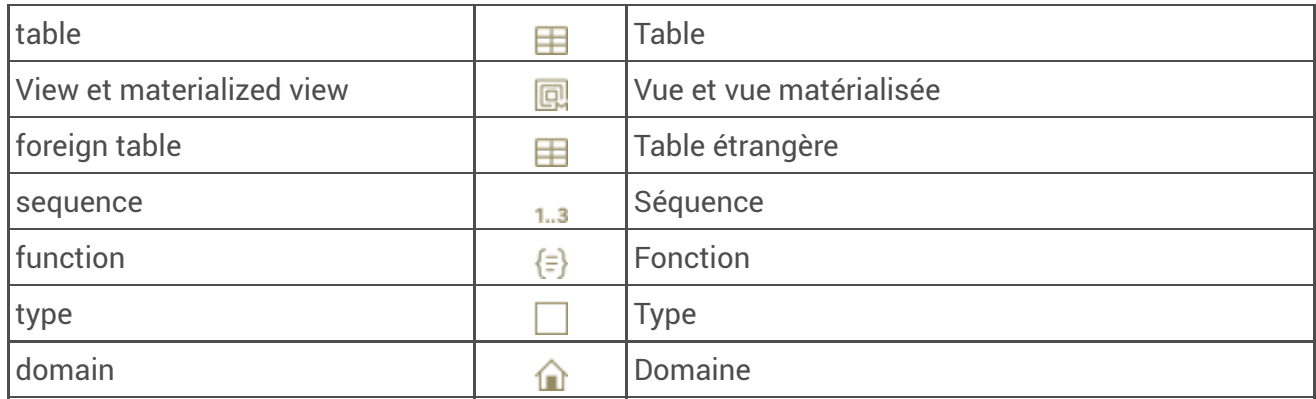

### <span id="page-10-1"></span>1.2.3.1. Actions des objets des schémas

Liste des actions des objets des schémas

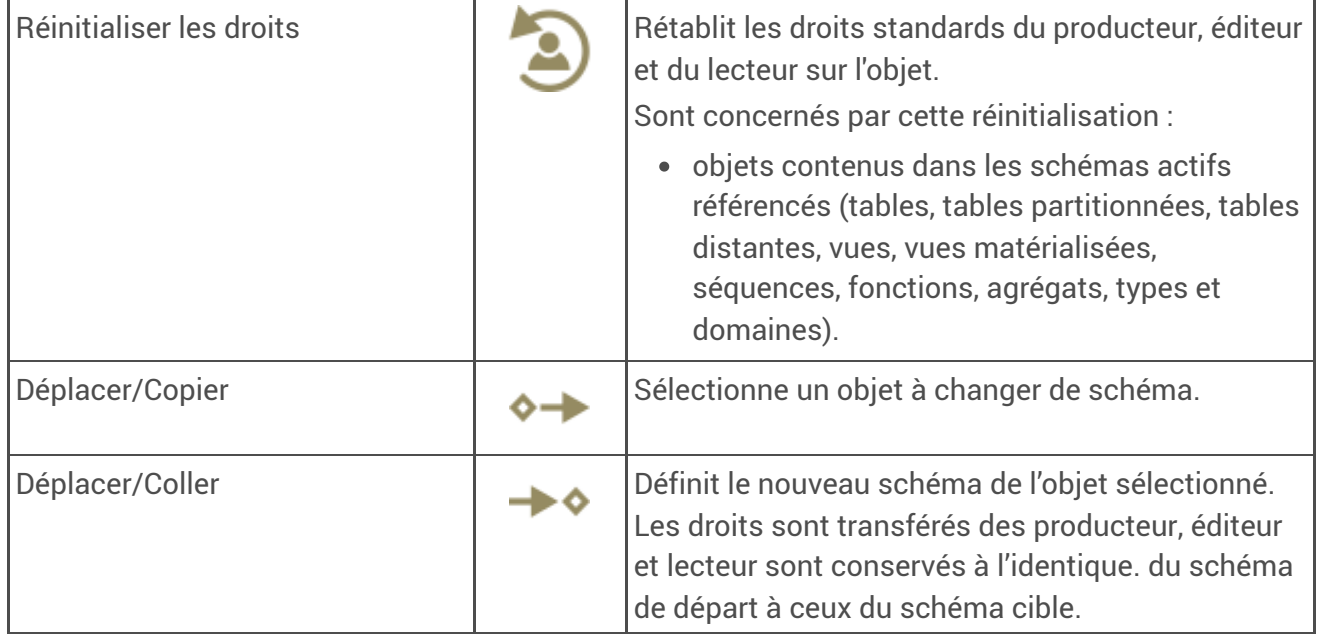

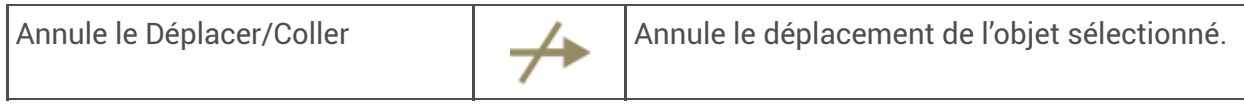

## <span id="page-11-0"></span>1.2.4. Roles

Liste des actions des rôles

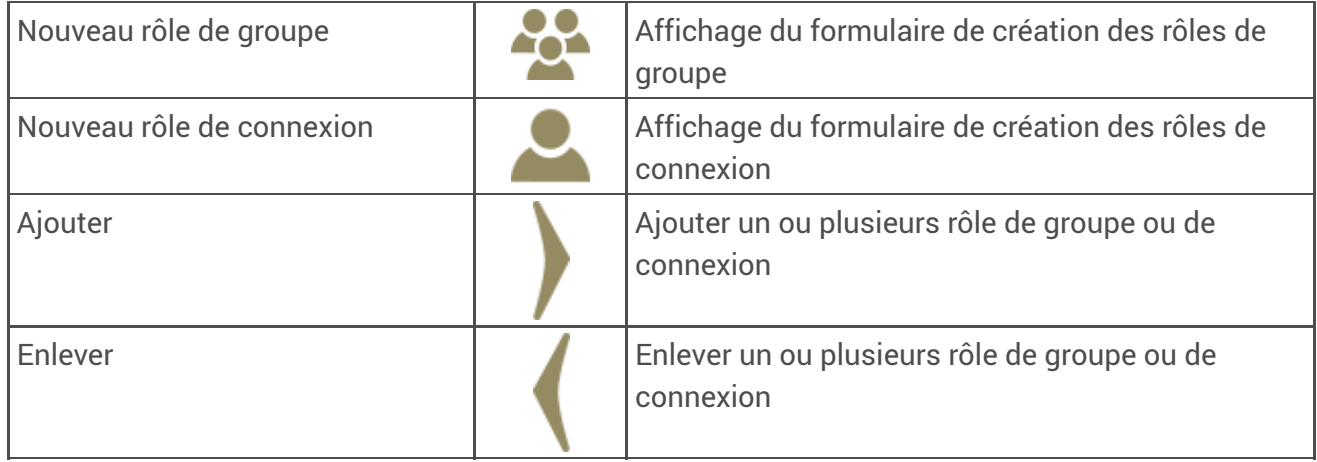

### <span id="page-11-1"></span>1.2.4.1. Liste des actions des rôles de groupe

Liste des actions des rôles de groupe

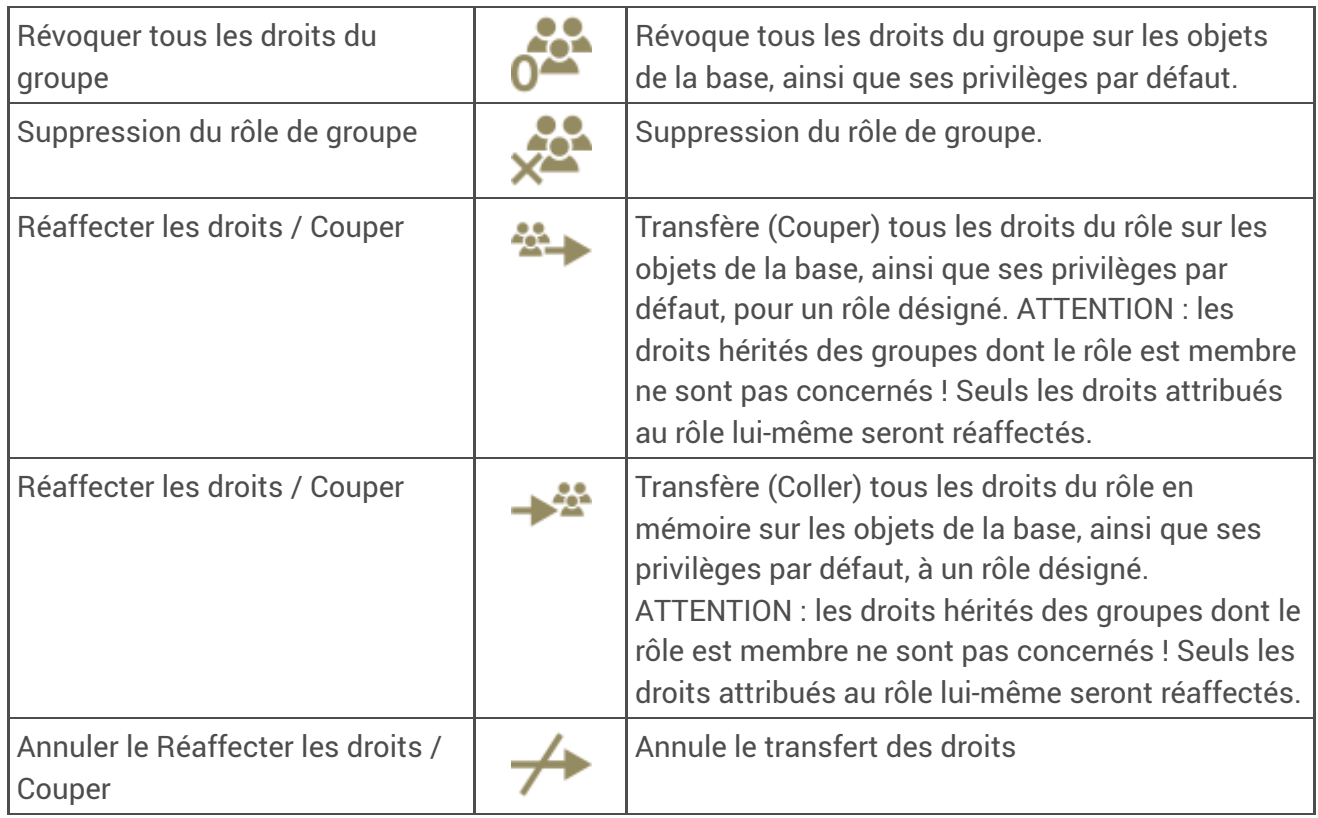

### <span id="page-11-2"></span>1.2.4.2. Liste des actions des rôles de connexion

Liste des actions des rôles de connexion

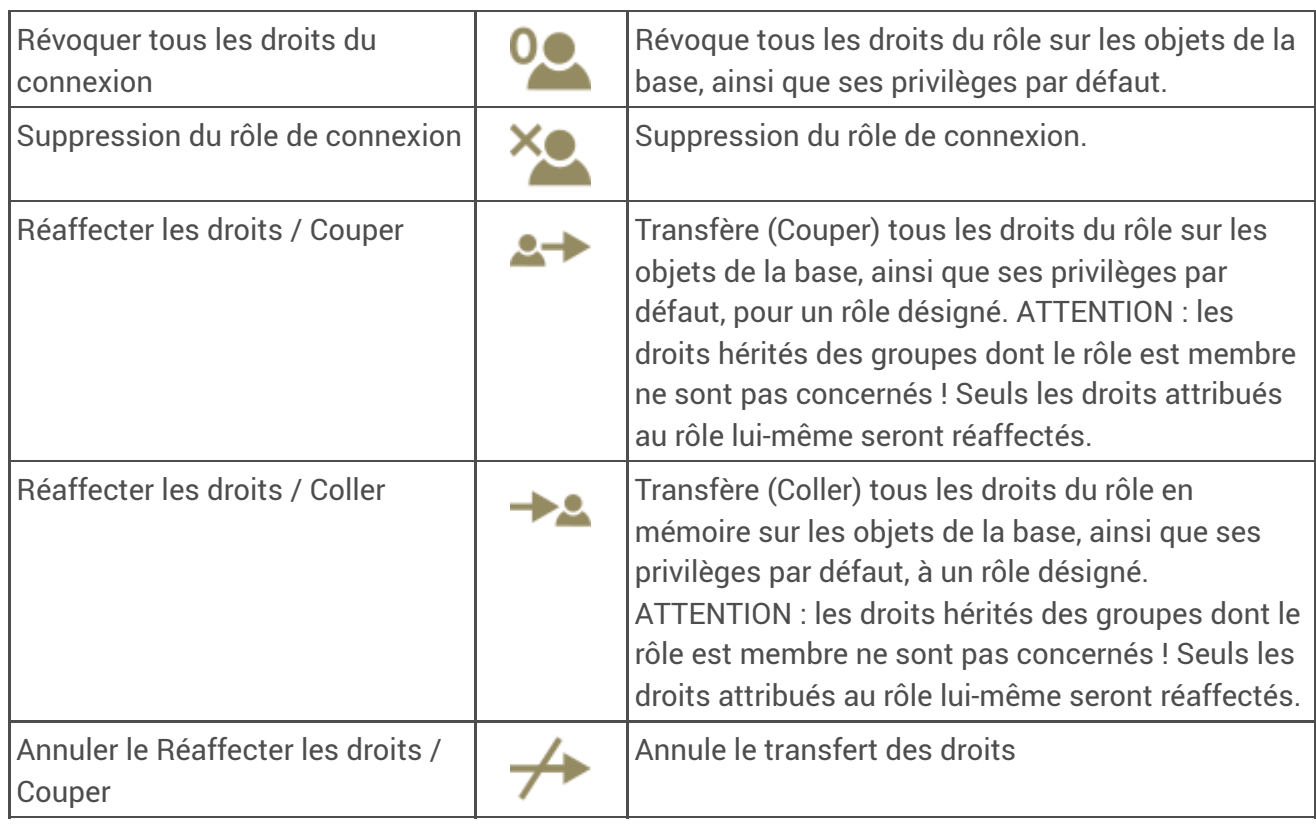

## <span id="page-12-0"></span>1.2.5. Menu « Gestion de la base »

Menu Gestion de la base

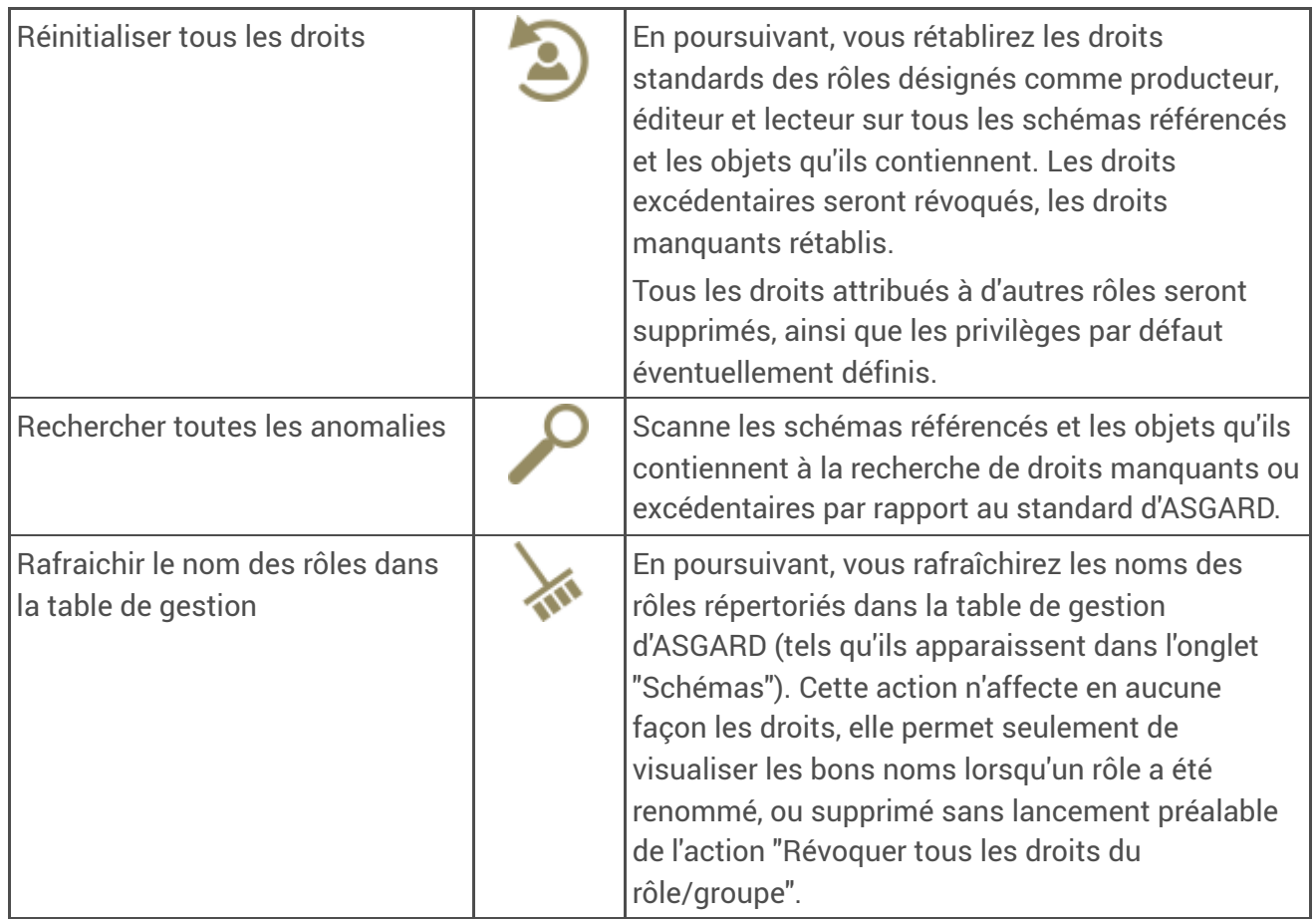

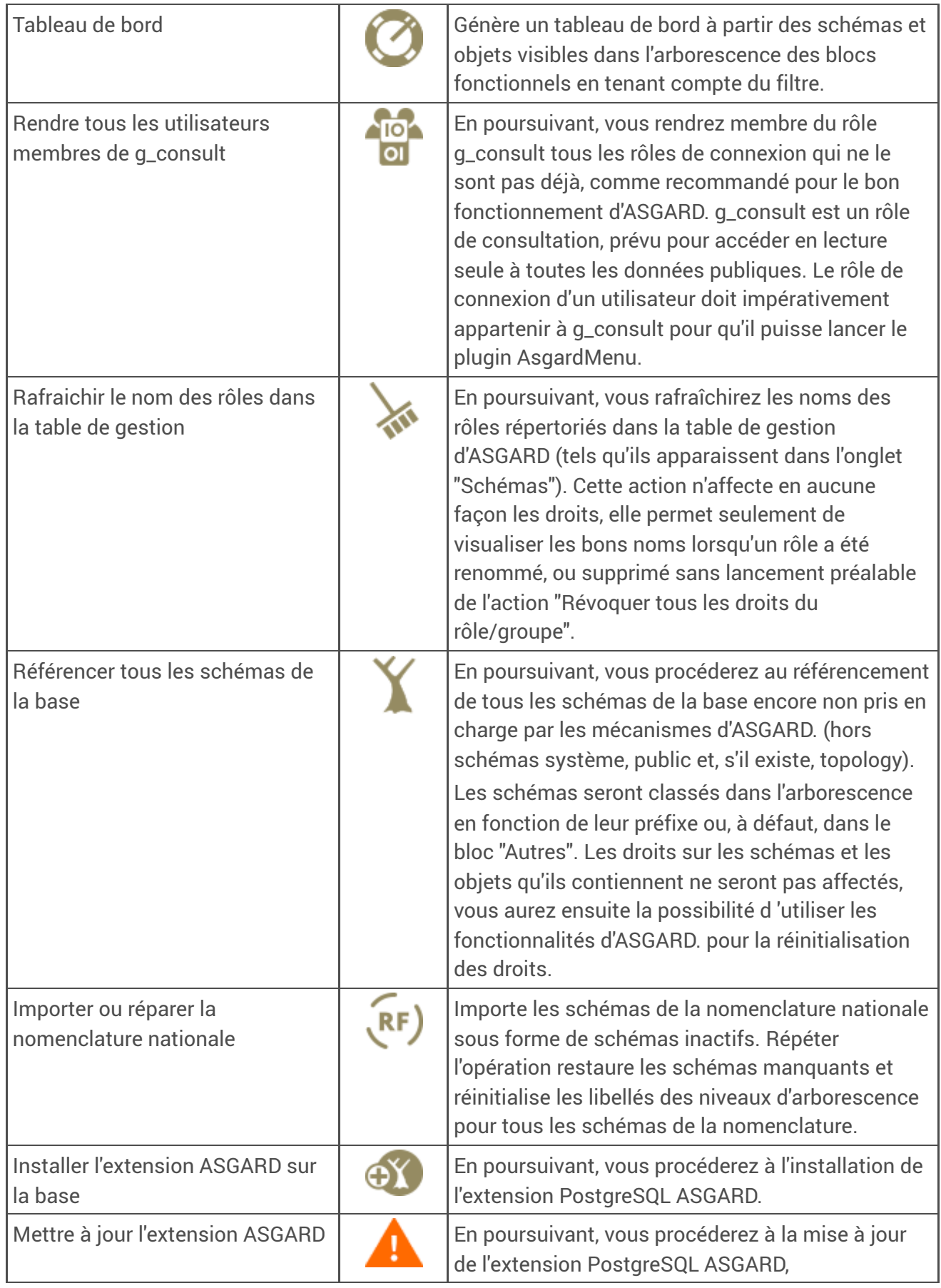

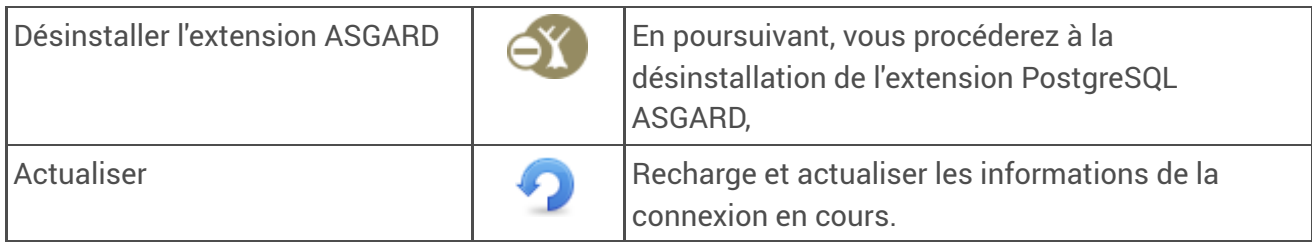

<span id="page-14-0"></span>1.3. Description des zones de la boite de dialogue principale

### Description des zones de l'IHM principale

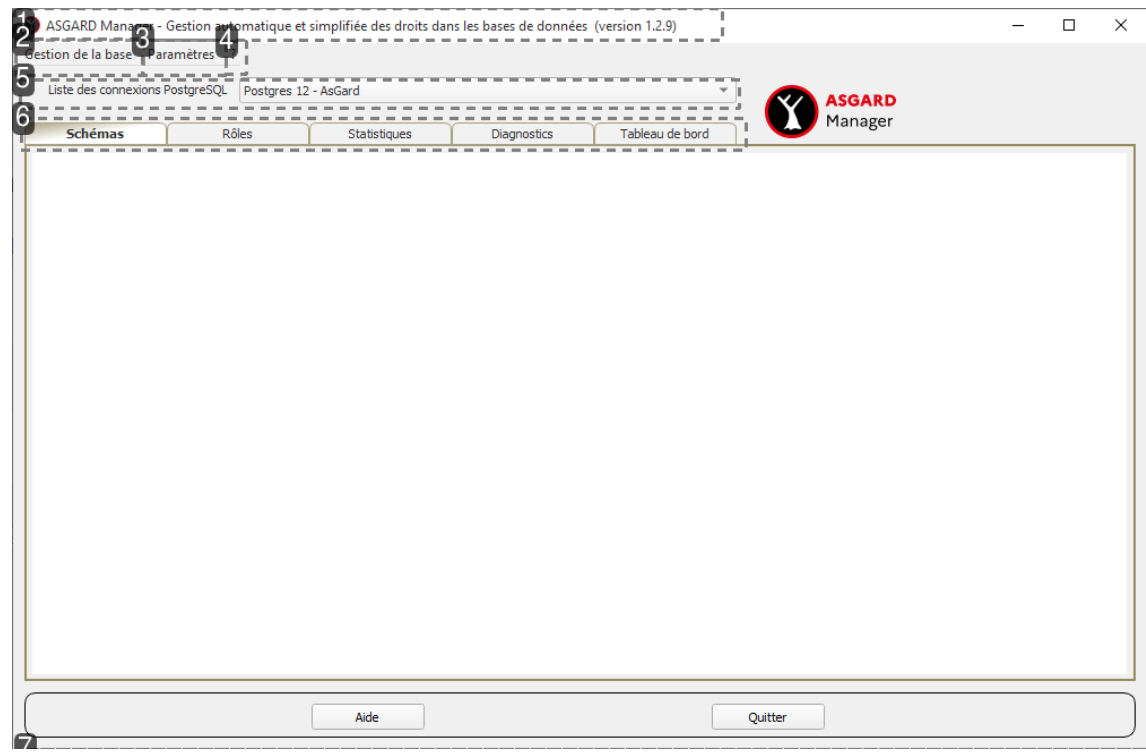

**1.**

### Barre de titre

Avec la version de AsgardManager

### **2.**

Menu Gestion de la base

### **3.**

Menu

Paramètres

Paramètres ?

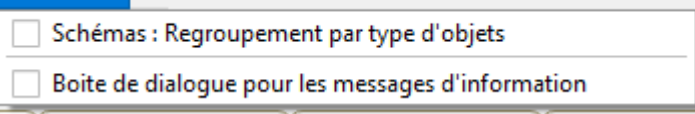

### **4.**

### Menu

A propos (?)

### **5.**

Liste déroulante des connexions PostGreSQL Préalablement créées sous Qgis

### **6.**

### **Onglets**

- $\mathbb S$ [Schémas](#page-21-0)  $^{\text{[p.22]}}$
- $\mathbf \Xi$ [Rôles](#page-34-0)  $^{[\text{p.35}]}$
- $\mathbf \Im$ [Statistiques](#page-45-0)  $^{\text{[p.46]}}$
- $\mathbf \Im$ [Diagnostics](#page-53-0)  $^{\text{[p.54]}}$
- Tableau de bord

### **7.**

### Boutons

- Aide
- Quitter l'application

## <span id="page-15-0"></span>1.4. Ergonomie

Un grand nombre de fonctionnalités sont accessibles à partir de menus contextuels sur chaque branche des treeviews et donc des objets.

Une aide dynamique s'affichera sur le volet de droite, décrivant ainsi, les fonctionnalités accessibles dans ce contexte.

AsgardManager propose aussi la technique du « Glisser/Déposer » (Drag&Drop) dans de nombreux cas d'usage et facilite ainsi les actions souhaitez.

Les « Glisser/Déposer » sont amendés de contrôles surfaciques.

- Icônes : action possible au « Déposer »
- Icônes : action impossible au « Déposer »

La boite de dialogue de AsgardManager est redimensionnable, et par incidence, toutes les zones composant cette interface, afin que vous puissiez y trouver un confort de lecture personnalisé. La taille définie de l'écran est mémorisée.

#### Truc & astuce  $\bullet$

*Passez directement au plein écran en cliquant sur le bouton de redimensionnement "Agrandissement"* AsgardManager *sauvegardera aussi ce choix*

## <span id="page-16-0"></span>1.5. Messages d'erreur

AsgardManager a customisé le retour des messages d'erreurs qui peuvent être rencontrés avec des boites de dialogues personnalisées (icône, titre, texte).

Elles sont au nombre de trois, à savoir :

- les erreurs d'ASGARD gérées par l'extension,
- les erreurs non gérées mais retournées par PostGreSQL
- et les erreurs type Python par AsgardManager.

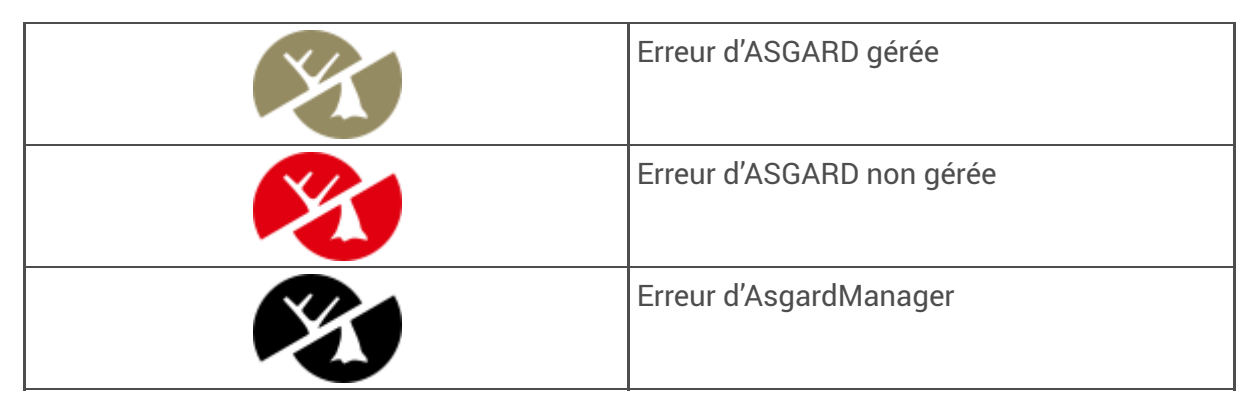

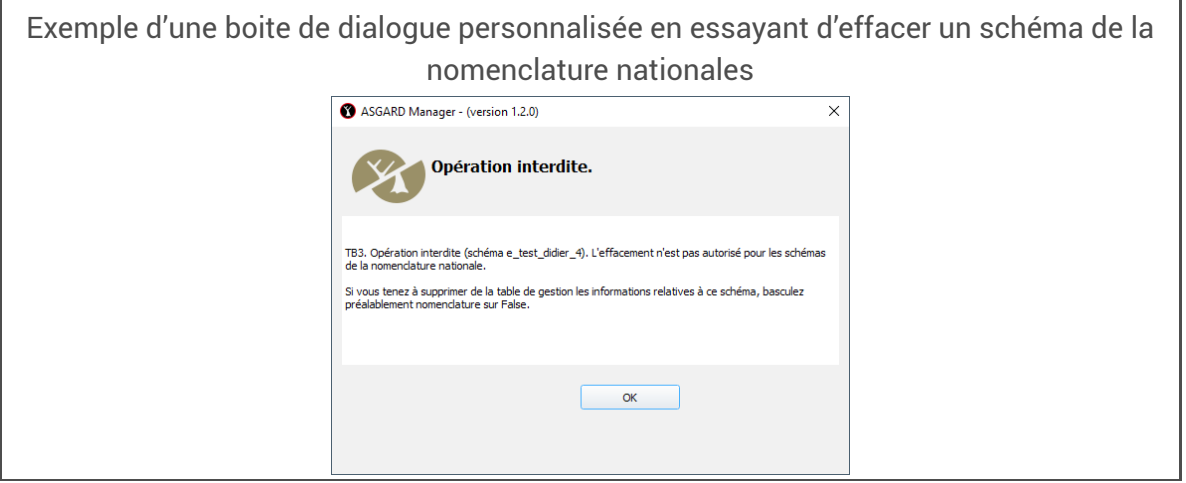

## <span id="page-17-0"></span>2. Lancement d'Asgard Manager

## <span id="page-17-1"></span>2.1 Installation

### Configurer un dépôt d'extensions

### Prérequis

### Réseau

Autoriser Qgis à accéder à l'intranet ou/et l'internet

1. Dans le menu Extension, sélectionner Installer / Gérer les extensions,

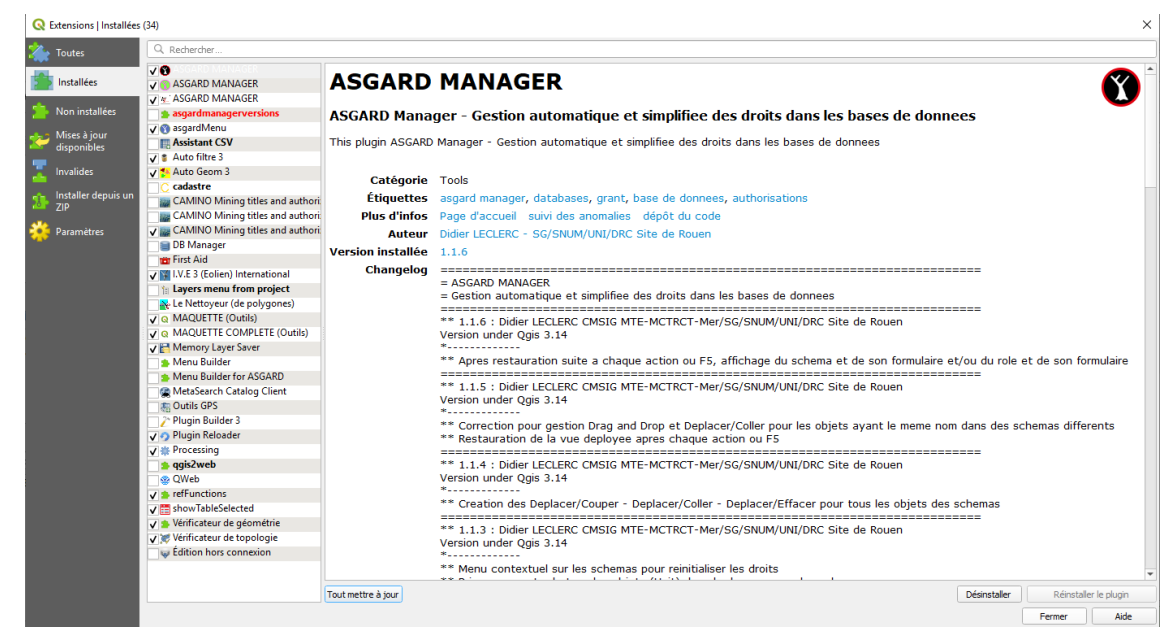

- 2. puis l'onglet Paramètres, ajouter l'url suivante :
	- dépôt du ministère : Dépôt interministériel des plugins QGIS *[http://piece-jointe[carto.developpement-durable.gouv.fr/NAT002/QGIS/plugins/plugins.xml\]](http://piece-jointe-carto.developpement-durable.gouv.fr/NAT002/QGIS/plugins/plugins.xml)*
	- dépôt officiel QGIS : Dépôt des plugins QGIS de la communauté *[\[https://plugins.qgis.org/plugins/plugins.xml\]](https://plugins.qgis.org/plugins/plugins.xml)*

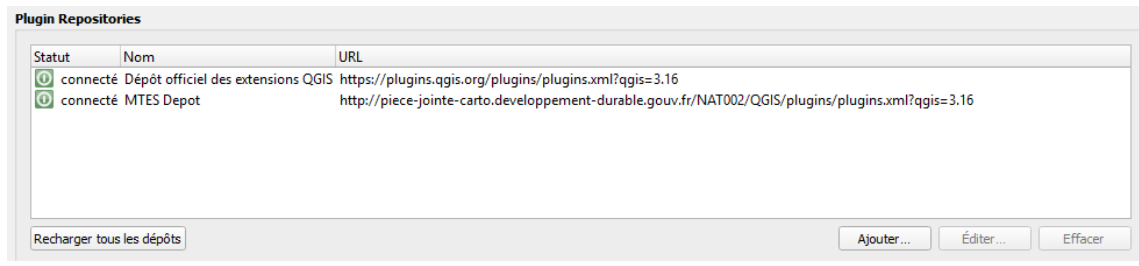

### Installer et mettre à jour l'extension

- 1. Dans le menu Extension, sélectionner *Installer / Gérer les extensions*
- 2. puis l'onglet *Tout*
- 3. et enfin Rechercher ASGARDMANAGER.

### Manuellement

### Prérequis

### Téléchargez le zip

1. Procédez via le menu Extension : Installer / Gérer les extensions / item 'Installer depuis un zip'

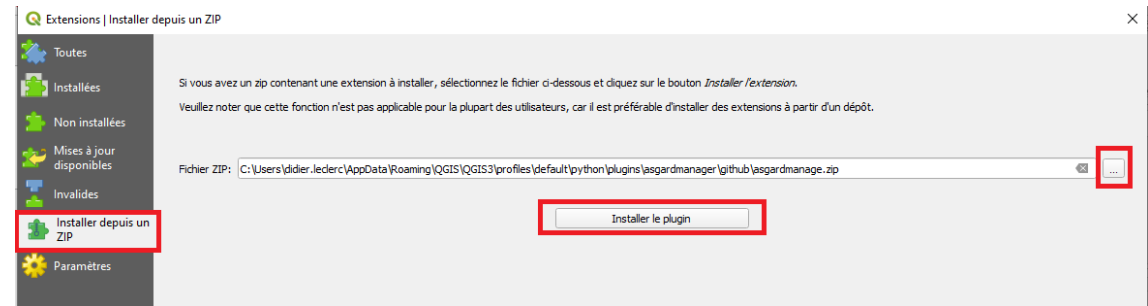

## <span id="page-18-0"></span>2.2. Accès à l'application

• Menu

AsgardManager est disponible dans :

- le menu "Extension"
	- sous-menu "Asgard Manager (version x.x.x)
		- Raccourci : « Asgard Manager (Gestion Automatique et simplifiée des droits dans les bases de données) (version x.x.x)

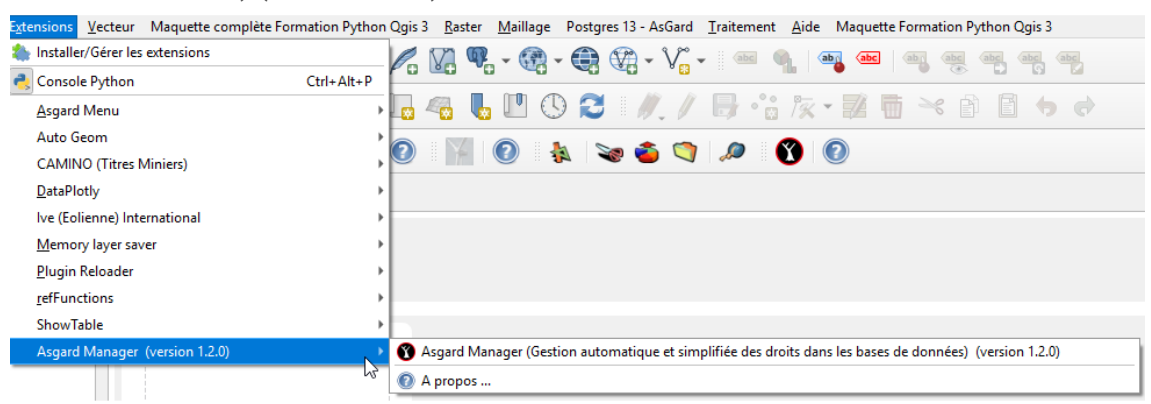

Barre d'outil  $\bullet$ 

AsgardManager est disponible dans la barre d'outil :

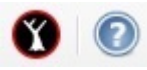

## <span id="page-19-0"></span>2.3. Première ouverture de AsgardManager

AsgardManager présente la première fois une liste déroulante « Liste des connexions PostgreSQL » pour accéder aux différentes connexions de vos bases de données, que vous avez préalablement créées sous Qgis (*Menu : « Couches / Ajouter une couche / Ajouter des couches PostGis ...»*) ainsi que trois onglets (Schémas, Rôles et Statistiques) et un menu « Gestion de la base ».

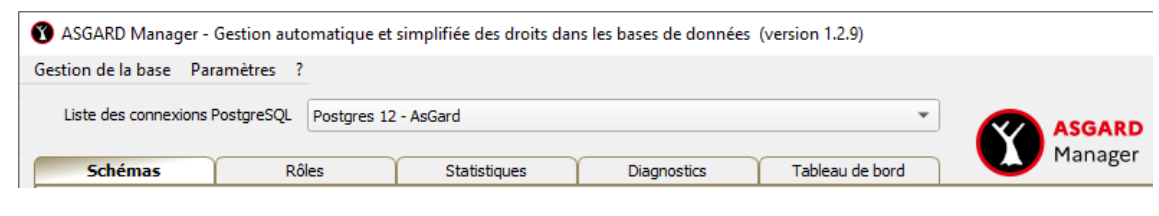

#### Truc & astuce Ţ

*Si vous fermez AsgardManager, la dernière connexion en cours sera sélectionnée automatiquement à la prochaine ouverture de la boite de dialogue.*

## <span id="page-19-1"></span>2.4. Choix d'une connexion à une base de données ASGARD

Ouvrir la liste déroulante pour sélectionner la base de données ASGARD

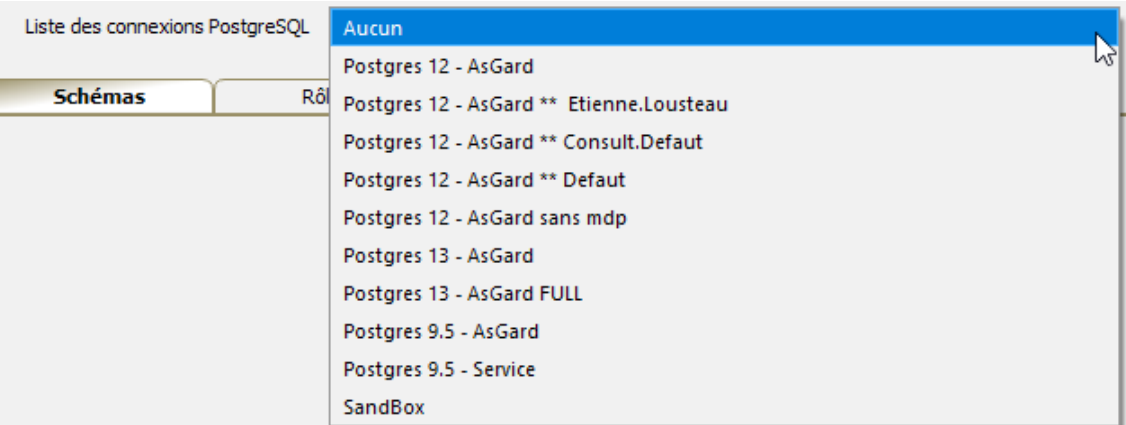

AsgardManager se positionnera sur l'onglet « Schémas »

Si votre connexion nécessite de saisir un nom d'utilisateur et/ou un mot de passe, AsgardManager vous présentera la boite de dialogue standard Qgis de connexion.

Une fois le nom d'utilisateur et le mot de passe saisis, vous n'aurez plus à taper ces informations pendant toute la durée de votre session Qgis.

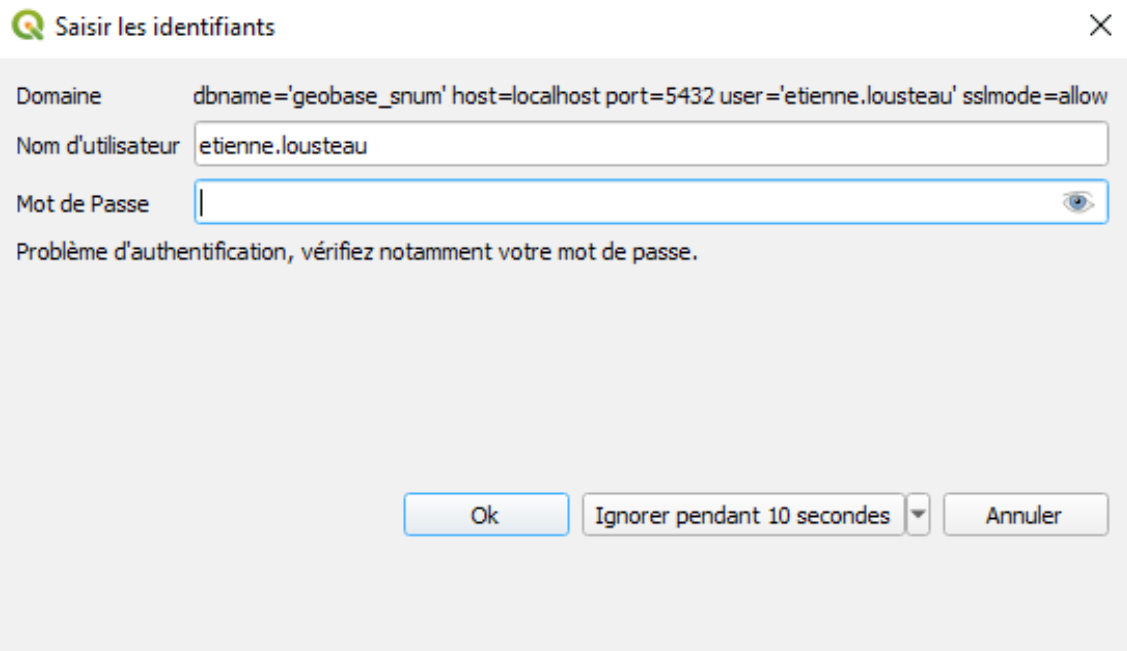

## <span id="page-20-0"></span>2.5. Erreurs au lancement de AsgardManager

#### Attention ⚠

Au lancement de l'application, trois types de message d'erreur pourraient vous interdire l'accès aux fonctionnalités d'AsgardManager.

#### Exemple **CO**

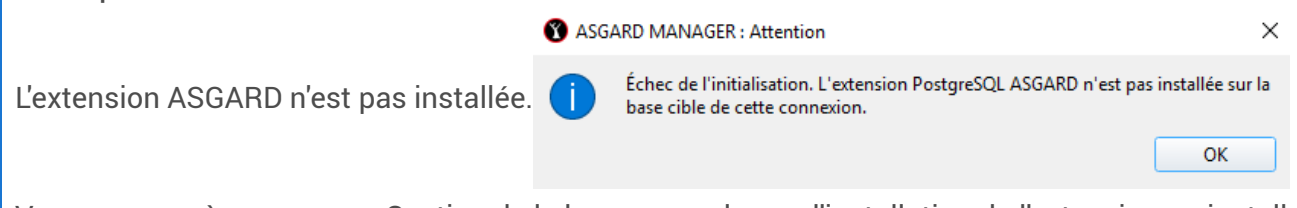

Vous avez accès au menu « Gestion de la base » pour lancer l'installation de l'extension ou installez l'extension sous Pg\_admin.

Documentation ASGARD  $\sqrt{\ }$ Installation et gestion de l'extension

### **O** Exemple

L'extension est installée, mais vous vous êtes connecté avec un rôle qui n'est pas « g\_admin » ou membre de « g\_admin ».

 $\times$ 

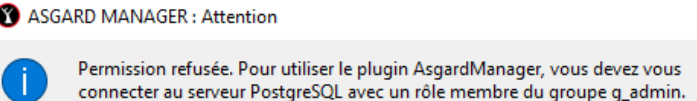

Vérifiez sous Pg\_admin que le rôle « g\_admin » soit correctement déclaré. ou bien demandez à votre administrateur de vous donner les droits nécessaires.

 $\overline{\mathsf{OK}}$ 

Documentation ASGARD  $\Box \Box q$ <sub>admin</sub>

## <span id="page-21-0"></span>3. Onglet « Schémas »

## <span id="page-21-1"></span>3.1. Description des zones de l'onglet Schémas

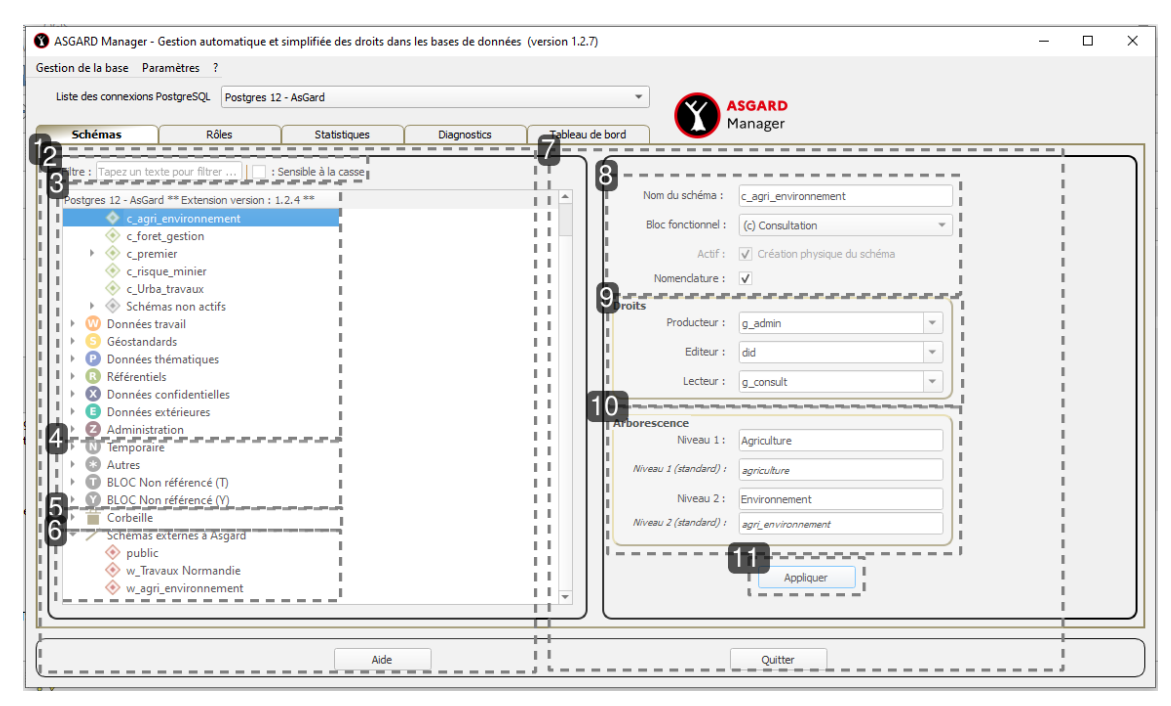

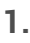

### Volet gauche

### Affichage

- Blocs fonctionnels
- Schémas
- o Objets
- Complément +

Menus contextuels

- Les blocs, schémas et objets sont amendés de menus contextuels personnalisés.
- Un clique sur un schéma fait apparaître le formulaire de saisie.

### **2.**

### Filtre

Zone de filtre sur les noms des schémas et des objets Case à cocher : sensible à la casse

#### **Remarque** Ø

Si aucun élément correspond au texte saisit dans le filtre, un message temporaire dans la boite de dialogue vous en informe

### **3.**

Blocs fonctionnels **Standards** 

### **4.**

Blocs fonctionnels Personnalisés

### **5.**

Blocs fonctionnels Corbeille Permet de récupérer les schémas effacés ou de les supprimer définitivement

### **6.**

Blocs fonctionnels

Schémas externes à Asgard (non référencés)

### **7.**

Volet droit

**Affichage** 

- Des attributs du schéma
- Bouton Appliquer pour enregistrer les modifications

### **8.**

### Zone Générale

- Nom
- Bloc fonctionnel d'appartenance
- Actif (créé physiquement)
- Nomenclature (appartient à la nomenclature nationale)

### **9.**

### Zone Droits

- producteur
- o éditeur
- lecteur

#### Truc & astuce  $\bullet$

Les listes déroulantes proposées pour le Producteur, Lecteur ou Editeur, permettent de saisir des nouveaux noms de rôles de groupe.

#### Attention ⚠

Les **nouveaux** rôles de groupe ne seront créés que pour les schémas « Actifs »

### **10.**

Zone Arborescence

- Niveau 1
- o Niveau 1 (standard)
- o Niveau 2
- Niveau 2 (standard)

### **11.**

### Bouton

Appliquer (valide les informations saisies)

## <span id="page-23-0"></span>3.2. Une iconographie dédiée

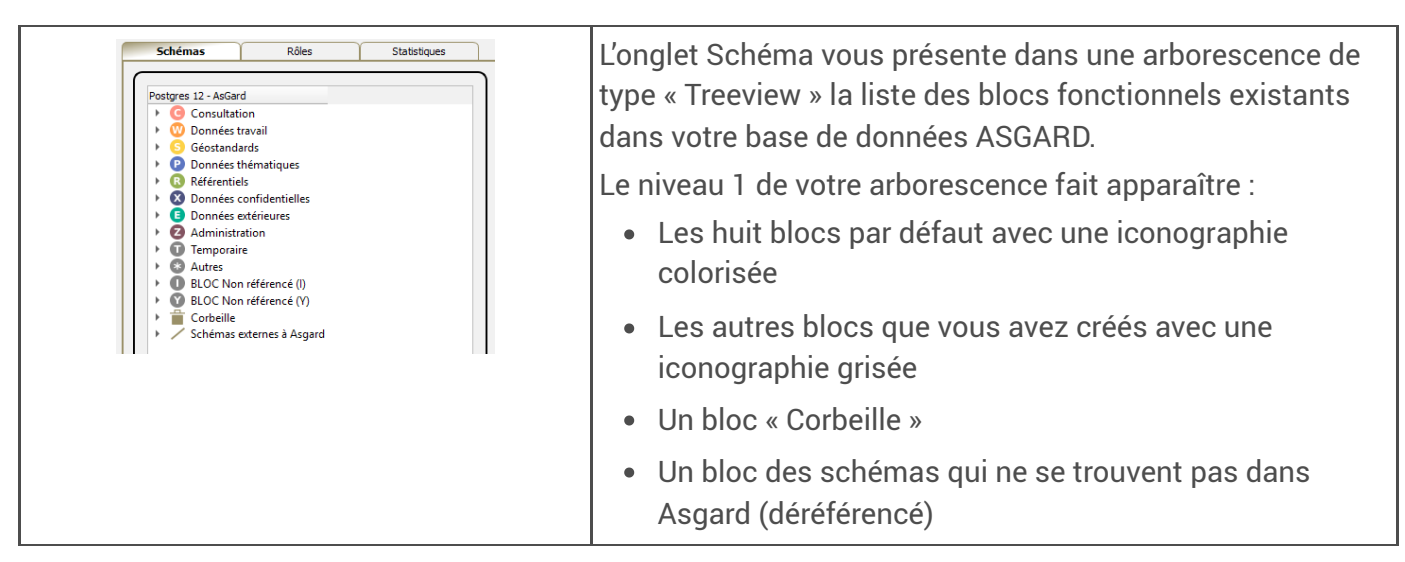

Un bloc contient des schémas seulement et seulement si ,devant l'icône se trouve une petite flèche .. Cliquez dessus ou double-cliquez sur le libellé pour ouvrir le bloc.

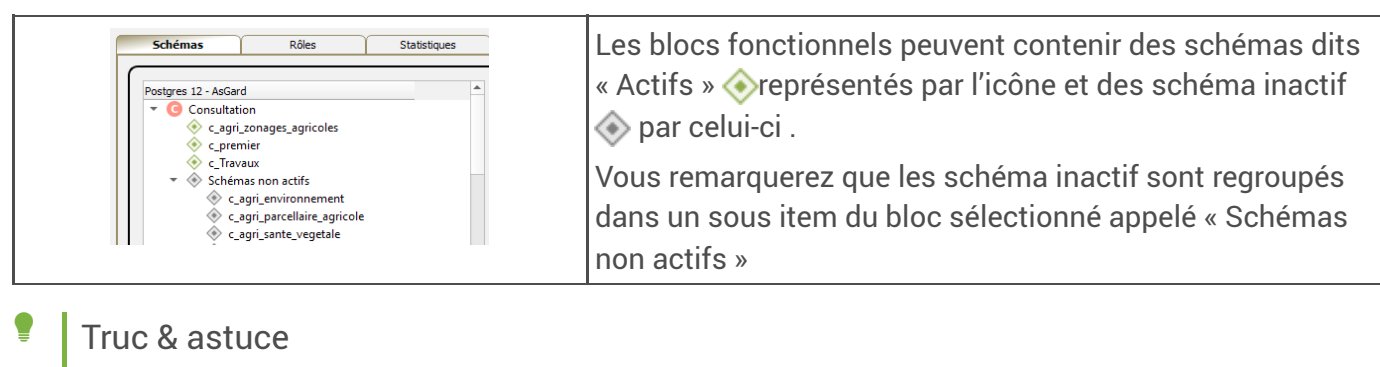

Une info bulle vous indique en survolant le bloc, la liste des schéma actif.

- Données travail
	- Géostan w\_agri\_zonages\_agricoles,w\_didier1,w\_Leslie,w\_Travaux Normandie

## <span id="page-24-0"></span>3.3. Créer un schéma

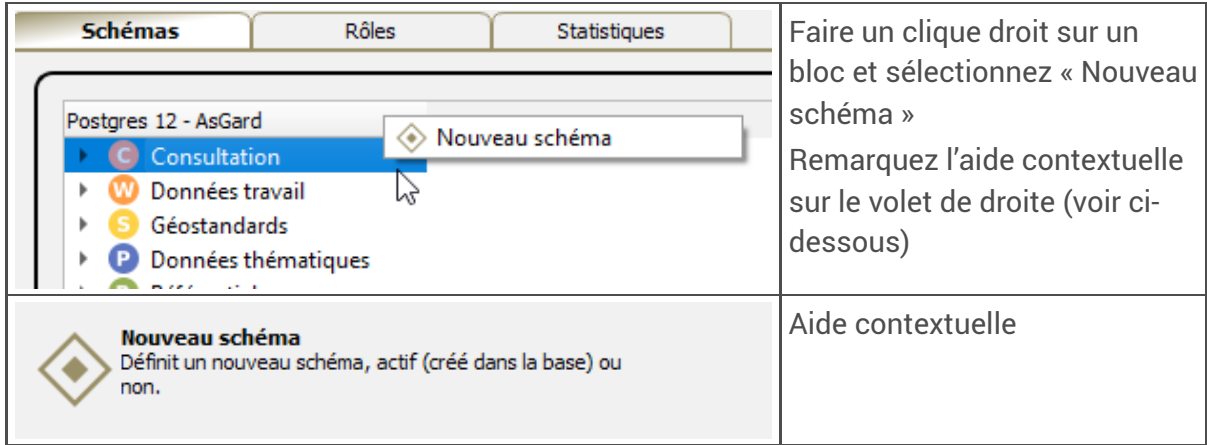

Le formulaire de saisie d'un nouveau schéma vous permet de renseigner l'ensemble des informations suivantes :

- **Nom du schéma** : Le nom du schéma sera préfixé de la lettre du bloc, plus d'un underscore
- **Bloc fonctionnel** : (c) renseignera la zone concernant le bloc fonctionnel par rapport au bloc sélectionné par le menu contextuel. Vous pouvez le modifier avec la liste déroulante des blocs fonctionnels.
- **Actif** : Coché, le schéma sera créé physiquement dans votre base de données
- **Nomenclature** : Prise en compte de la nomenclature.
- **Droits** : Affectation pour le schéma et donc pour tous les futurs objets le contenant, les trois profils prévus dans le fonctionnement d'CeCILL-B (producteur, éditeur et lecteur)
- **Arborescence** : Description des niveaux d'arborescence que l'on retrouvera dans les menus d'AsgardMenu.

Cliquez sur le bouton « Appliquer » pour enregistrer la création du schéma

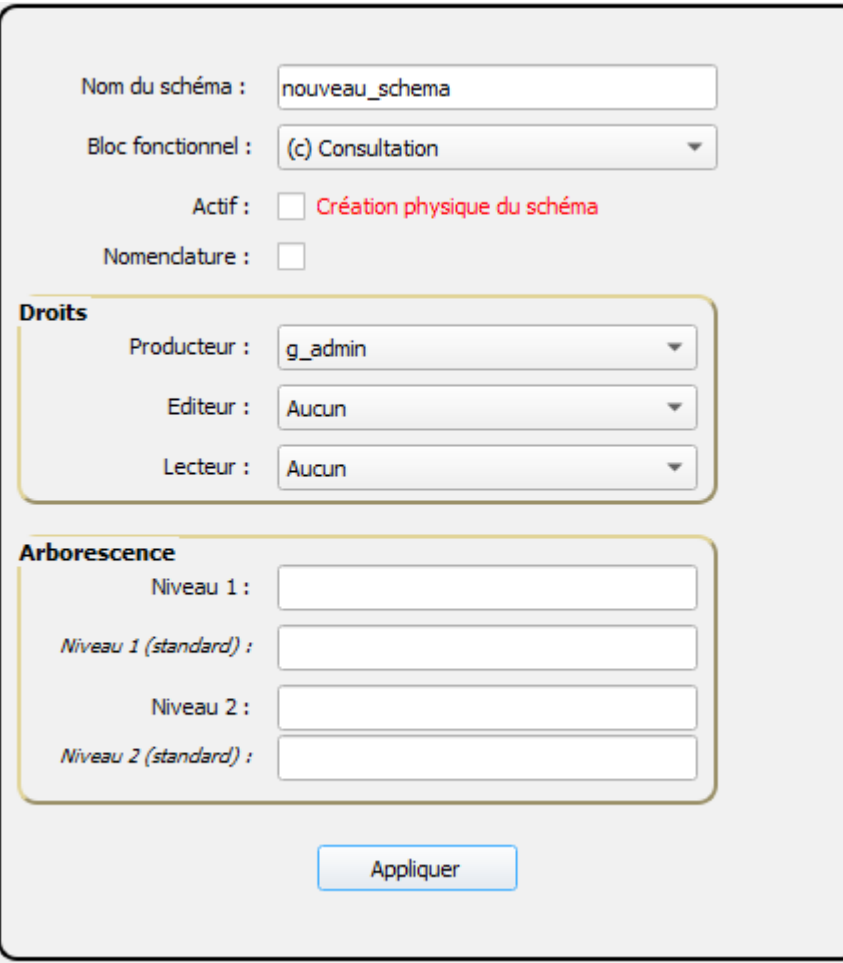

## <span id="page-25-0"></span>3.4. Modifier un schéma

La modification des propriétés d'un schéma est accessible lorsque l'on clique sur un schéma pour faire apparaître dans le formulaire de saisie, toutes les informations dudit schéma.

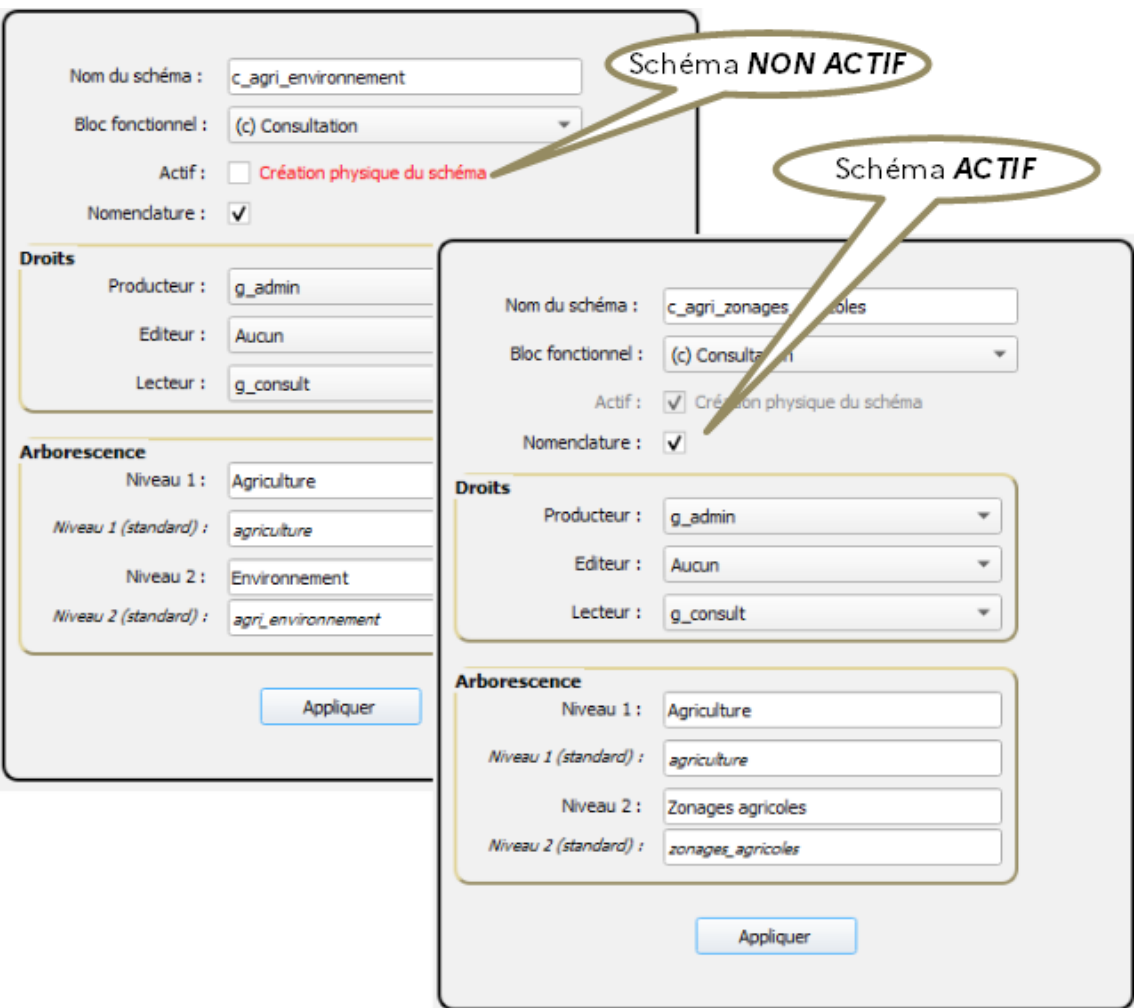

Cliquez sur le bouton « Appliquer » pour enregistrer les modifications du schéma

#### Attention  $\mathbf{A}$

*Il est possible de rendre un schéma inactif en actif (création physique), mais pas le contraire*

![](_page_26_Picture_5.jpeg)

## <span id="page-26-0"></span>3.5. Déplacer un schéma

Vous pouvez déplacer un schéma de trois façons :

![](_page_26_Picture_189.jpeg)

![](_page_27_Figure_1.jpeg)

Dans les trois cas, Asgard Manager renommera le schéma en respectant les règles de gestion prédéfini dans le nommage des schémas du GT PostGIS.

Les droits sur le schéma seront conservés.

## <span id="page-27-0"></span>3.6. Actions sur les schémas

Le menu contextuel vous permet de faire un certain nombre d'actions et d'afficher l'aide dynamique pour chaque item.

schéma actif

![](_page_27_Picture_333.jpeg)

![](_page_27_Picture_334.jpeg)

![](_page_28_Picture_1.jpeg)

schéma inactif

![](_page_28_Picture_251.jpeg)

![](_page_28_Picture_252.jpeg)

<span id="page-28-0"></span>3.7. Actions sur le bloc Corbeille

![](_page_28_Picture_6.jpeg)

![](_page_28_Picture_253.jpeg)

schéma actif du bloc « Corbeille »  $\bullet$ 

![](_page_28_Picture_254.jpeg)

![](_page_28_Picture_255.jpeg)

![](_page_29_Picture_246.jpeg)

schéma inactif du bloc « Corbeille »  $\bullet$ 

![](_page_29_Picture_247.jpeg)

![](_page_29_Picture_248.jpeg)

## <span id="page-29-0"></span>3.8. Actions sur le bloc Schémas externes à ASGARD

schéma actif du bloc «Schémas externes à ASGARD»

![](_page_29_Picture_7.jpeg)

![](_page_29_Picture_8.jpeg)

![](_page_30_Picture_329.jpeg)

### **O** Sous menu : Référencer vers ...

Le schéma « p\_supprimer » sera référencé et disponible dans le bloc fonctionnel « Géostandards » et sera renommé « s\_supprimer »

![](_page_30_Picture_4.jpeg)

Permissions sur la table layer\_styles Voir  $\sqrt{ }$ asgard\_layer\_styles  $\bullet$ 

![](_page_30_Picture_6.jpeg)

![](_page_31_Picture_435.jpeg)

## <span id="page-31-0"></span>3.9. Actions sur les objets d'un schéma

AsgardManager a mis en place un mécanisme de « Déplacer/Couper », « Déplacer/Coller » et de « Annule le Déplacer/Couper » afin que l'on puisse aisément parcourir l'arborescence du treeview pour y trouver la cible du contenu de notre « Déplacer/Couper » préalable.

![](_page_32_Picture_264.jpeg)

#### Remarque Ø

Une info bulle vous indique en survolant le « Déplacer/Coller » ledit contenu sous la forme du nom de l'objet et de son type.

![](_page_32_Picture_4.jpeg)

## <span id="page-32-0"></span>3.10. Glisser/Déposer : Messages d'avertissement ou de confirmation

![](_page_32_Picture_6.jpeg)

![](_page_33_Picture_62.jpeg)

## <span id="page-34-0"></span>4. Onglet « Rôles »

## Description des zones de l'onglet Rôles

![](_page_34_Figure_3.jpeg)

### **1.**

### Volet gauche

### Affichage

- Rôles de groupe
- Rôles de connexion

**Remarque** Ø

Menus contextuels

- Les rôles de groupe et de connexion sont amendés par des menus contextuels personnalisés.
- Un clique sur un rôle de groupe ou de connexion fait apparaître le formulaire de saisie, ainsi que les schémas dont le rôle de groupe ou le rôle de connexion est producteur, éditeur ou lecteur ou membre d'un rôle producteur, éditeur ou lecteur.

### **2.**

### Volet central

### Affichage

- Des attributs du rôles de groupe ou de connexion
- Appartenance ou membre de rôle de groupe ou de connexion
- Bouton Appliquer pour enregistrer les modifications

### **3.**

### Zone Générale

- Nom
- Commentaires
- Mot de passe si rôle de connexion

### **4.**

### Zone Attributs

Bouton : « simplifié/Complet » pour l'affichage des attributs Cases à cocher : (info-bulle d'informations)

- $\mathbb S$ Gestion des schémas [\(modifiable\)](#page-38-0)  $^{\text{[p.39]}}$
- Création de rôles (modifiable)
- Création de base de données (modifiable)
- Connexion au serveur (permet de basculer d'un rôle de groupe à un rôle de connexion et vice-versa (modifiable)
- Super utilisateur (information)
- Réplication (information)
- Accès non restreint (information)
- Héritage des droits (information)

### **5.**

### Zone d'appartenance

Si rôle de groupe

- Rôles non-membres
- Rôles membres

Si rôle de connexion

- N'appartient pas à
- Appartient aux rôles de groupe

Flèche pour transférer les éléments sélectionnés

Possibilités avec le menu contextuel « Ajouter » ou « Enlever »

Boutons « Affichez l'Appartenance » ou «Affichez les Membres » Vous avez la possibilité d'afficher et de gérer pour un rôle de groupe les membres ou pas et via le bouton «Appartenance», l'appartenance. De la même manière, pour un rôle de connexion, vous pouvez gérer l'appartenance ou pas et via le bouton « Membres », les membres. Ø
#### **6.**

### Bouton

Appliquer (valide les informations saisies)

### **7.**

Volet droit

Ventilation des schémas avec l'icone de rappel du bloc fonctionnel dont ils sont producteur, éditeur ou lecteur ou membre d'un rôle producteur, éditeur ou lecteur.

Si le schéma est écrit en gras, il est , soit producteur, éditeur ou lecteur ou alors membre d'un rôle producteur, éditeur ou lecteur.

Une info-bulle vous donne cette information.

# <span id="page-36-0"></span>4.1. Créer un rôle de groupe ou de connexion

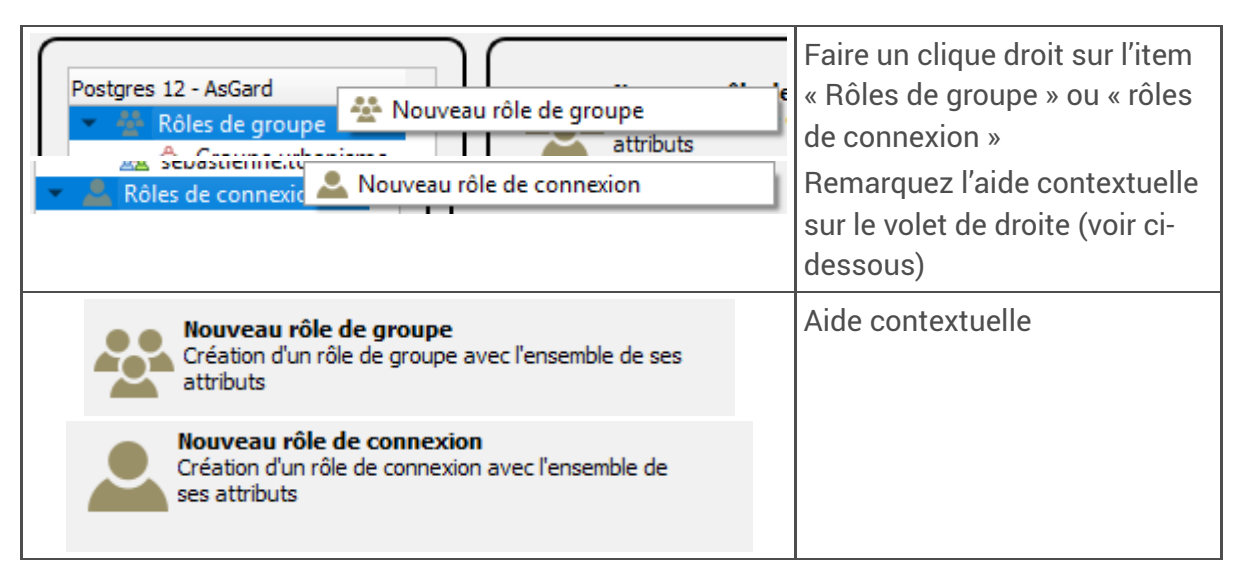

Le formulaire de saisie d'un nouveau rôle de groupe ou de connexion vous permet de renseigner l'ensemble des informations suivantes :

# 4.2. Zone « Général »

- Nom : Le nom du rôle de groupe ou de connexion.
- Commentaires : Commentaires du rôle de groupe ou de connexion.
- Mot de passe : Mot de passe du rôle de connexion. *Désactivé pour le rôle de groupe.*

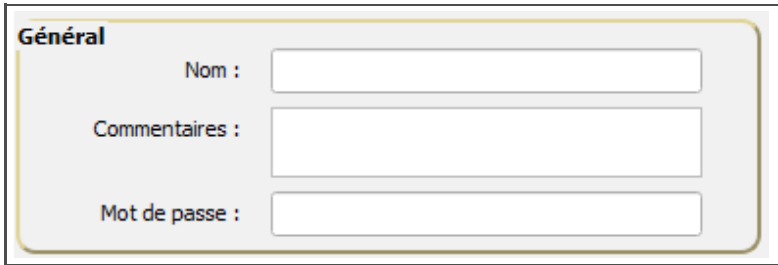

# 4.3. Zone « Attributs »

Simplifié / Complet : Ce bouton vous permet de visualiser quatre informations supplémentaires

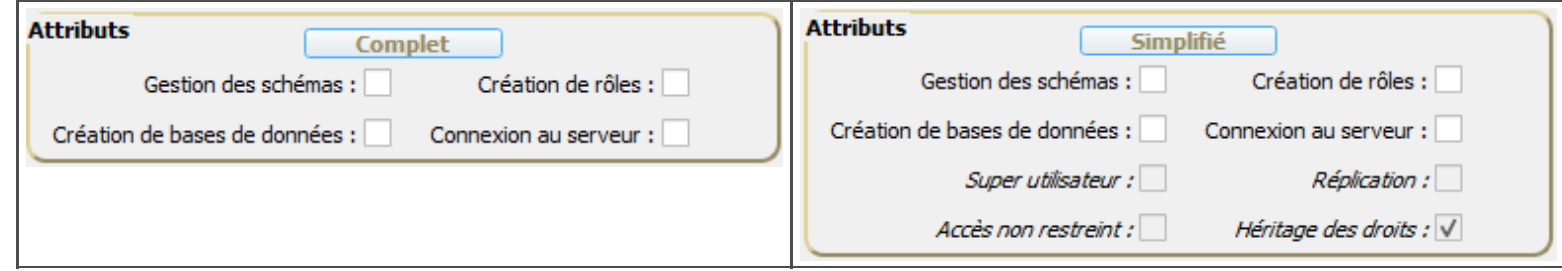

- Gestion des [schémas](#page-38-0) [p.39] : Possibilité de manipuler des schémas. *L'option n'existe pas pour le rôle de connexion.*
- Création des rôles : Possibilité de créer des rôles
- Création de base de données : Possibilité de créer des bases de données
- Connexion au serveur : Permet de passer un rôle de groupe en rôle de connexion et vice-versa
- Super utilisateur : Désigné comme super utilisateur
- Réplication : Possibilité de répliquer
- Accès non restreint : (Bypassrls) Désigne si le rôle ignore ou pas la sécurisation niveau de la ligne (row level security)
- Héritage des droits : Zone informative de visualisation de l'héritage

#### Truc & astuce  $\bullet$

*AsgardManager vous donne des informations dans l'info-bulle en survolant par exemple la case à cocher* « Gestion des schémas »

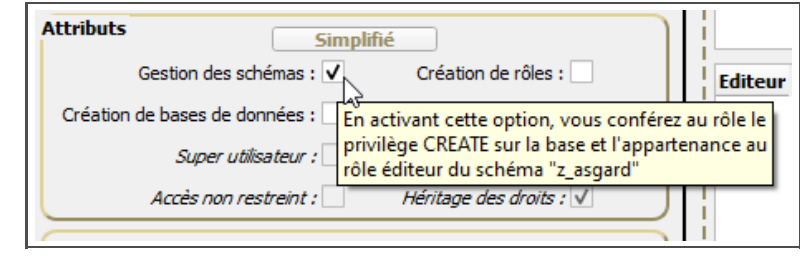

*Notamment l'appartenance du rôle éditeur du schéma « z\_asgard »*

# <span id="page-38-0"></span>4.4. Case à cocher **☑** Gestion des schémas

Bien que située dans la zone  $\Box$  Attribut du formulaire de modification des rôles de groupe (et uniquement des rôles de groupe), ☑ Gestion des schémas ne correspond pas à un attribut (propriété intrinsèque au rôle) au sens de PostgreSQL. Il s'agit d'une fonctionnalité d'ASGARD qui sert à **désigner un rôle comme « administrateur délégué » habilité à intervenir sur les schémas**.

#### Remarque Ø

La case ☑ Gestion des schémas est cochée et non désactivable pour *g\_admin* et les rôles super-utilisateurs, qui sont évidemment habilités à gérer les schémas. Eux ne sont pas des « administrateurs délégués » mais des administrateurs tout court.

Lorsque la case **≤** Gestion des schémas est cochée, le rôle a le droit de gérer des schémas au sens de PostgreSQL.

Concrètement, il reçoit le **privilège** *CREATE* **sur la base de données**, ce qui lui permet de réaliser des actions supplémentaires sur les schémas dont il est déjà producteur :

- · les créer :
- les renommer (uniquement pour les schémas hors nomenclature nationale) ;
- changer leur « bloc », c'est-à-dire les  $\boxdot$ [déplacer](#page-26-0)  $^{[p.27]}$  d'une section à une autre dans l'arborescence des schémas ;
- modifier leur producteur, sous réserve d'être également membre du nouveau producteur ;
- les référencer dans la table de gestion d'ASGARD, dès lors qu'il est membre de leur propriétaire ainsi que du ou des propriétaires de tous les objets contenus dans le schéma.

Décocher la case ☑ Gestion des schémas a pour effet de retirer au rôle le privilège *CREATE* sur la base.

Pour de plus amples explications sur la délégation de la gestion des schémas dans le contexte  $d'ASGARD$ , on se reportera à la partie  $\Box$ Déléguer la gestion des droits de la documentation de l'extension PostgreSQL ASGARD.

#### Attention ⚠

À ce stade, AsgardManager ne peut être utilisé que par des membres du groupe *g\_admin* ou des super-utilisateurs. Autrement dit, les délégataires de la gestion des schémas ne pourront pas s'appuyer sur cet outil.

L'ouverture à des profils d'utilisateurs plus variés, avec une interface qui s'adaptera pour ne proposer à chacun que des fonctionnalités dont il est habilité à faire usage, est l'une des prochaines grandes étapes du développement du plugin.

# 4.5. Rôles « membres » et « non-membres » du rôle de groupe ou « appartient » et « n'appartient pas » du rôle de connexion

Deux façons vous permettent de passer entre les deux blocs, soit des rôles de groupe, soit des rôles de connexion.

- En cliquant sur le rôle de connexion, une petite flèche ( ou ) s'affichera et vous indiquera le sens du passage de membres à non-membres.
- Menu contextuel sur le groupe pour obtenir l'action « Ajouter » ou « Enlever »

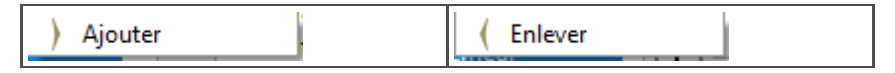

*Particularités entre rôles de groupe et rôles de connexion*

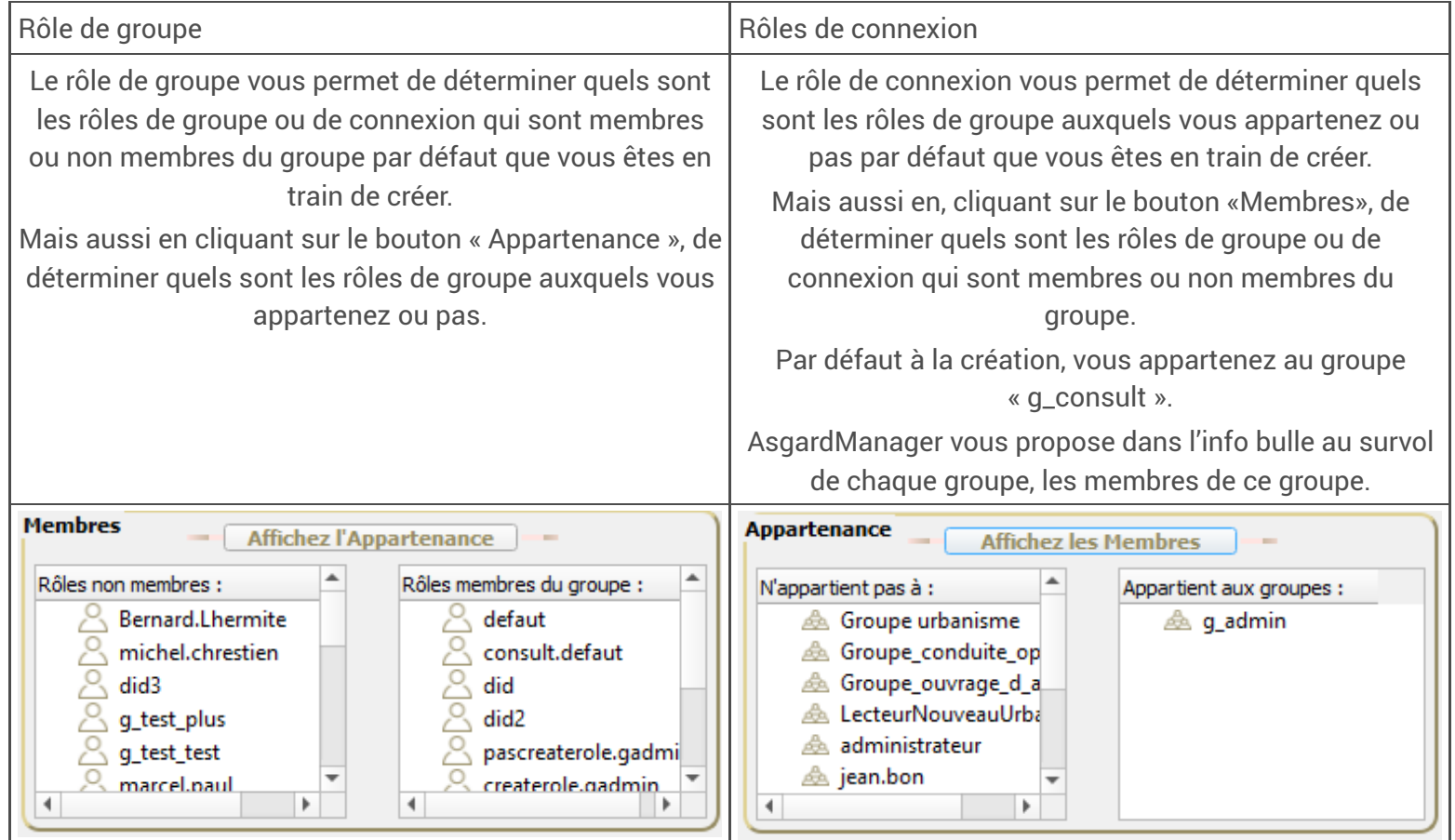

Cliquez sur le bouton « Appliquer » pour enregistrer la création du rôle.

#### Truc & astuce

Ţ

En cliquant et maintenant la touche Ctrl et/ou Maj vous pourrez sélectionner plusieurs rôles de groupe et de connexion et appliquer les deux méthodes ci*dessous.*

- En cliquant sur le rôle de connexion, une petite flèche ( ou ) s'affichera et vous indiquera le sens du passage de membres à non-membres.  $\bullet$
- Menu contextuel sur le groupe pour obtenir l'action « Ajouter » ou « Enlever »

# 4.6. Modifier un rôle de groupe ou de connexion

Il suffit de cliquer sur un rôle pour afficher la vue formulaire et aussi la vue des droits sur les schémas en tant que producteur, éditeur ou lecteur. Appliquez les mêmes fonctionnalités qu'en mode création et cliquez sur le bouton « Appliquer » pour les enregistrer (ci-dessous une image de la vue complète du rôle de connexion « consult.defaut »).

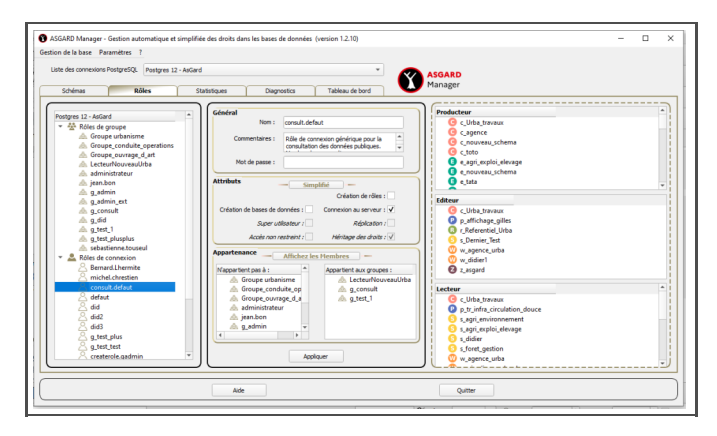

#### Truc & astuce Ţ

Pour une meilleure lisibilité dans le volet de droite, AsgardManager vous préfixe les noms des schémas avec l'iconographie des blocs fonctionnels

# 4.7. Supprimer un rôle de groupe ou de connexion

Faire un clique droit sur le « Rôle de groupe » ou le « rôle de connexion ».

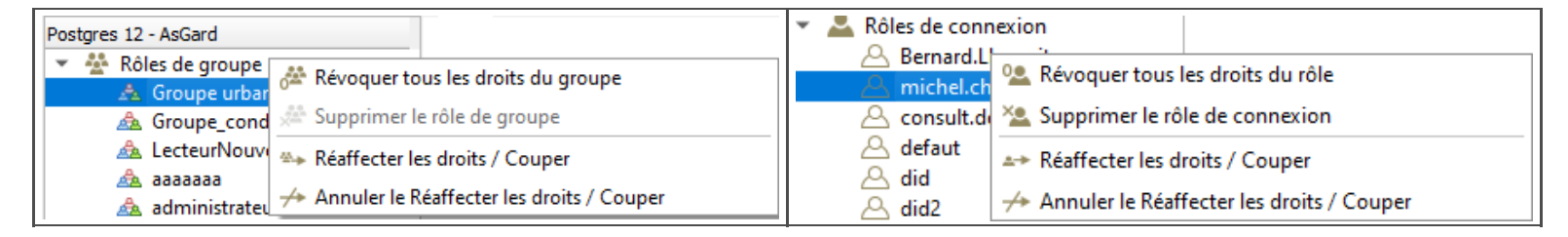

Remarquez l'aide contextuelle sur le volet de droite (voir ci-dessous)

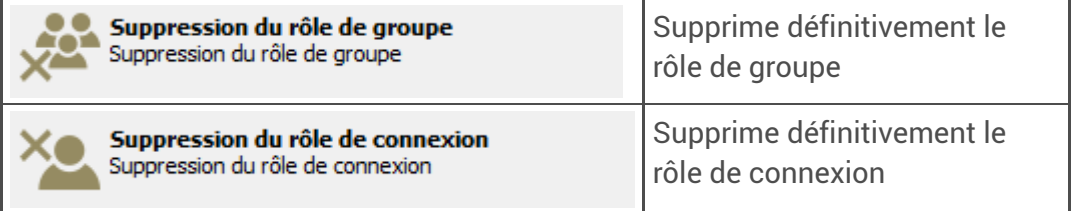

#### Attention  $\mathbf{A}$  .

L'option de suppression n'est active que si le rôle de groupe ou de connexion n'a pas de droits sur des schémas. Il faut pour cela faire « révoquer tous les *droits du groupe » ou « Révoquer tous les droits du rôle »*

# 4.8. Révoquer les droits d'un rôle de groupe ou de connexion

Faire un clique droit sur le « Rôle de groupe » ou le « rôle de connexion ».

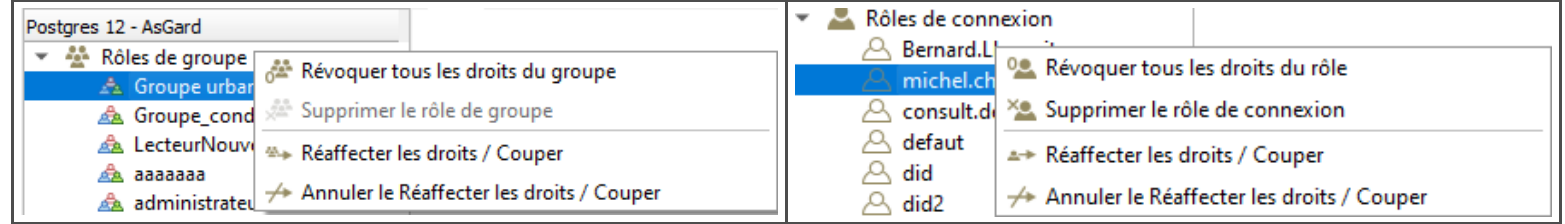

Remarquez l'aide contextuelle sur le volet de droite (voir ci-dessous)

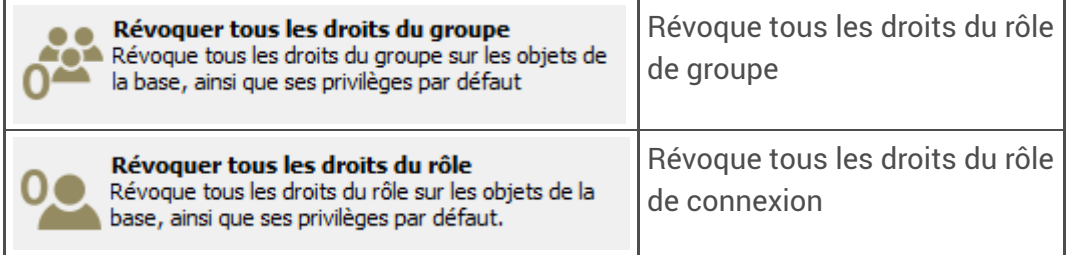

# 4.9. Réaffecter les droits d'un rôle de groupe ou de connexion

Faire un clique droit sur le « Rôle de groupe » ou le « rôle de connexion ».

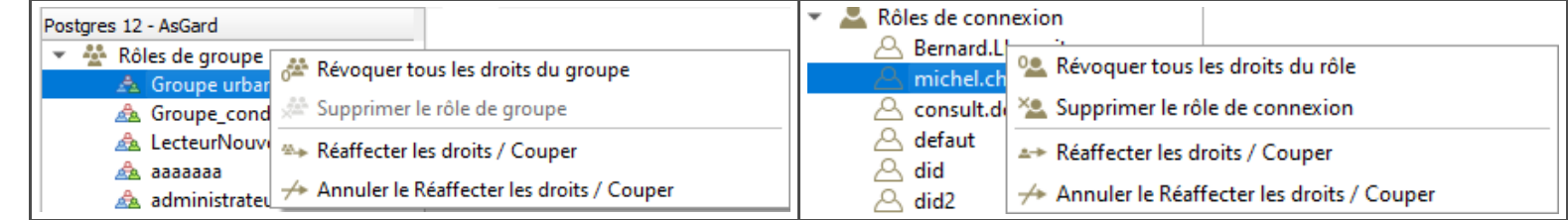

Remarquez l'aide contextuelle sur le volet de droite (voir ci-dessous)

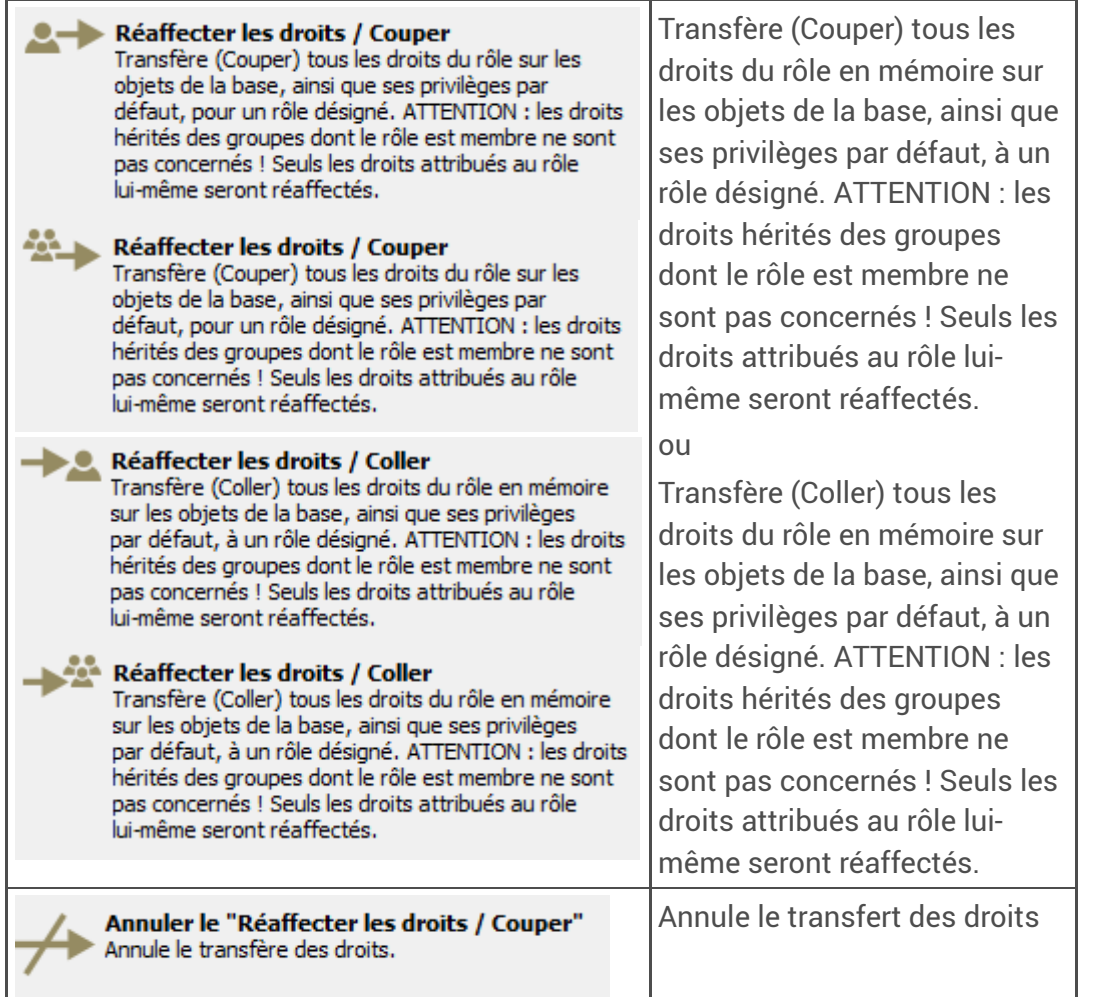

### Remarque

Ø

Une info bulle vous indique en survolant le « Réaffecter/Coller » ledit contenu sous la forme du nom de l'objet et de son type (Rôle de groupe ou rôle de connexion).

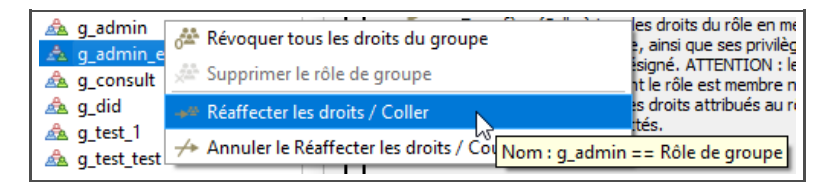

# 5. Onglet « Statistiques »

# Description des zones de l'onglet Statistiques

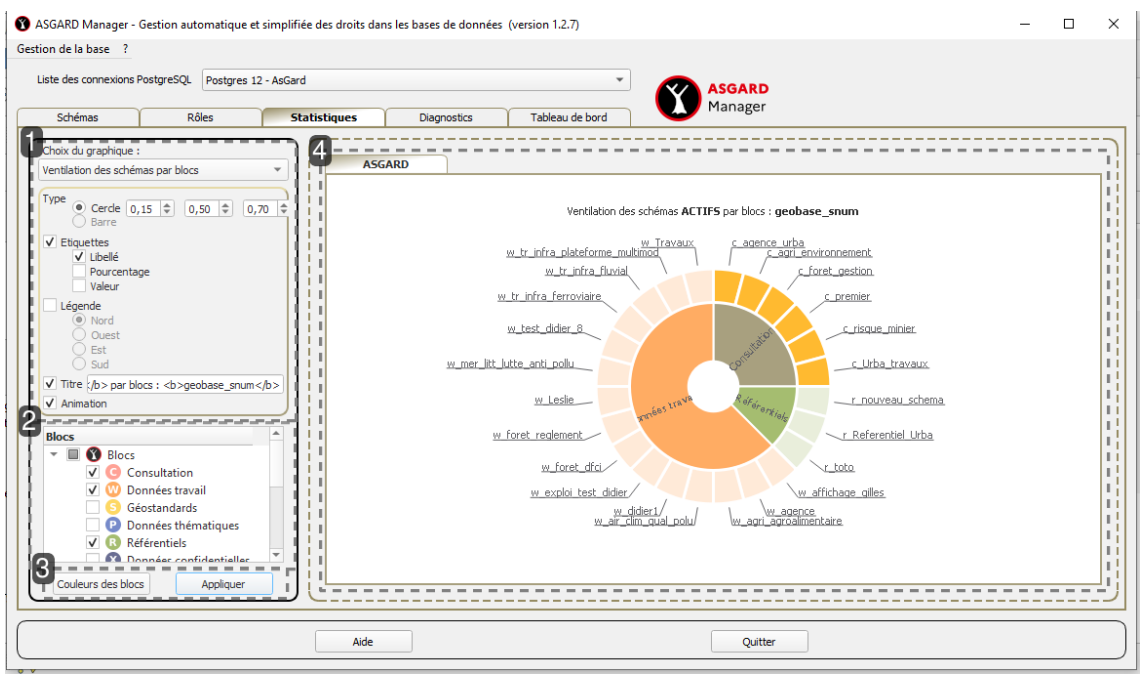

### **1.**

### Volet gauche

Panneau de personnalisation du graphique

- Le choix du graphique
- Le type (Cercle/ Barre)
	- Cercle : paramètres du cercle ou donut
	- Barre : paramètres de l'axe des ordonnées
- Etiquettes : paramètre (Libellé / Pourcentage / Valeur)  $\circ$
- Légende : orientation  $\circ$
- Titre modifiable  $\circ$
- $\circ$ Animation

### **2.**

Volet gauche graphique « Ventilation des schémas par blocs » Sélection des blocs fonctionnels pour la représentation graphique

### **3.**

### Boutons

- « Couleurs des blocs » pour personnaliser la couleur des blocs et des schémas
- « Appliquer » pour lancer l'exécution du traitement et l'affichage du graphique

# Volet Droit L'affichage du graphique

**4.**

L'onglet «Statistiques» propose une boite de dialogue scindée en deux parties.

Le volet de gauche pour spécifier les caractéristiques du graphique sélectionné dans la liste déroulante, le volet droit pour afficher la représentation du graphique.

Trois types de graphiques proposés

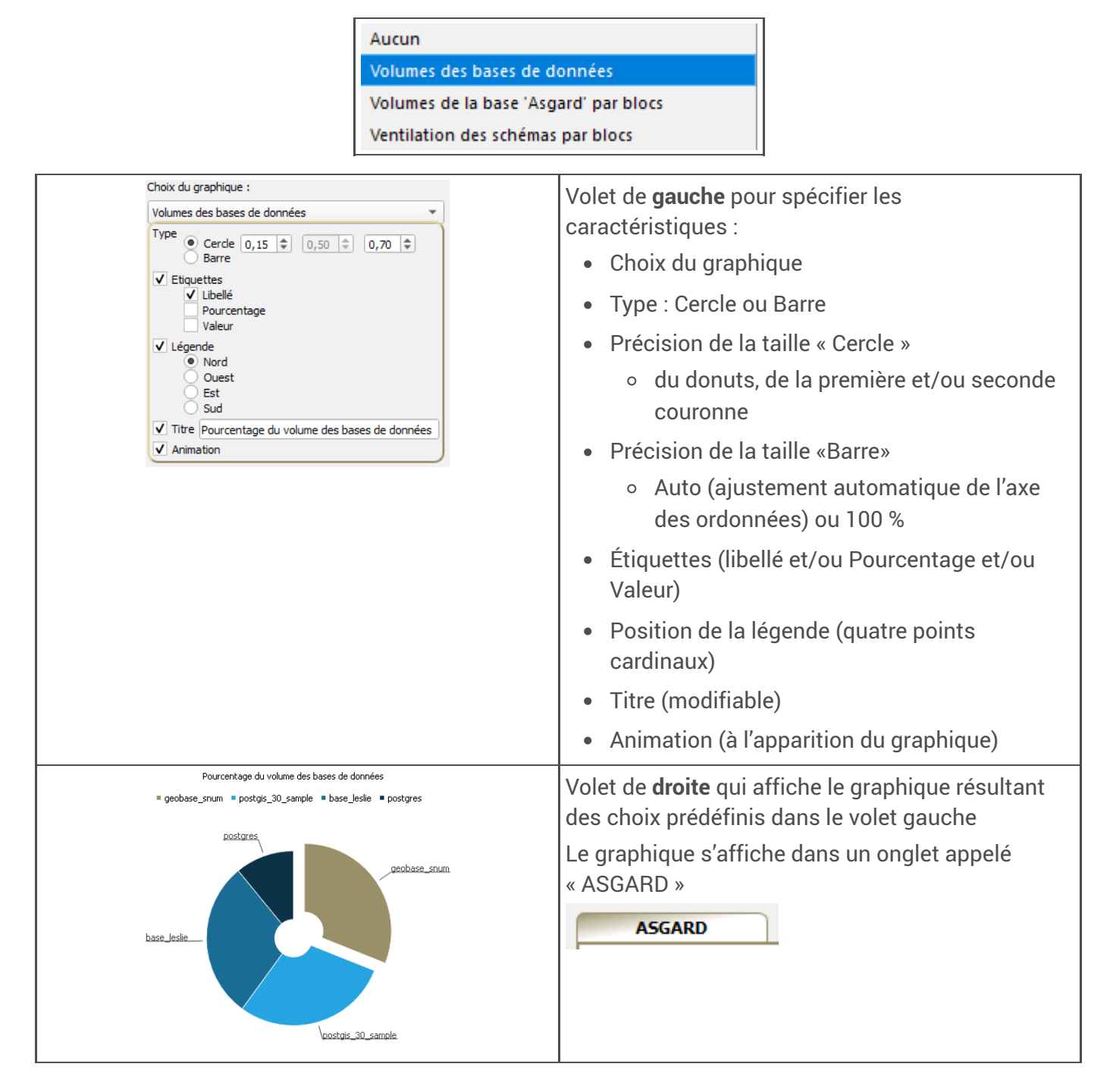

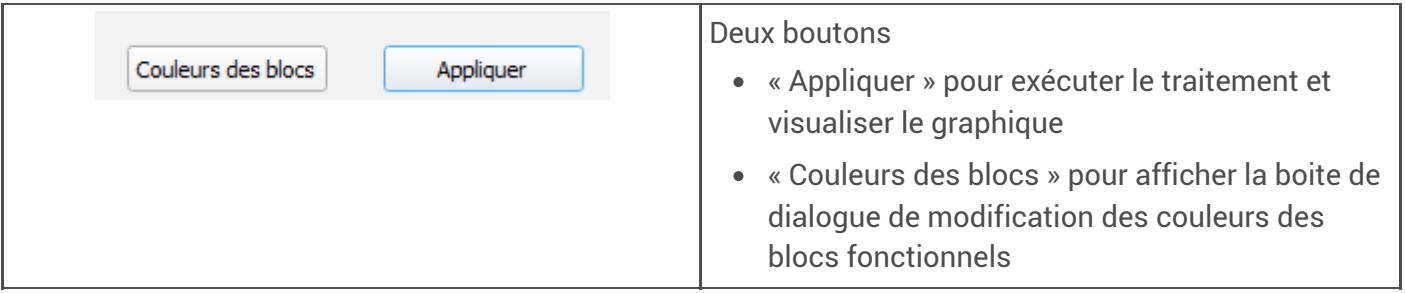

# 5.1. Graphiques dynamiques

AsgardManager permet dynamiquement de modifier les tranches de vos graphiques « Cercle » en les extrudant ou le contraire soit :

- Par simple clique sur une tranche Extrude la tranche si elle ne l'est pas Réinsère la tranche si elle est extrudée
- Par double clique sur le graphique

Inverse le positionnement des parties extrudées et insérées

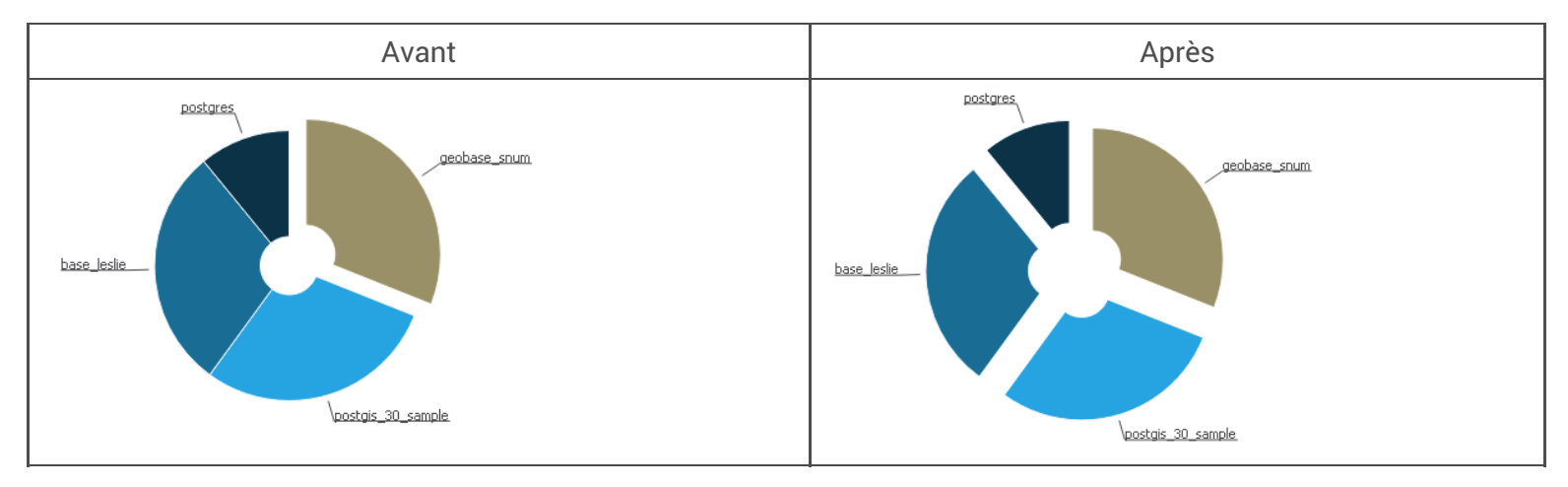

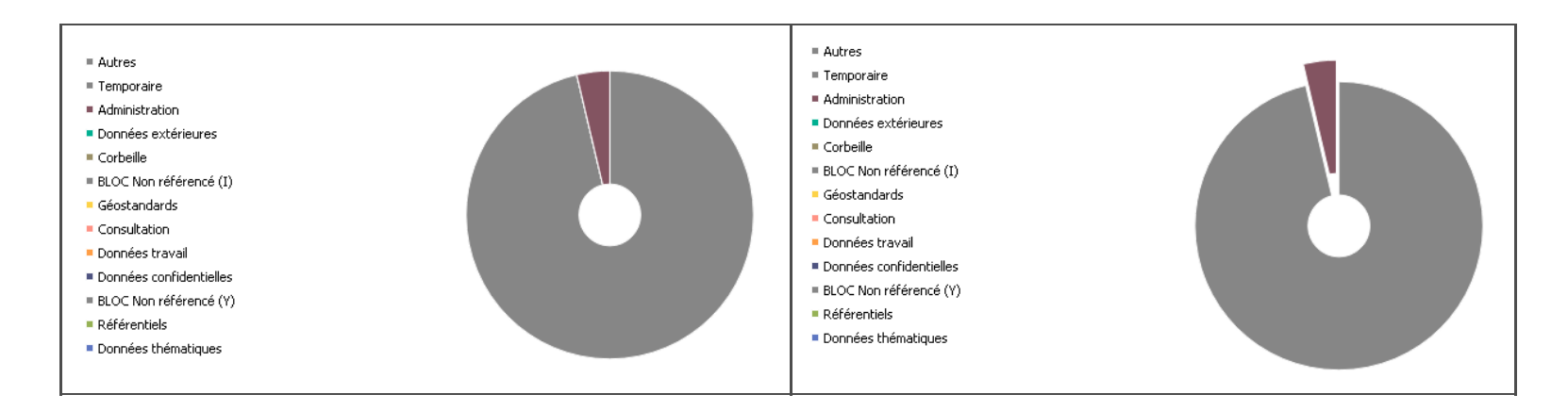

# <span id="page-48-0"></span>5.2. Personnalisation des couleurs des blocs fonctionnels

En cliquant sur le bouton « Couleurs des blocs », vous affichez la boite de dialogue suivante avec deux onglets et un bouton « Ok »et « Annuler »

Onglet premier plan qui affiche les couleurs de la première couronne du graphique ventilation des schémas par blocs et le second plan pour les couleurs de la seconde couronne

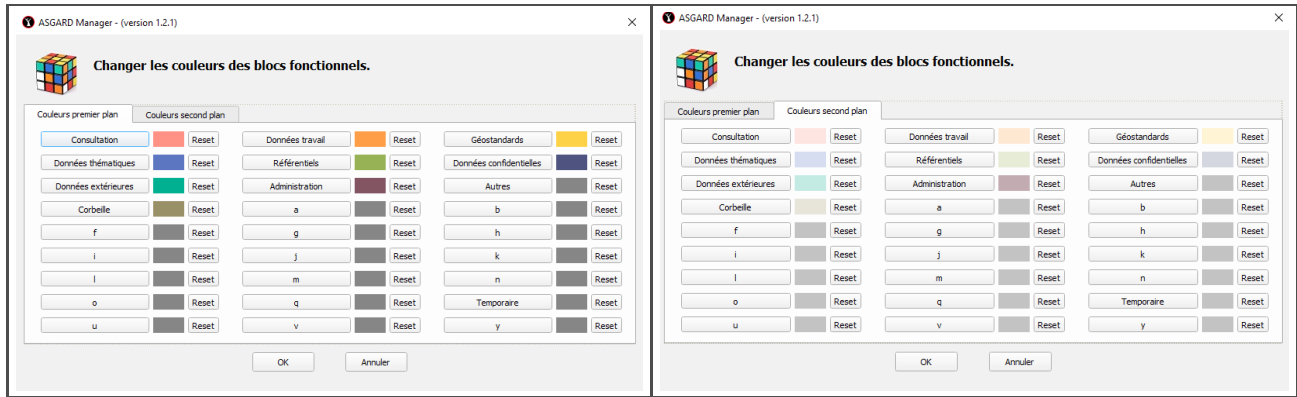

Pour chaque bloc fonctionnel représenté soit par son libellé, ou bien la lettre correspondante, vous avez trois éléments à disposition :

Deux boutons et une zone d'affichage

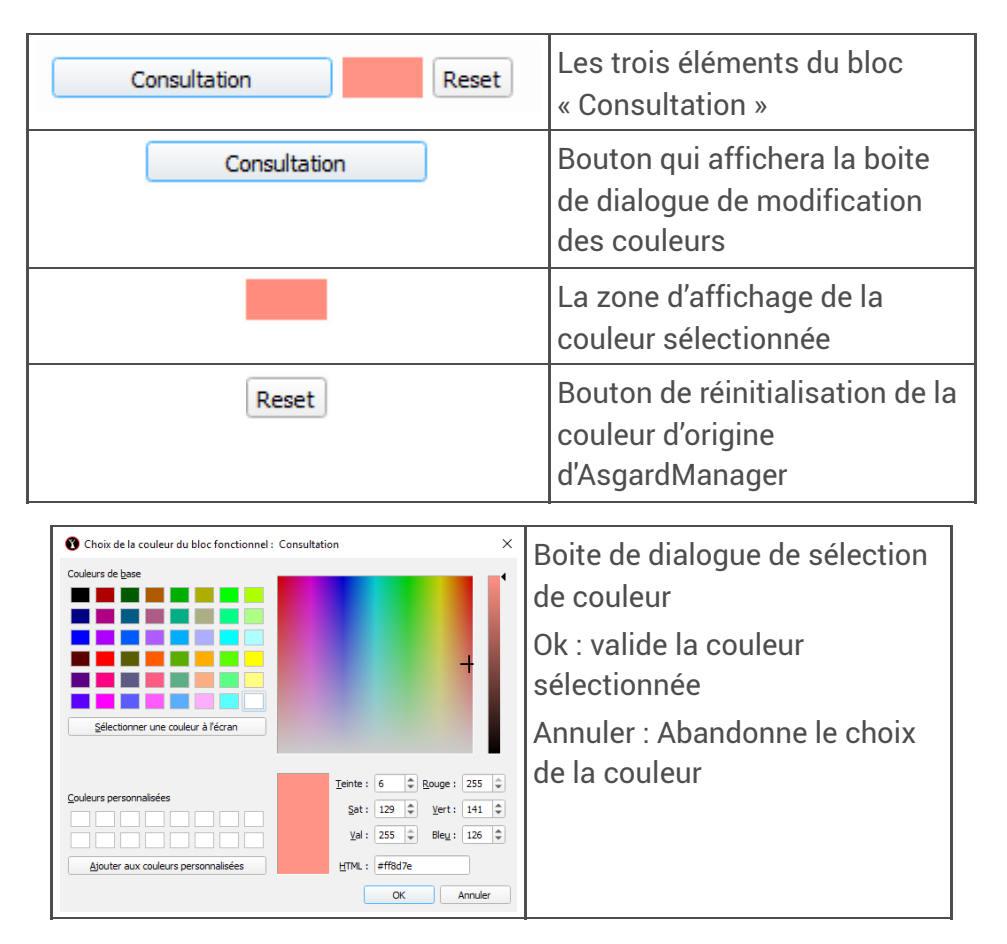

Une fois les couleurs choisies, il suffit de cliquer sur le bouton « OK » pour les sauvegarder dans le fichier Qgis3.INI.

Un message d'avertissement et de confirmation du traitement sont implémentées pour cette action.

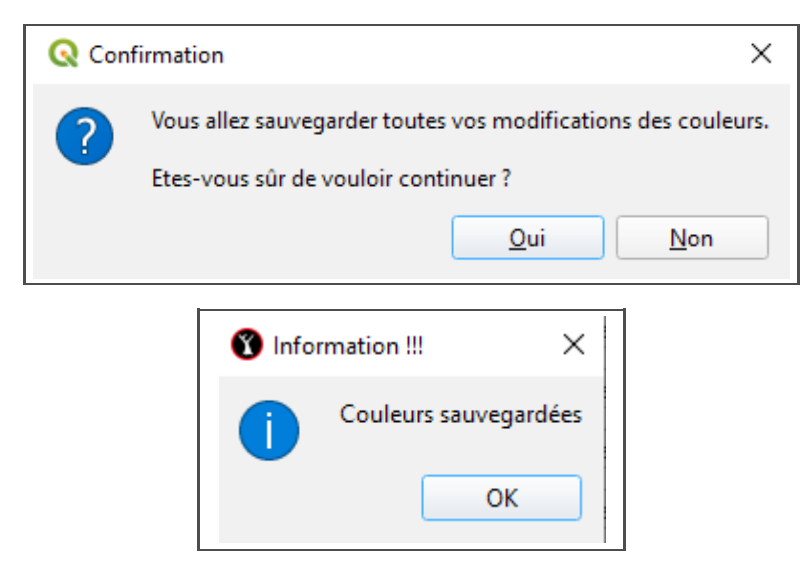

# 5.3. Aperçu avant impression du graphique

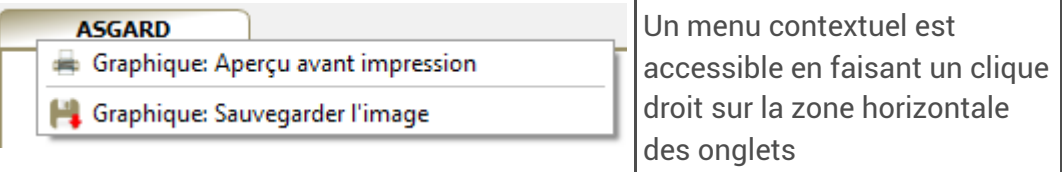

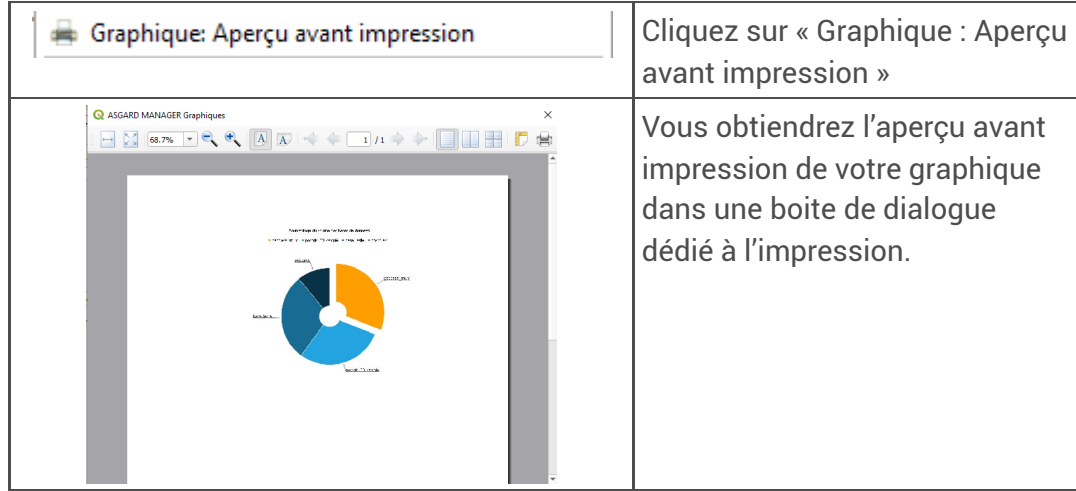

Barre d'outils de la boite de dialogue

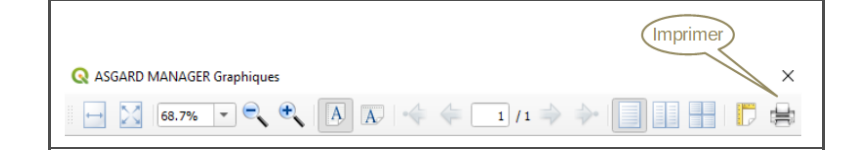

# <span id="page-50-0"></span>5.4. Sauvegarder l'image du graphique

Cette option vous sera utile pour insérer dans une documentation, l'image de vos graphiques

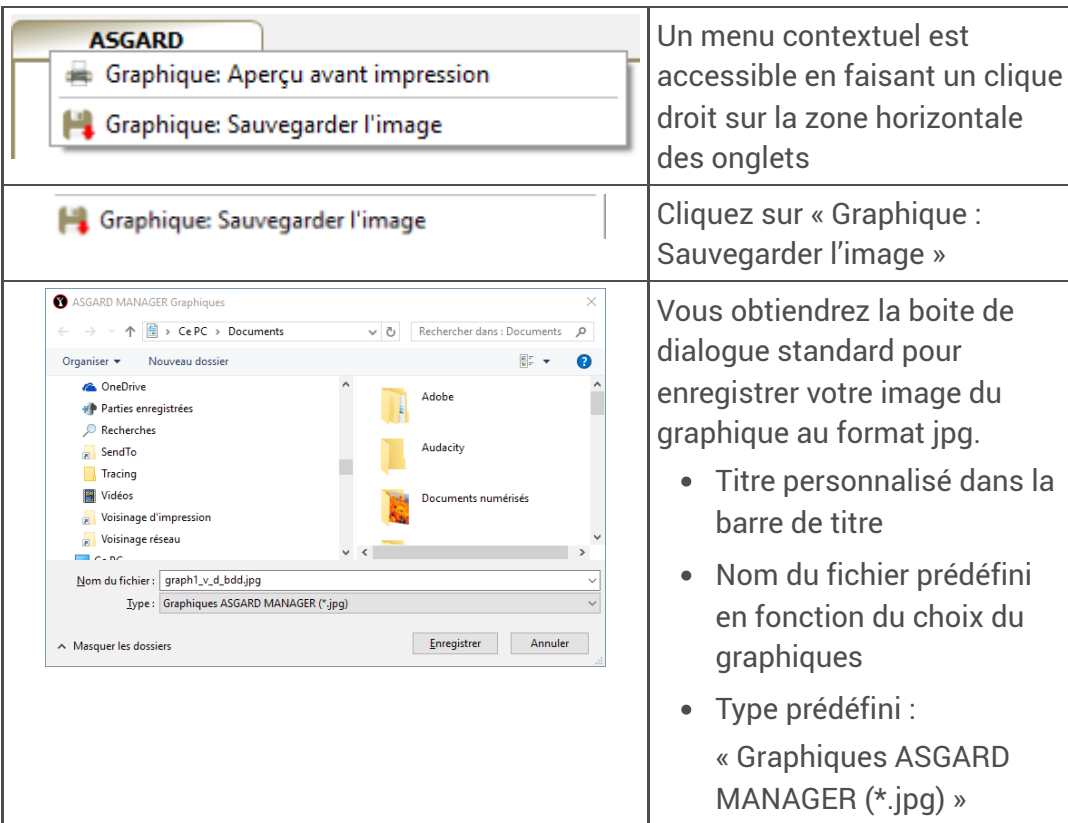

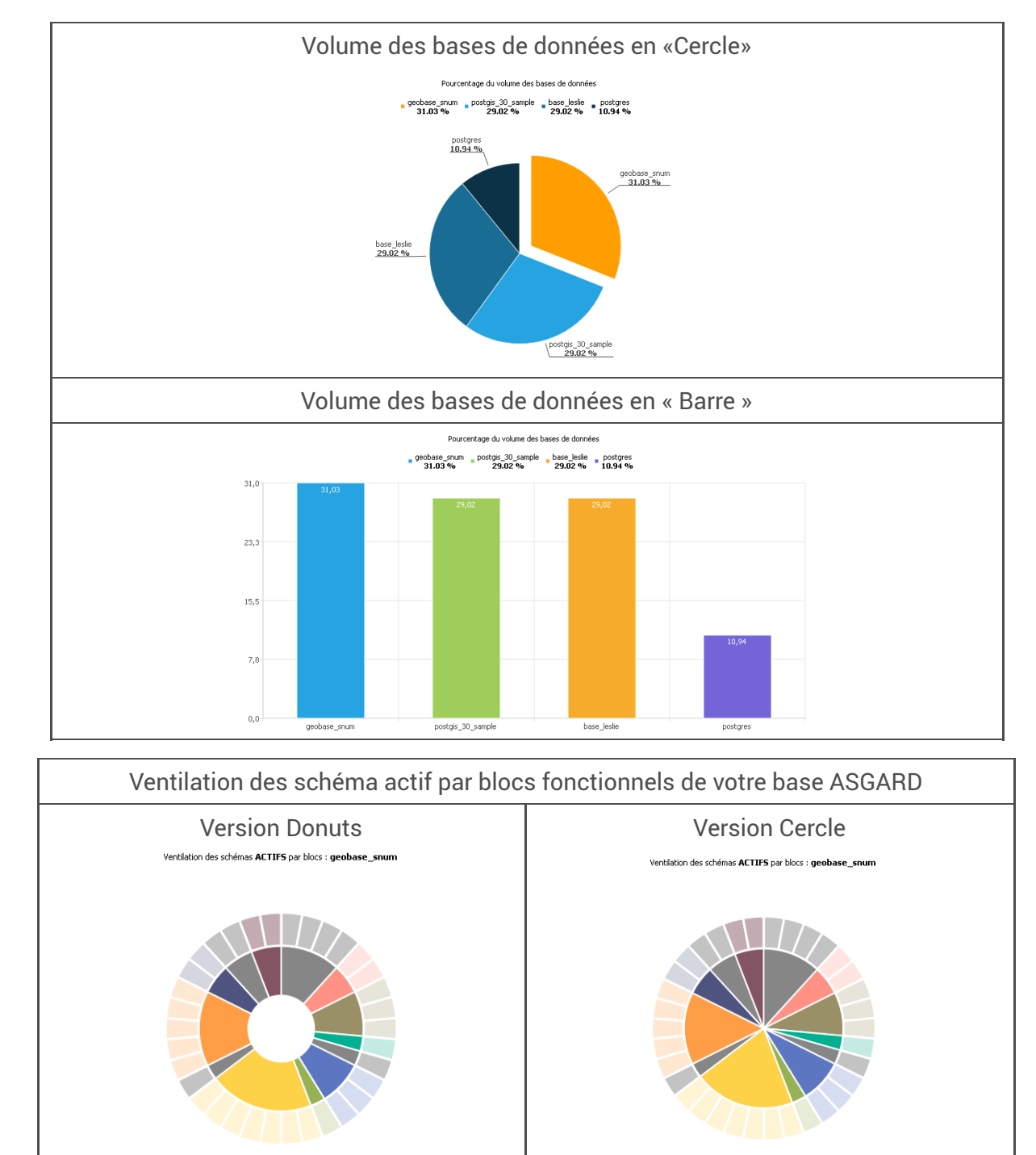

# 5.5. Quelques représentations graphiques

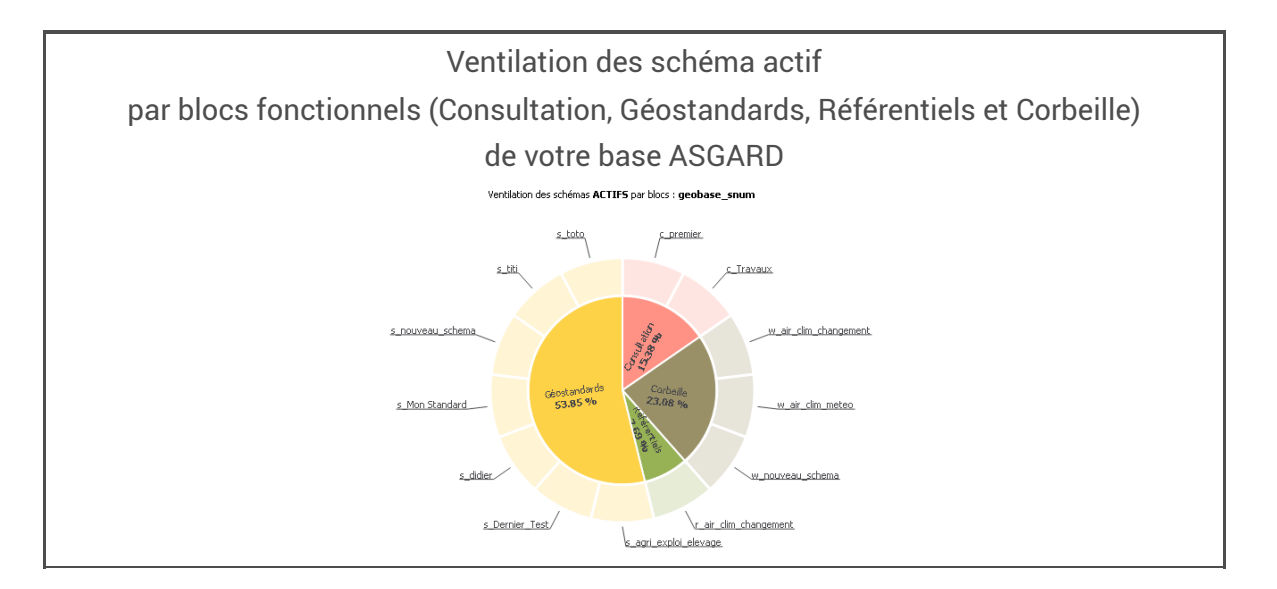

# <span id="page-53-0"></span>6. Onglet « Diagnostics »

L'onglet « Diagnostics » affiche le résultat du traitement « Rechercher les anomalies » du menu « Gestion de la base »

# Aperçu d'un résultat de deux traitements

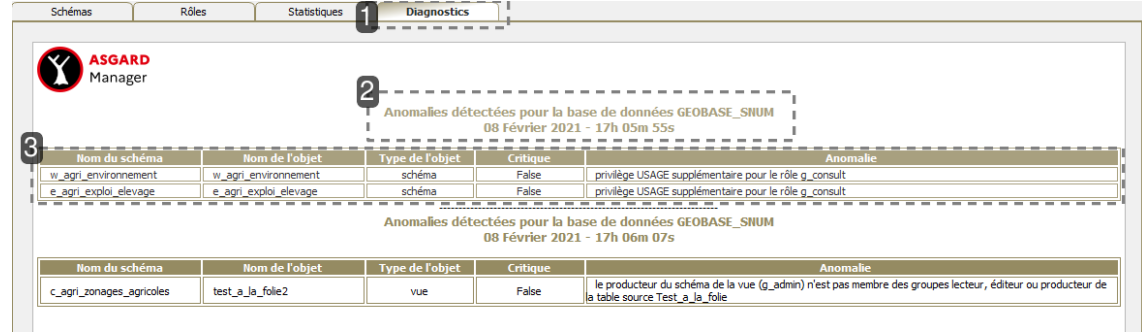

### **1.**

Onglet « Diagnostics » Activé

## **2.**

**Titre** 

Indiquant le nom de la base et la date avec l'heure

## **3.**

Les cinq informations remontées

- Nom du schéma
- Nom de l'objet
- Type de l'objet
- Anomalie critique ou pas
- Description de l'anomalie

## Menu contextuel

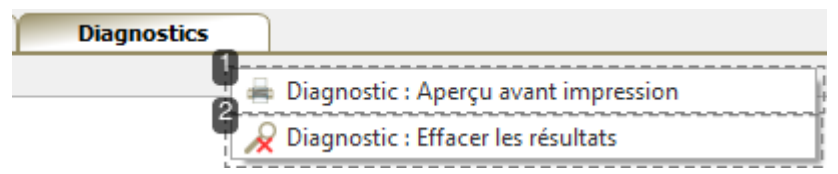

### **1.**

### Aperçu

Permet d'afficher la boite de dialogue d'aperçu avant impression

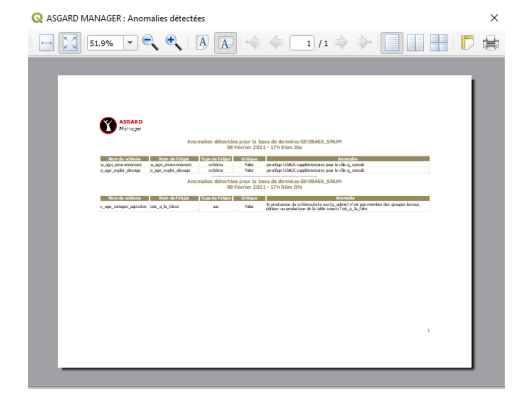

# **2.**

Efface Efface le tableau des résultats

# <span id="page-55-0"></span>7. Onglet « Tableau de bord »

L'onglet « Tableau de bord » affiche le résultat de la génération d'un tableau de bord « Tableau de bord » du menu « Gestion de la base » ventilant les objets et de leurs types par schémas et blocs fonctionnels avec l'iconographie dédiée.

# Aperçu d'un résultat de deux traitements

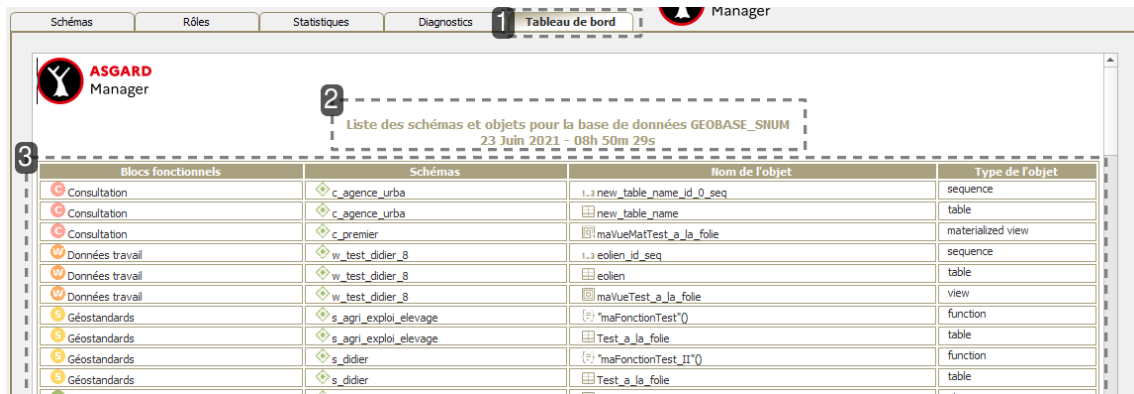

## **1.**

Onglet « Tableau de bord » Activé

### **2.**

Titre

Indiquant le nom de la base et la date avec l'heure

### **3.**

Les cinq informations remontées

- Nom du bloc fonctionnel
- Nom du schéma
- Nom de l'objet
- Type de l'objet

## Menu contextuel

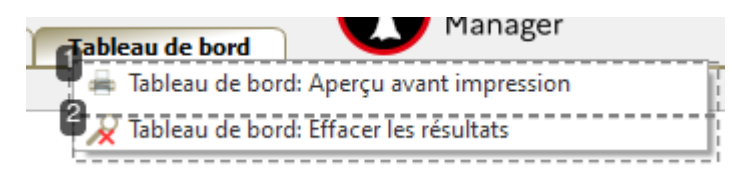

### **1.**

### Aperçu

Permet d'afficher la boite de dialogue d'aperçu avant impression

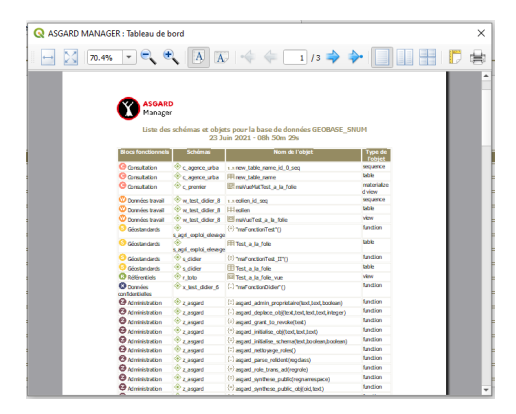

# **2.**

Efface

Efface le tableau des résultats

# <span id="page-57-0"></span>8. Menu « Gestion de la base »

# Menu Gestion de la base

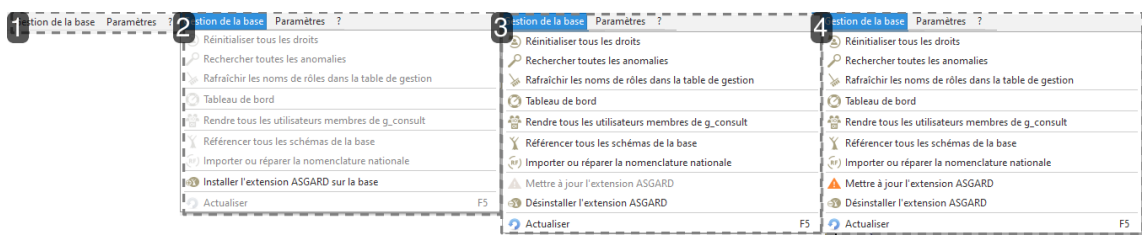

### **1.**

### Libellé du menu

**A** | Menu désactivé pour les cas suivants

- l'extension ASGARD n'est pas installée
- les fichiers nécessaires à l'installation n'existent pas
- vous n'êtes pas membre du groupe g\_admin.
- vous n'êtes pas super-utilisateur

### **2.**

### Menu activé (Items)

 $\boxdot$ Installer [l'extension](#page-63-0) ASGARD sur la base $^{\text{[p.64]}}$ 

### **3.**

### Menu activé (Items)

- $\overline{\mathbb{N}}$ [Réinitialiser](#page-58-0) tous les droits  $^{[\text{p.59}]}$
- $\mathbb N$ [Rechercher](#page-59-0) les anomalies  $^{\rm [p.60]}$
- $\Box$ [Rafraîchir](#page-60-0) les noms de rôles dans la table de gestion  $^{[p.61]}$
- Tableau de bord
- $\mathbb S$ Rendre tous les [utilisateurs](#page-61-0) membres de g\_consult  $^{[\text{p.62}]}$
- $\mathbb N$ [Référencer](#page-62-0) tous les schémas de la base  $^{\rm [p.63]}$
- $\boxdot$ Importer ou réparer la [nomenclature](#page-62-1) nationale  $^{\text{[p.63]}}$
- $\mathbb S$ [Désinstaller](#page-64-0) l'extension ASGARD  $^{\mathfrak{[p.65]}}$
- ⊠[Actualiser](#page-64-1) <sup>[p.65]</sup>

### **4.**

Menu activé (Items)

- $\mathbf \Xi$ [Réinitialiser](#page-58-0) tous les droits  $^{\text{[p.59]}}$
- $\mathbb N$ [Rechercher](#page-59-0) les anomalies  $^{\rm [p.60]}$
- $\mathbb N$ [Rafraîchir](#page-60-0) les noms de rôles dans la table de gestion  $^{\text{[p.61]}}$
- Tableau de bord
- $\mathbb S$ Rendre tous les [utilisateurs](#page-61-0) membres de g\_consult  $^{\mathfrak{p}.\mathfrak{6}2\mathfrak{p}}$
- $\mathbb N$ [Référencer](#page-62-0) tous les schémas de la base $^{\text{[p.63]}}$
- $\boxdot$ Importer ou réparer la [nomenclature](#page-62-1) nationale  $^{\text{[p.63]}}$
- $\mathbb S$ Mettre à jour [l'extension](#page-63-1) ASGARD  $^{\text{[p.64]}}$
- $\mathbb S$ [Désinstaller](#page-64-0) l'extension ASGARD  $^{\text{[p.65]}}$
- ⊠[Actualiser](#page-64-1) <sup>[p.65]</sup>

# <span id="page-58-0"></span>Réinitialiser tous les droits

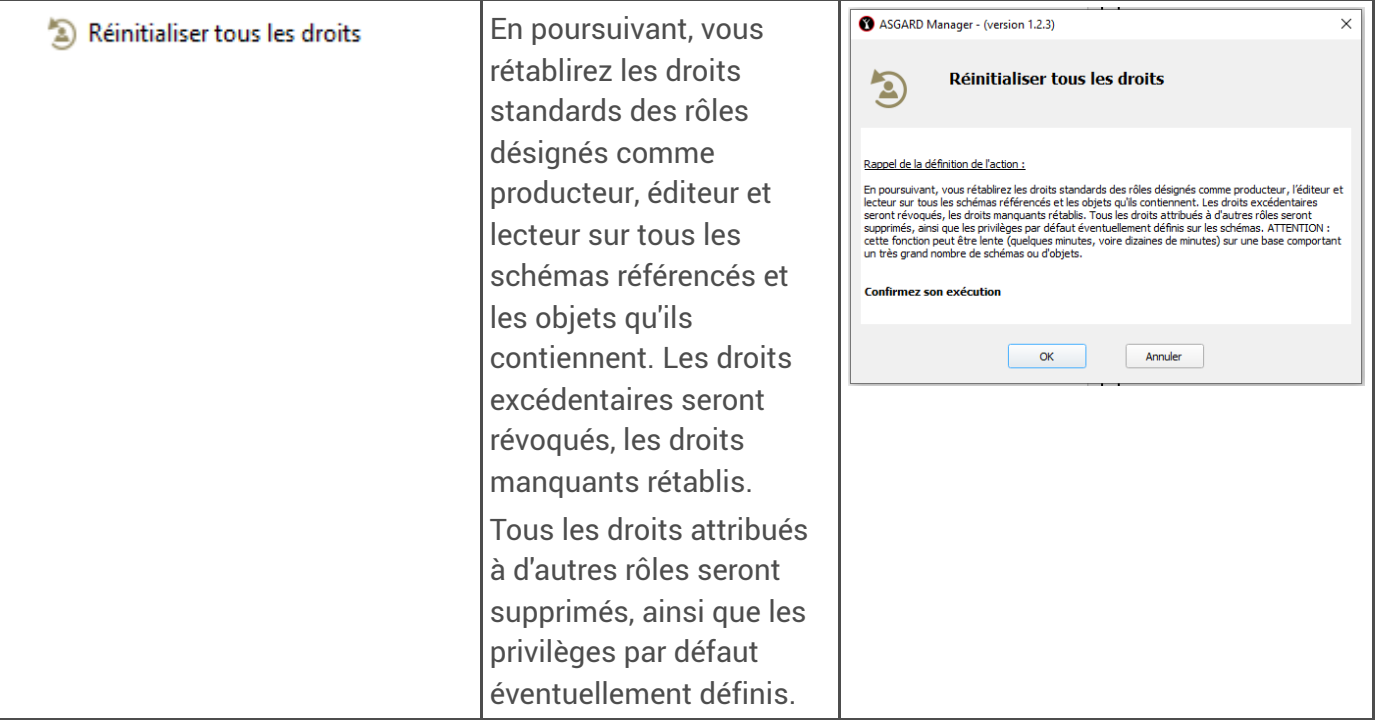

# <span id="page-59-0"></span>Rechercher toutes les anomalies

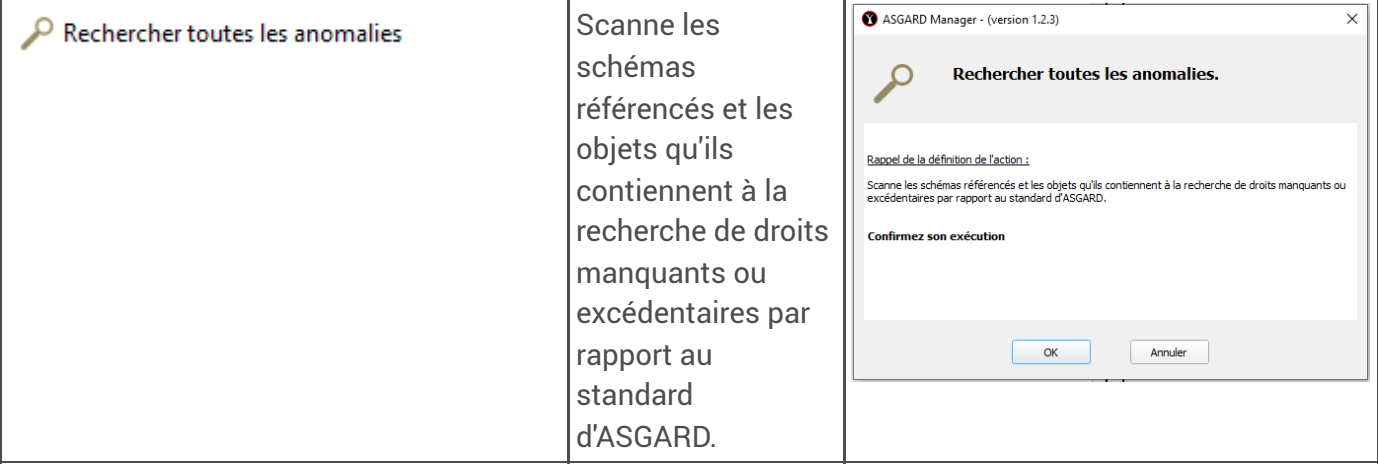

### Remarque

Ø

En cliquant sur cet item, vous serez redirigez vers  $\boxdot$ l'onglet « [Diagnostics](#page-53-0) » <sup>[p.54]</sup> pour visualiser et imprimer le résultat.

# <span id="page-60-0"></span>Rafraîchir les noms de rôles dans la table de gestion

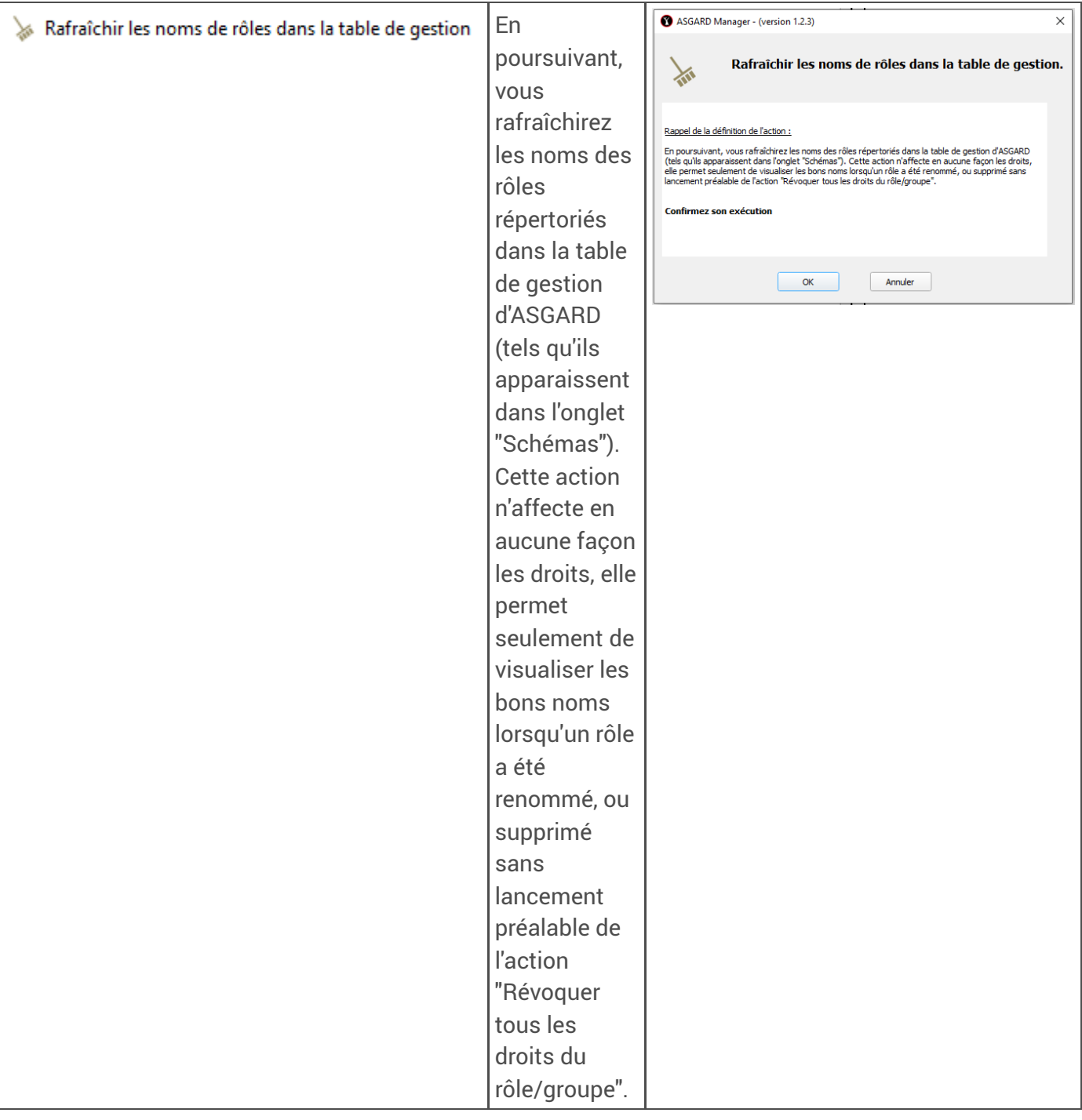

# Tableau de bord

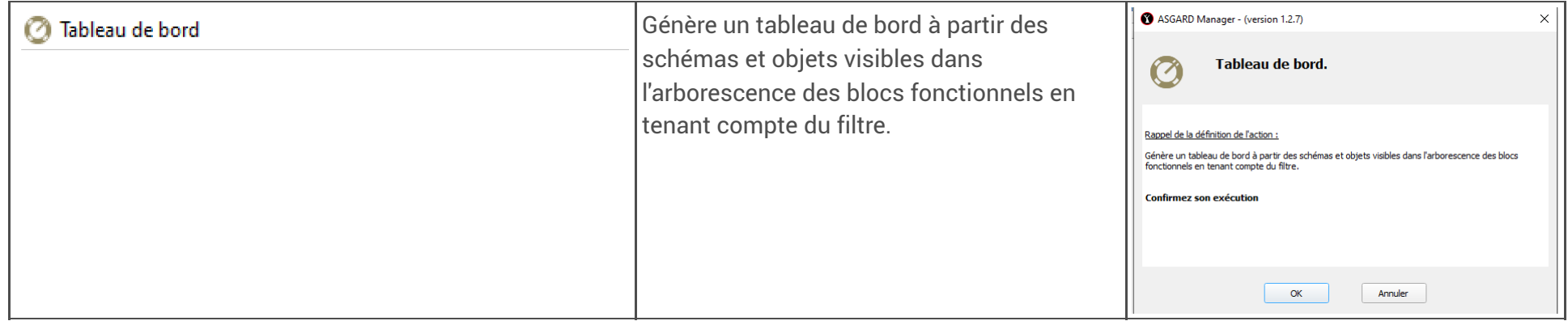

### Remarque

Û

En cliquant sur cet item, vous serez redirigez vers  $\boxdot$ l'onglet « [Tableau](#page-55-0) de bord» <sup>[p.56]</sup> pour visualiser et imprimer le résultat.

# <span id="page-61-0"></span>Rendre tous les utilisateurs membres de g\_consult

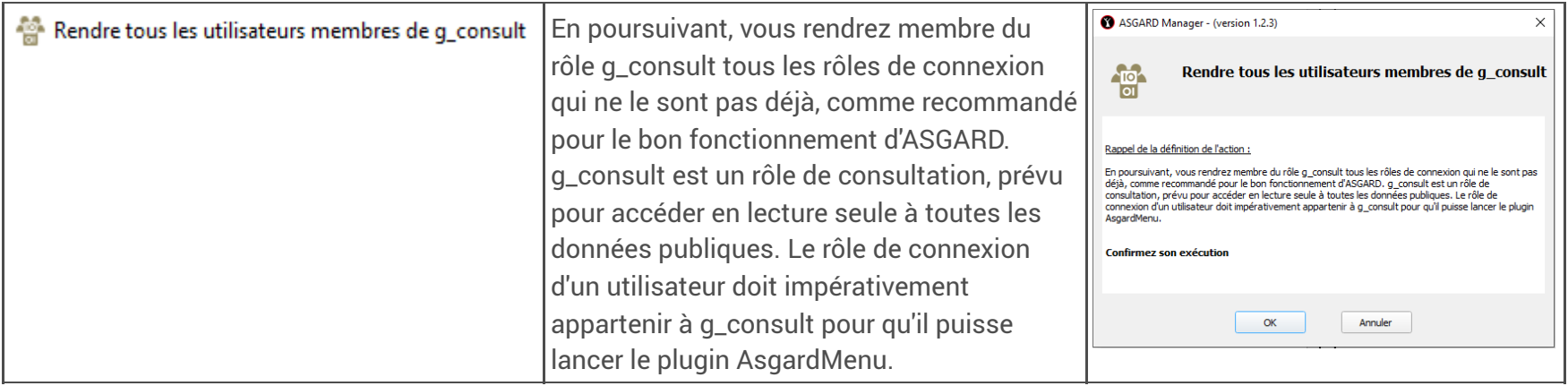

# <span id="page-62-0"></span>Référencer tous les schémas de la base

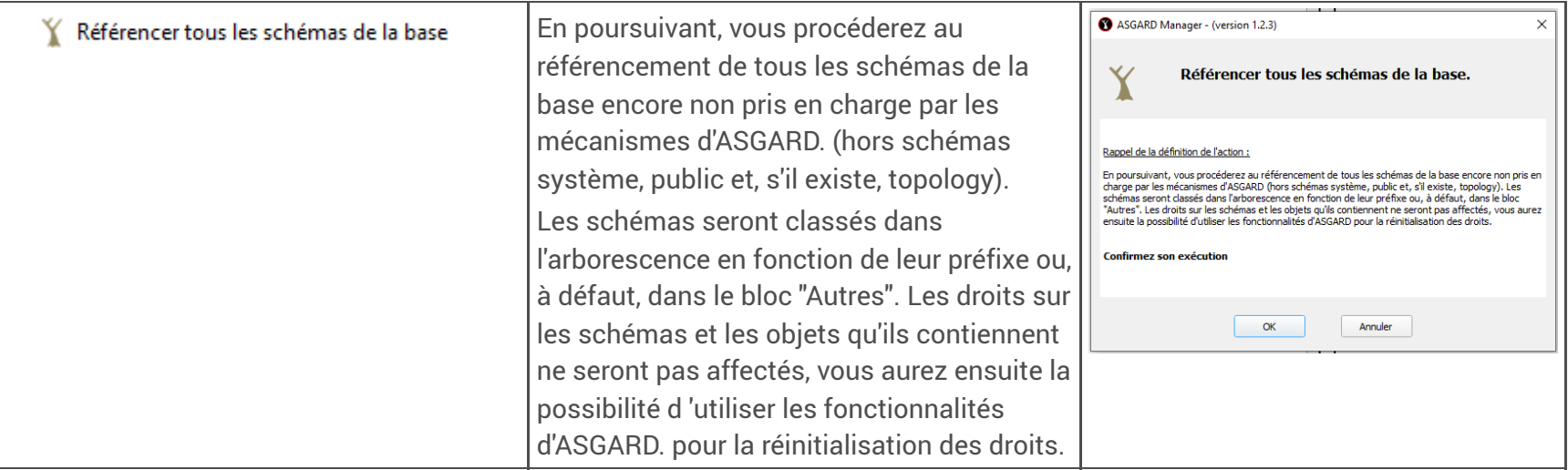

# <span id="page-62-1"></span>Importer ou réparer la nomenclature nationale

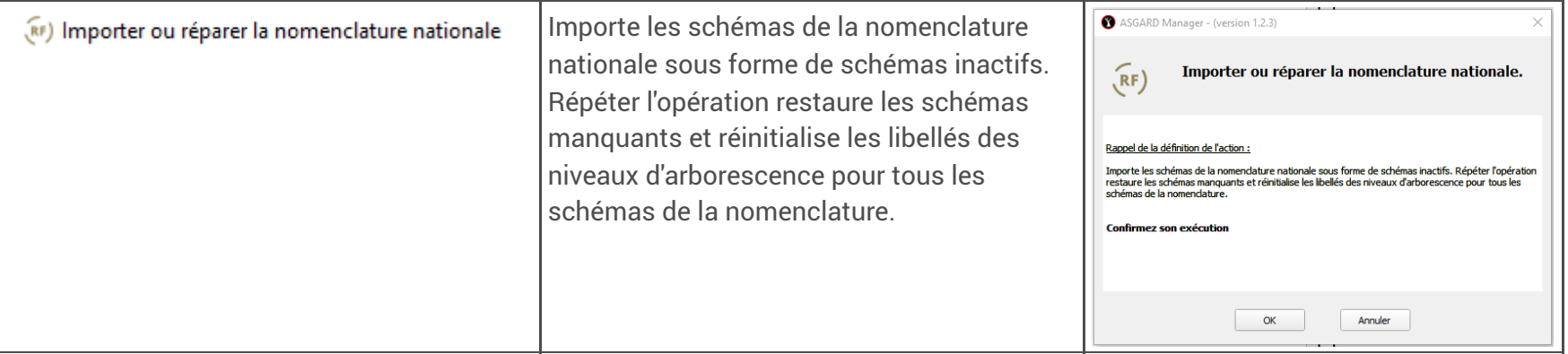

## <span id="page-63-0"></span>Installer l'extension ASGARD sur la base

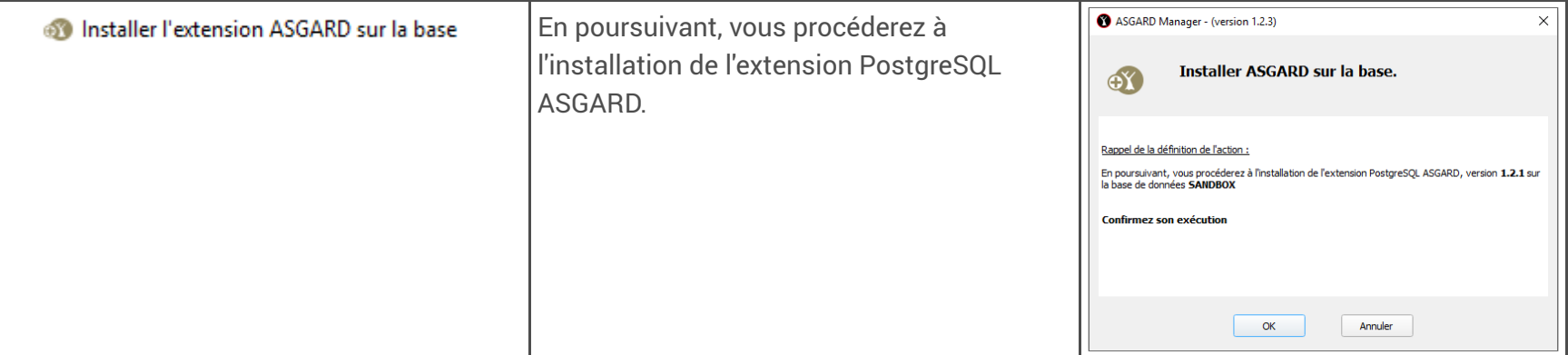

### Remarque

Ø

AsgardManager affiche la version courante installée sur votre base de données et la version cible à installer.

# <span id="page-63-1"></span>Mettre à jour l'extension ASGARD

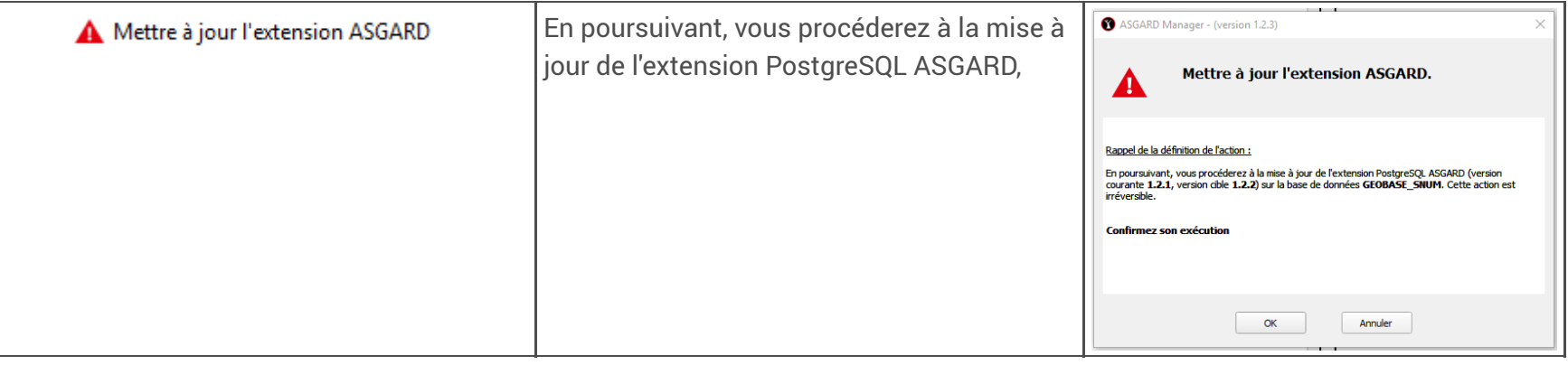

#### Remarque Ø

AsgardManager affiche la version cible qui sera installée sur votre base de données.

# <span id="page-64-0"></span>Désinstaller l'extension ASGARD

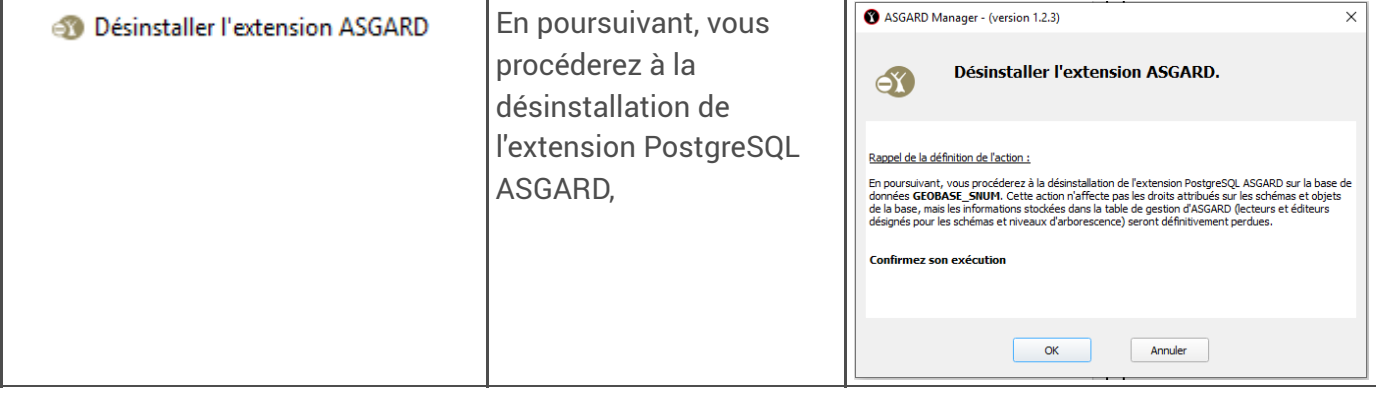

# <span id="page-64-1"></span>Actualiser

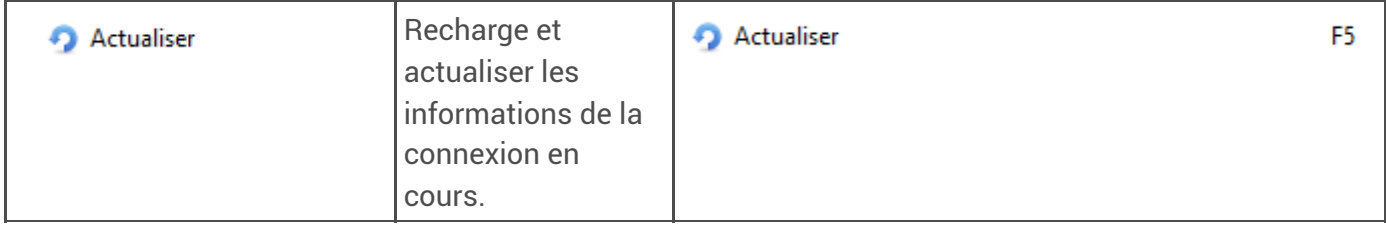

# 9. Menu « Paramètres »

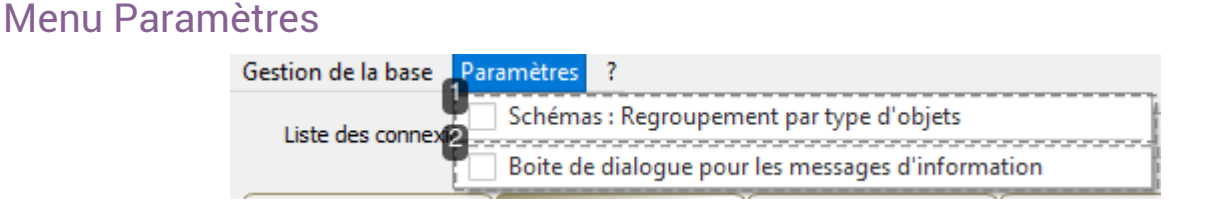

**1.**

## Schémas : Regroupement par type d'objets

En cochant cette case, vous allez créer un niveau supplémentaire pour accéder à vos objets. Ainsi, les fonctions ou vues dans l'exemple ci-dessous, ne seront plus directement sous les schémas mais sous un niveau supplémentaire « Fonctions » et « Vues »

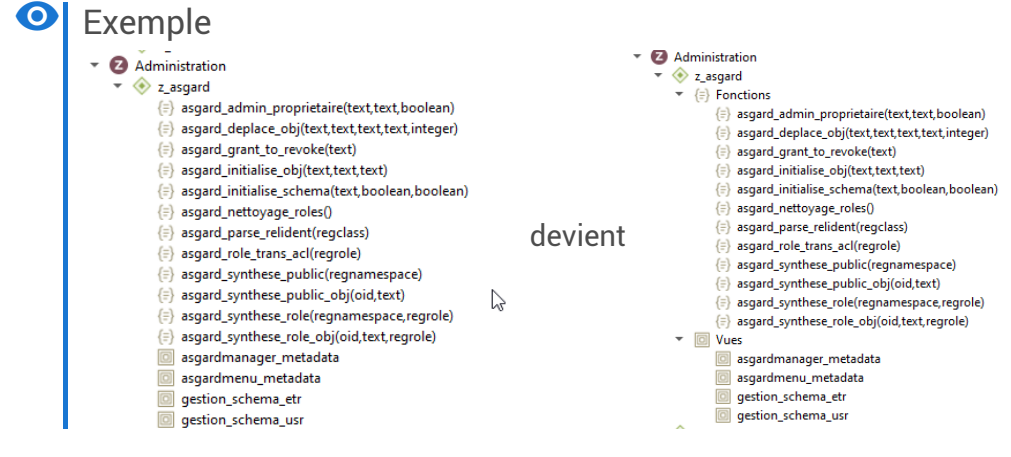

### **2.**

### Boite de dialogue pour les messages d'information

En cochant cette case, vous aurez pour chaque action et son résultat, une demande de confirmation dans une boite de dialogue. Décochée, vous aurez à la place un message d'information dans la barre de titre de l'IHM de AsgardManager

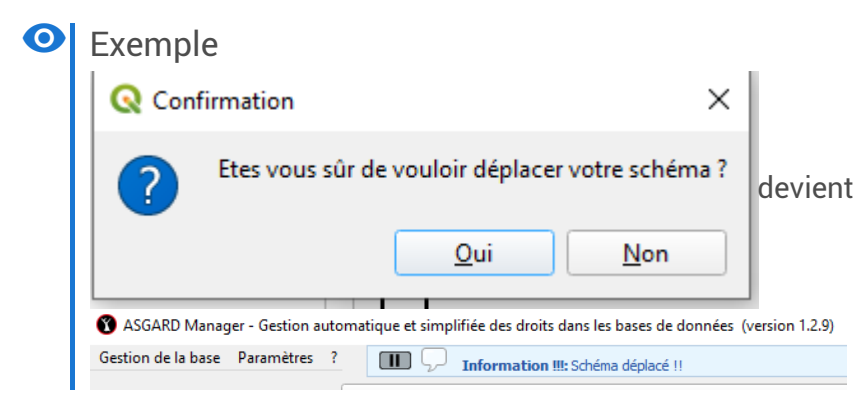

# 10. Tutoriels

- 10.1. Installer l'extension Asgard
- 10.2. Ergonomie de la boite de dialogue principale
- 10.3. Référencer un schéma ou tous les schémas
- 10.4. Importer la nomenclature nationale
- 10.5. Créer un schéma
- 10.6. Créer un rôle de groupe ou de connexion

10.7. Passer d'un rôle de groupe à un rôle de connexion et vice-versa / Nouveaux attributs de l'onglet « Rôles »

- 10.8. Affecter des droits sur un schéma
- 10.9. Rechercher des schémas ou des objets
- 10.10. Déplacer un schéma
- 10.11. Supprimer un schéma
- 10.12. Déplacer un objet
- 10.13. Créer un bloc personnalisé
- 10.14. Permissions sur la table layer\_styles

# 10.15. Diagnostics sur la base Asgard

- 10.16. Générer des statistiques / graphiques
- 10.17. Générer un tableau de bord
- 10.18. Allez plus loin : QGIS3.INI

# 11. FAQ

# Foire aux questions

- 1. Je ne sais pas installer AsgardManager ou comment installer AsgardManager  $\boxdot$ [Installation](#page-17-0)  $^{\text{[p.18]}}$  ou  $\boxdot$ Installation (menu Gestion de la base)  $^{\text{[p.58]}}$
- 2. Je ne sais pas comment accéder à ma base de données.  $\mathbb S$ Choix d'une [connexion](#page-19-0) à une base de données  $^{\text{\tiny{[p.20]}}}$
- 3. Je veux déplacer un schéma
	- $\mathbb S$ [Déplacer](#page-26-0) un schéma  $^{\textsf{[p.27]}}$
- 4. Je veux déplacer une table, une vue ou un autre objet  $\overline{\mathbb{S}}$ Actions sur les objets d'un [schéma](#page-31-0)  $^{\mathfrak{[p.32]}}$
- 5. Je veux créer un rôle de groupe ou de connexion  $\boxdot$ Créer un rôle de groupe ou de [connexion](#page-36-0) $^{\text{[p.37]}}$
- 6. Je veux donner des permissions sur la table layer\_styles  $\mathbb N$ Actions sur le bloc [Schémas](#page-29-0) externes à Asgard  $^{[\text{p.30}]}$
- 7. Je veux créer et sauvegarder l'image d'une représentation graphique  $\Box$ [Sauvegarder](#page-50-0) l'image du graphique  $^{\rm [p.51]}$
- 8. je veux modifier les couleurs de la représentation graphique des blocs fonctionnels  $\mathbb N$ [Personnalisation](#page-48-0) des couleurs des blocs fonctionnels  $^{\text{\tiny{[p.49]}}}$
- 9. AsgardManager me dit que ma base de données n'est pas compatible Asgard  $\text{S}^{\text{\tiny{[p.21]}}}\text{S}$  $\text{S}^{\text{\tiny{[p.21]}}}\text{S}$  $\text{S}^{\text{\tiny{[p.21]}}}\text{S}$ Erreurs au lancement de [AsgardManager](#page-20-0) $^{\text{\tiny{[p.21]}}}$
- 10. Je veux vider mon bloc « Corbeille »  $\mathbb N$ Actions sur le bloc [Corbeille](#page-28-0)  $^{\rm [p.29]}$
- 11. Je voudrais personnaliser mon interface  $\overline{\mathbb{N}}$ [Configuration](#page-69-0) de votre Qgis3.ini <sup>[p.70]</sup>

# 12. Allez plus loin

# <span id="page-69-0"></span>12.1. Configuration de votre Qgis3.ini

# $\mathbf{A}$  | Attention

*Cette partie est réservée aux utilisateurs aguerris et ne souffre d'aucune imprécision. Il en résulterait certains dysfonctionnements d'AsgardManager*

AsgardManager utilise le mécanisme des .INI pour sauvegarder des informations pour personnaliser l'interface de la boite de dialogue et sauvegarder les choix de l'utilisateur dans la section **[ASGARD\_MANAGER]**

#### Truc & astuce Ţ

*Les options sont créées automatiquement au lancement de Asgard Manager.*

*Toutefois, elles pourront être reprises et mises dans le* « qgis\_global\_settings » pour la configuration générique des autres utilisateurs

Liste des options sauvegardées dans le Qgis3.ini d'AsgardManager

Sous section « **Generale** »

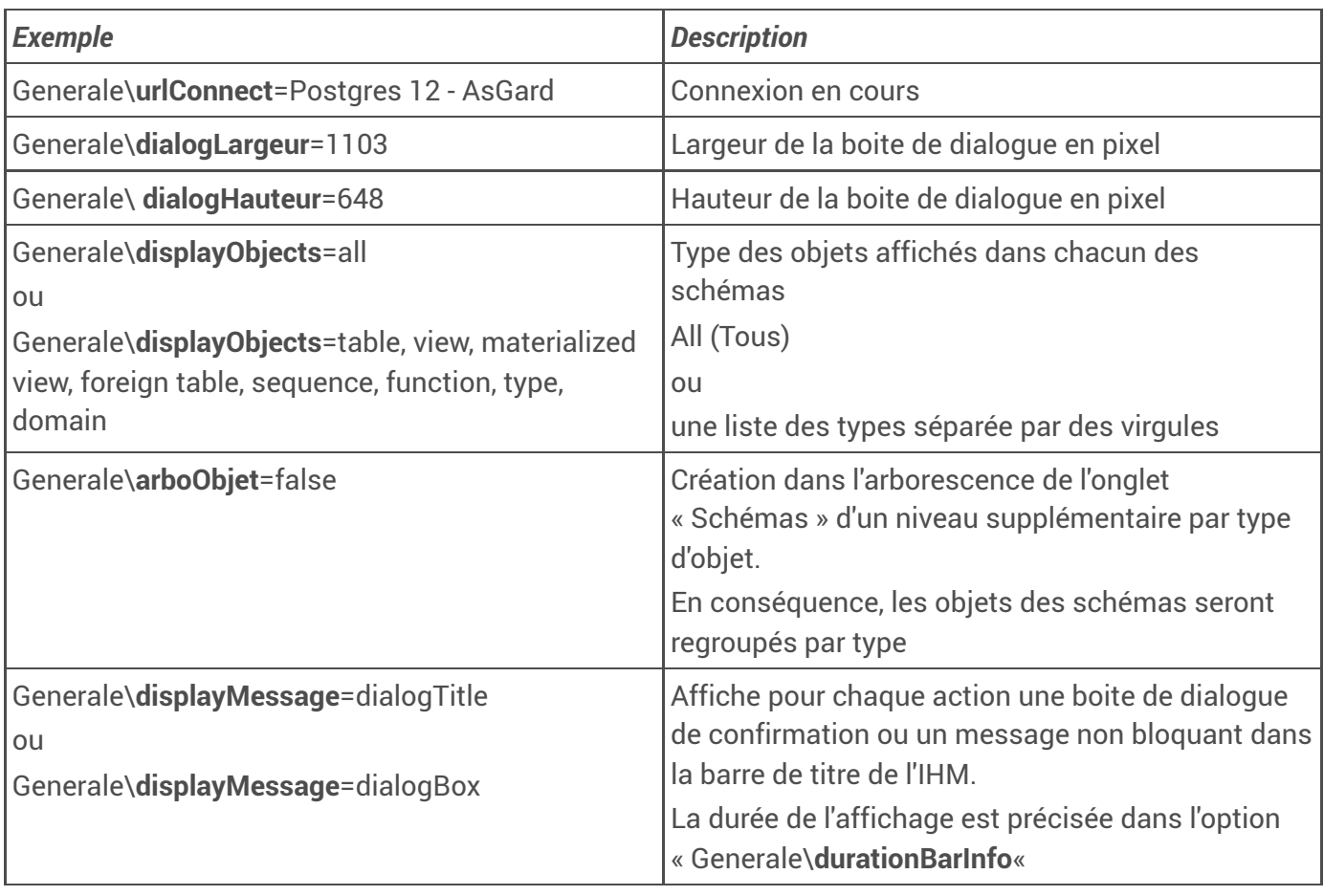

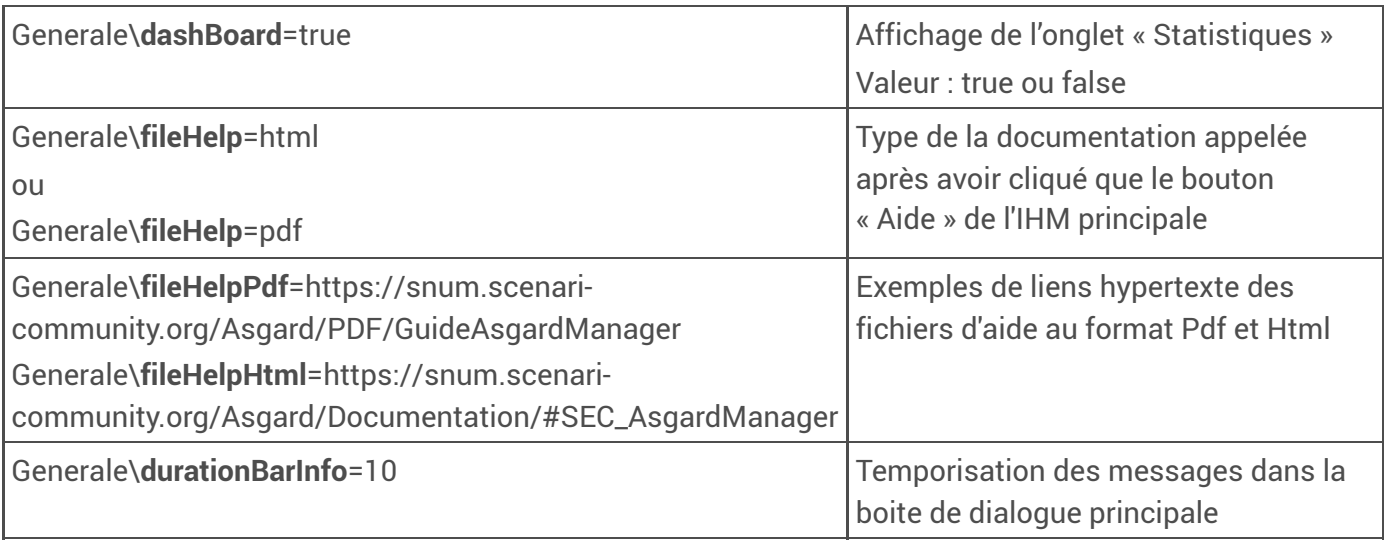

#### Sous section «**Blocs**»

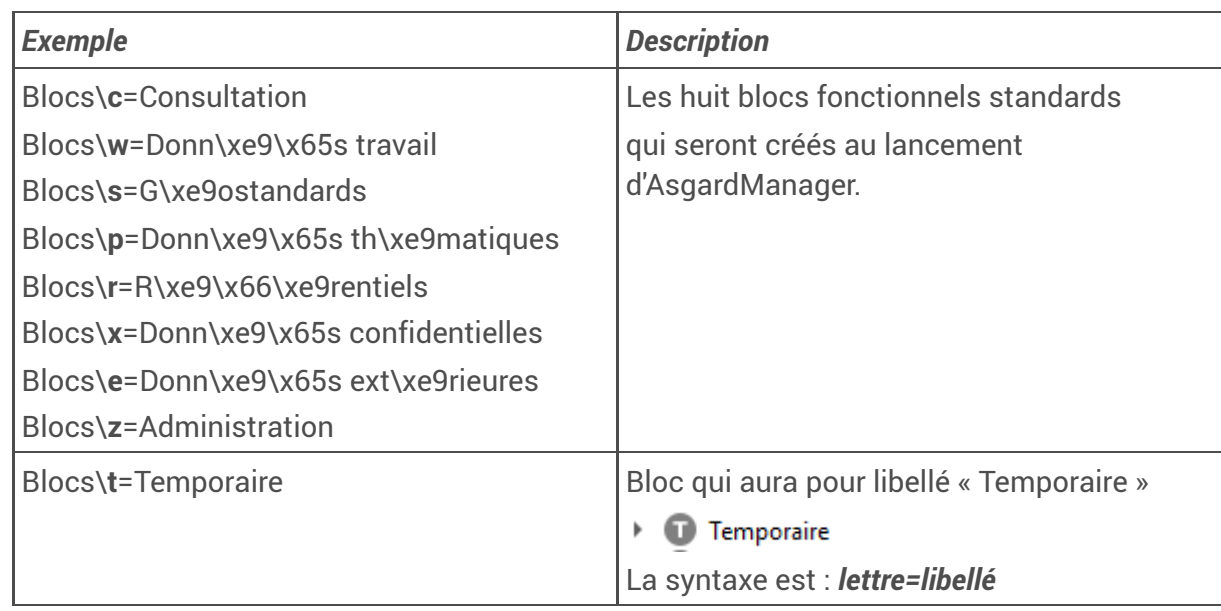

#### Truc & astuce  $\bullet$

*On peut travailler avec des blocs fonctionnels non référencés dans le Qgis3.ini.*

*Par exemple : Un bloc qui aura pour libellé « BLOC Non référencé (I) »*

> D BLOC Non référencé (I)

Corresponds à un bloc qui n'existe pas dans le Qgis3.ini alors que l'utilisateur a créé le bloc en préfixant *son schéma d'une lettre non référencée dans notre cas le I*

Sous section «DashBoard/**BlocsColor**»  $\bullet$ 

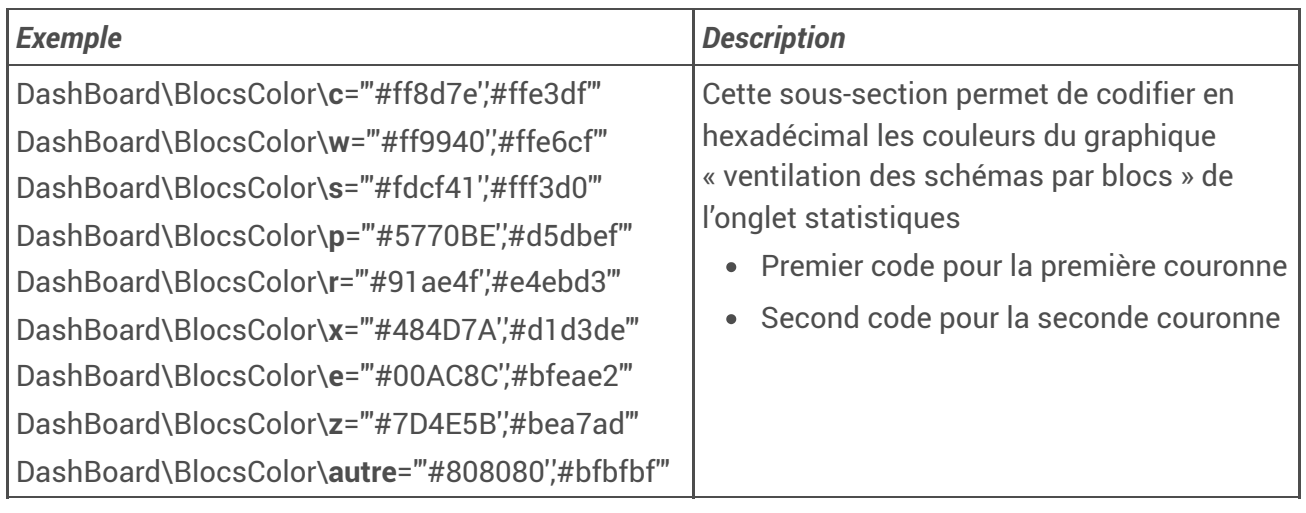

#### Attention ⚠

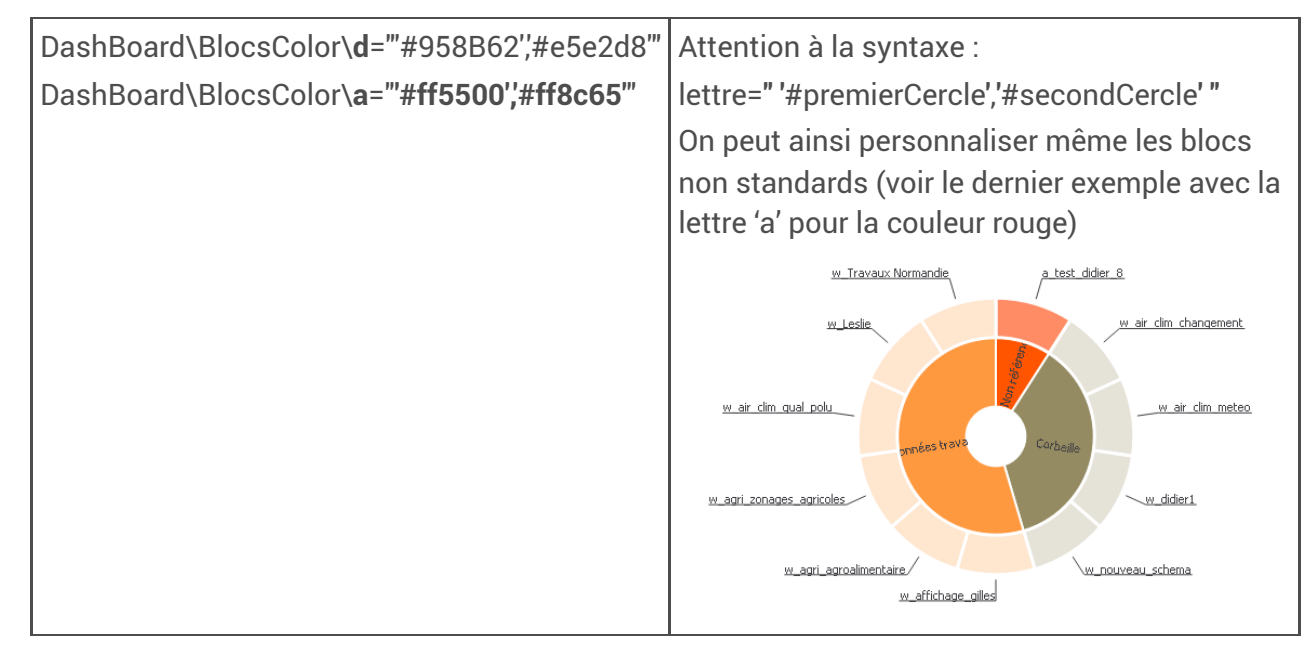

# 12.2. Internationalisation

AsgardManager est développé pour être en plusieurs langues

La première version propose par défaut le Français et l'Anglais.

Si d'autres langues sont susceptibles d'être demandées, il suffira de transcrire un fichier texte avec la langue souhaitée, et une petite compilation de quelques secondes rendra l'outil opérant dans cette nouvelle langue.
### 12.2.1. Français

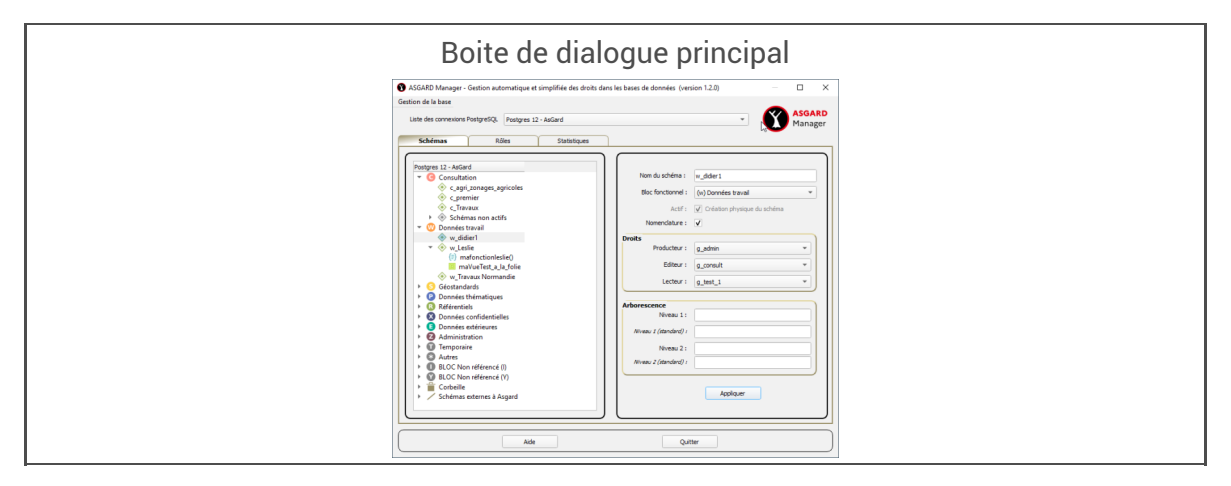

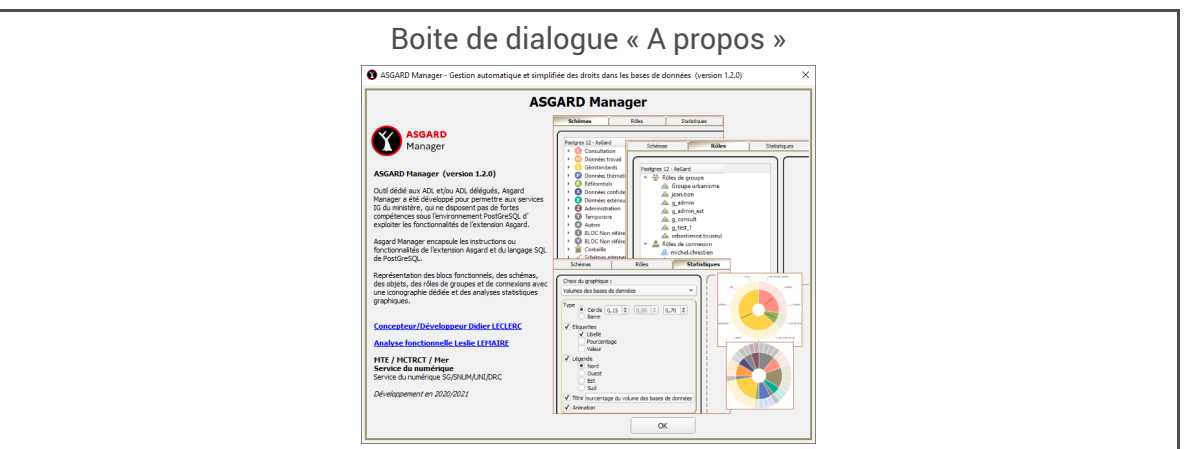

#### 12.2.2. Anglais

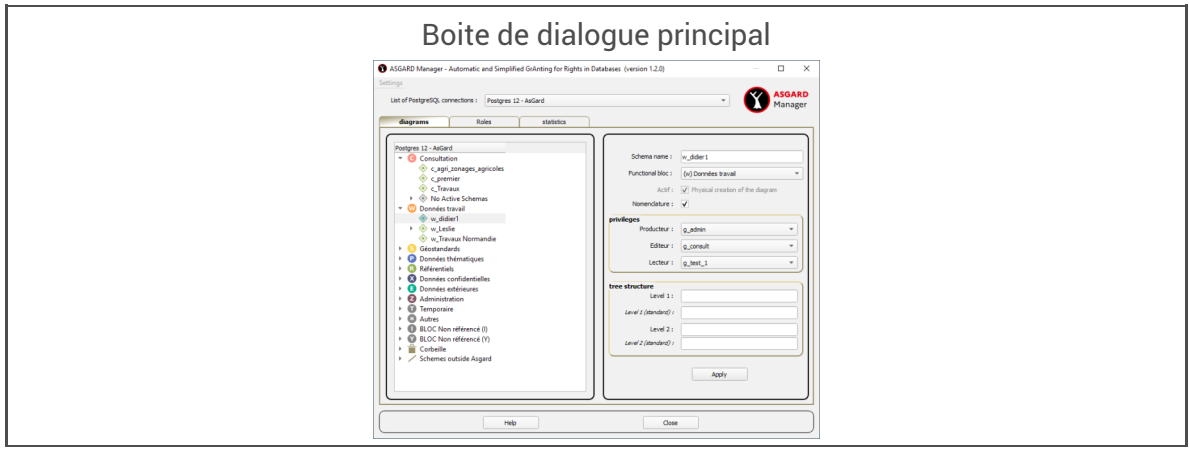

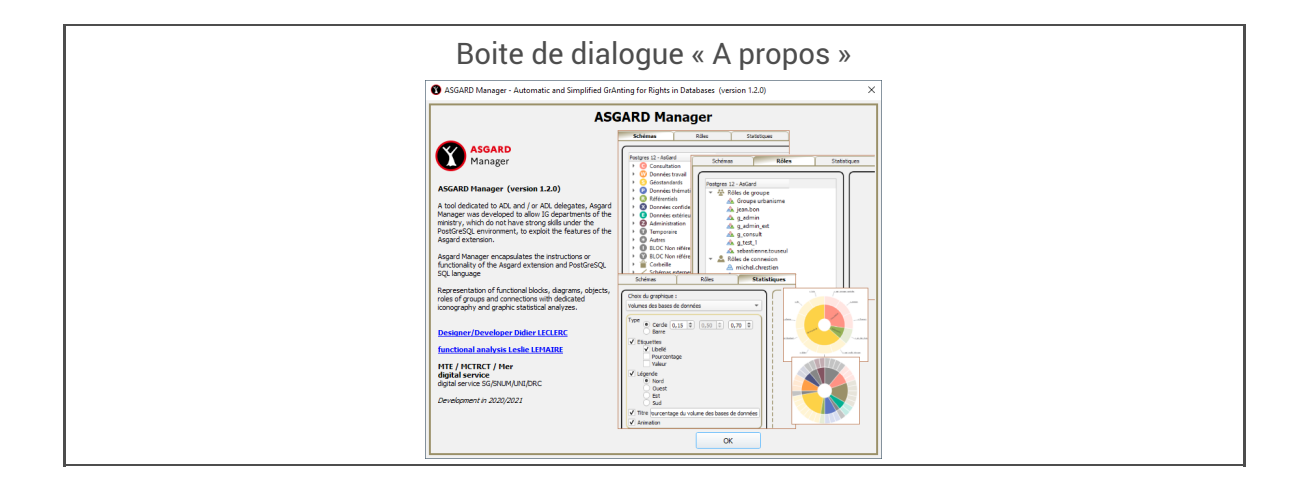

# 13. Notes de version

Retrouvez dans cette partie les descriptifs des évolutions apportées par chaque nouvelle version de AsgardManager depuis la v1.2 :

- les **versions majeures**, sur deux chiffres (ex : v1.2), qui apportent de nouvelles fonctionnalités ou introduisent des changements significatifs qui pourront nécessiter des utilisateurs qu'ils ajustent leurs pratiques ;
- les **versions mineures**, sur trois chiffres (ex : v1.2.2), qui n'affectent pas les fonctionnalités et ont surtout pour objet de corriger des anomalies. La numérotation des versions mineures n'est pas nécessairement continue, car certaines sont remplacées alors qu'elles étaient encore en phase de recette et donc avant d'avoir été publiées.

### 13.1. Version 1-3-2

Cette version apporte deux améliorations :

La mise en œuvre de listes déroulantes dans le cadre *Arborescence* du formulaire de saisie pour les schémas.

Ces listes rappellent les termes précédemment saisis, tout en permettant l'ajout de nouvelles valeurs.

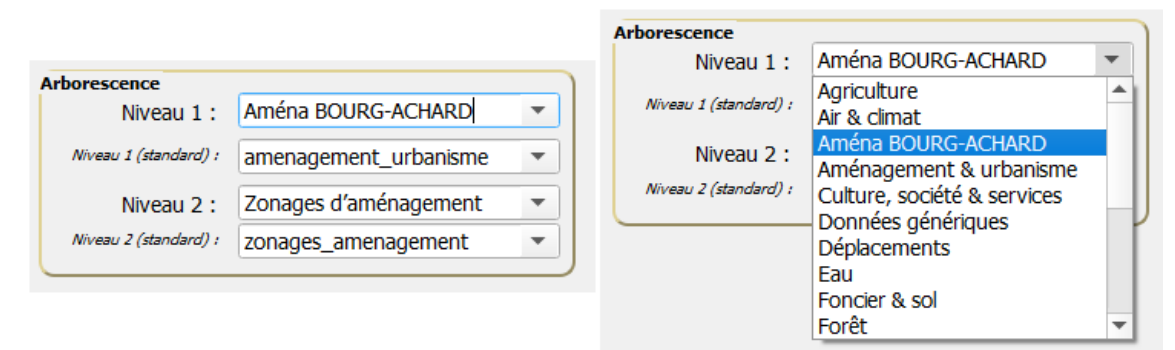

Il est maintenant possible de naviguer dans les arborescences des schémas et des rôles avec les touches du clavier et plus seulement à la souris.

**Référence GitHub** : Issue GitHub #9 *[\[https://github.com/MTES-MCT/asgard-manager/issues/9\]](https://github.com/MTES-MCT/asgard-manager/issues/9)* .

## 13.2. Version 1-3-1

Cette version apporte uniquement une amélioration sur le tri des rôles de groupe et de connexion dans l'onglet « Rôles » de l'interface, qui suit désormais l'ordre alphabétique indépendamment de la casse.

Le tri s'applique aussi aux listes de rôles membres ou non-membres des rôles de groupe et aux listes de rôles de groupes auxquels appartiennent ou non les rôles de connexion.

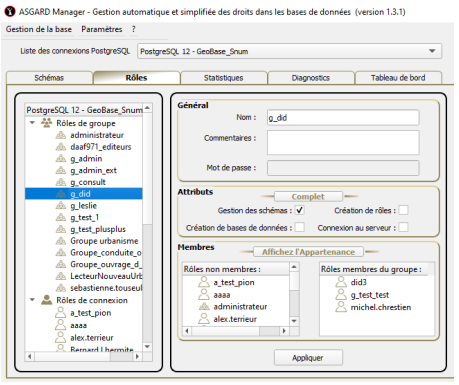

**Référence GitHub** : issue #7 *[\[https://github.com/MTES-MCT/asgard-manager/issues/7\]](https://github.com/MTES-MCT/asgard-manager/issues/7)* .

### 13.3. Version 1-3-0

Mise en compatibilité avec la  $\sqrt{ }$ version 1.4.0 de l'extension PostgreSQL ASGARD.

 $\mathbf{A}$  | Attention

AsgardManager 1.3.0 est requis pour mettre à jour l'extension PostgreSQL en version 1.4.0 et pour travailler sur une base dotée de la version 1.4.0.

Conséquence des simplifications apportées par la version 1.4.0 de l'extension PostgreSQL, la  $\Box$ case à cocher ⊠Gestion des schémas <sup>[p.39]</sup> de l'onglet des □Rôles a désormais un [fonctionnement](#page-38-0) beaucoup plus simple : elle ne sert plus qu'à conférer ou révoquer le privilège *CREATE* sur la base, qui autorise un rôle à créer de nouveaux schémas et modifier le nom ou producteur d'un schéma. Pour plus de détails sur les évolutions facilitatrices apportées par la version 1.4.0 de l'extension PostgreSQL, on se reportera à sa  $\nabla$ note de version et à la partie  $\nabla$ Déléguer la gestion des droits de la documentation de l'extension PostgreSQL.

## 13.4. Version 1-2-11 et 1-2-12

#### Version 1.2.11

Connexions

Lecture des configuration mémorisées dans le passwordManager (QGIS >=3.10)

#### Version 1.2.12

Table $\mathbin{\boxdot}$  [layer\\_styles](#page-29-0)  $^{\text{\tiny{[p.30]}}}$ 

Gestion des permissions sur la table layer\_styles dans l'onglet « Schémas »

- Connexions
- Modification pour pourvoir gérer les connexions avec les versions de Qgis < 3.10 (sans passwordManager ) et >3.10 (avecpasswordManager )

### 13.5 Version 1.2.10

Dans la gestion des rôles

Modification de l'affichage des membres/non-membres et d'appartenance ou non des rôles via le bouton bascule

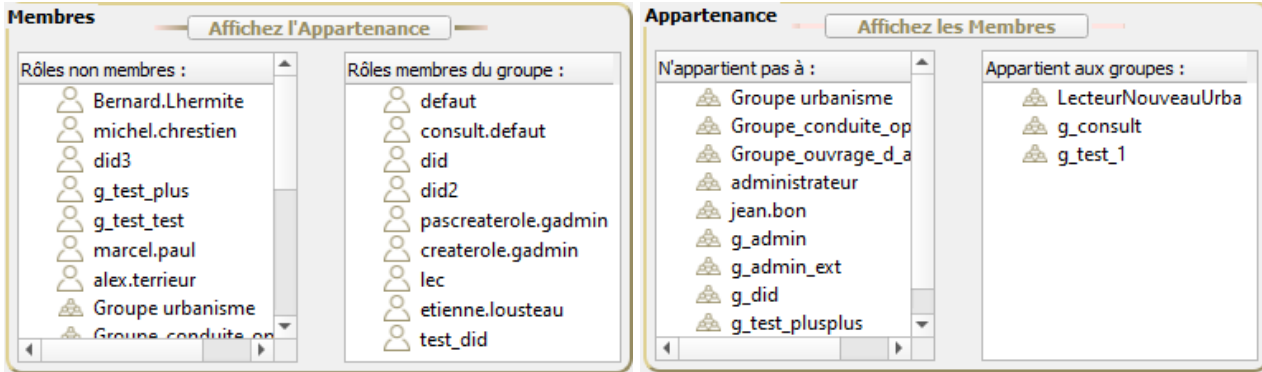

 $\bullet$   $\Box$  Correction de l'anomalie sur la création d'un rôle de connexion avec « q\_consult » comme [appartenance](#page-65-0) <sup>[p.66]</sup>

## 13.6 Version 1.2.9

#### Menu Paramètres

Ajout de deux items dans le menu « Paramètres »

- Schémas : Regroupement par type d'objets
- Boite de dialogue pour les messages d'information

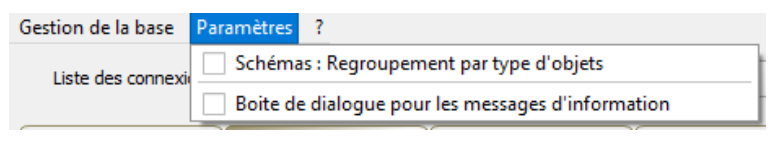

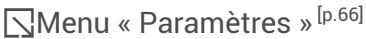

### 13.7. Version 1.2.8

Dans la gestion des rôles

Ajout d un bouton bascule offrant les possibilités :

Pour les rôles de groupe, de gérer les membres/non-membres et d'appartenance ou non

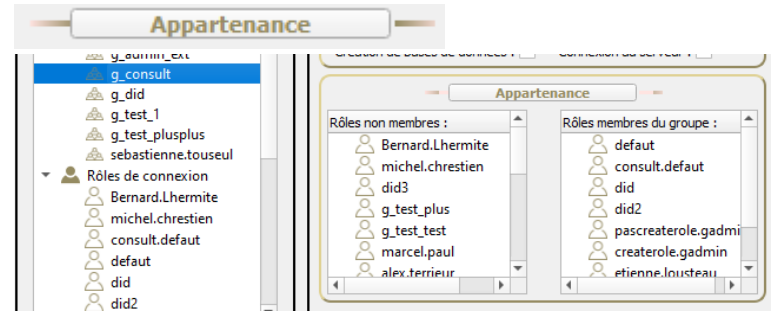

Pour les rôles de connexions, de gérer les appartenances ou pas et les membres/non-membres

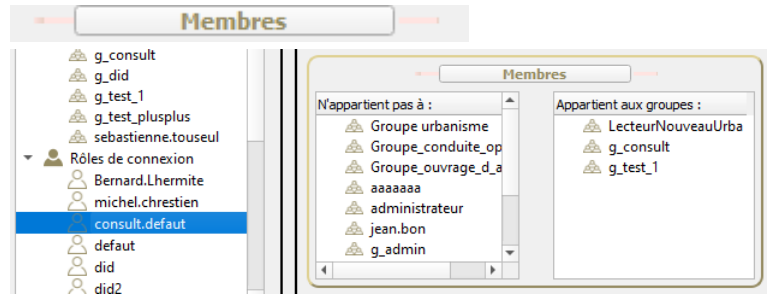

\* Ajout de lignes animées de part et d autres des boutons pour les signaler

### 13.8. Version 1.2.7

#### Génération d'un tableau de bord

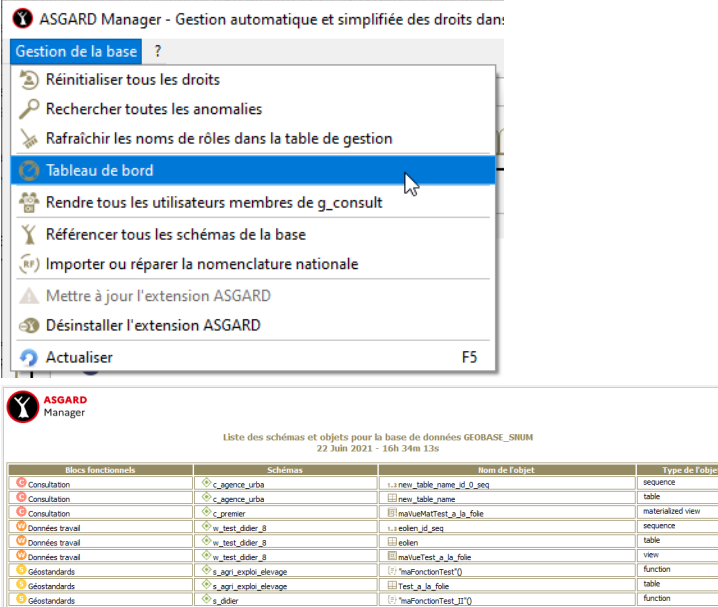

#### Réorganisation de la zone attributs pour les rôles

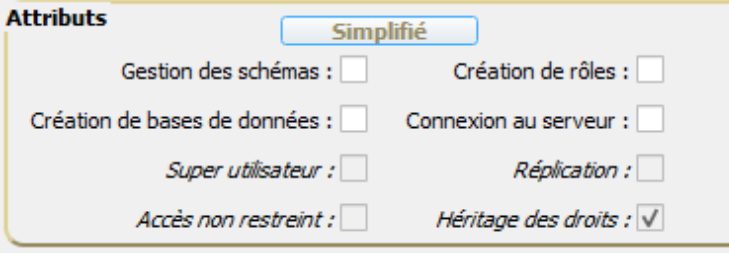

Deux attributs supplémentaires (Connexion et bypasssrls)

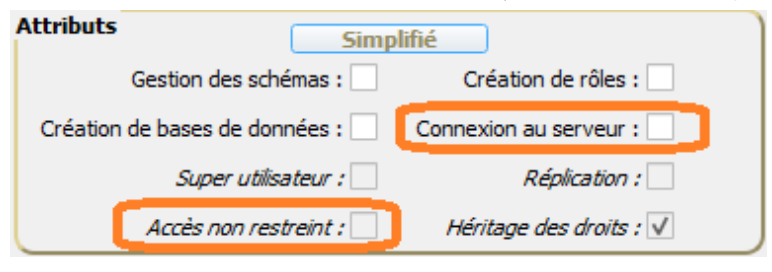

Possibilité de passer d'un rôle de connexion à un rôle de groupe et vice versa Avec la case à cocher 'Connexion au serveur »

### 13.9. Version 1.2.6

Filtre

Filtrer sur les schémas et ou sur les objets contenus dans les schémas

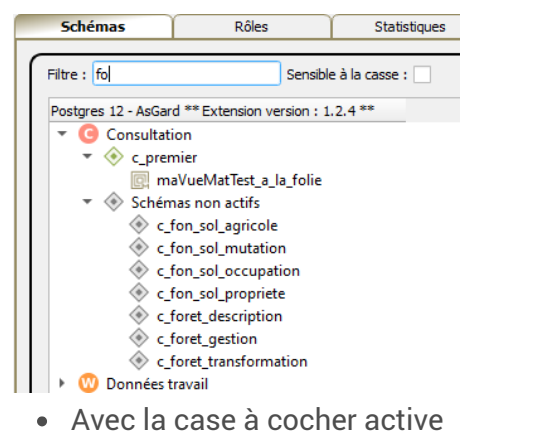

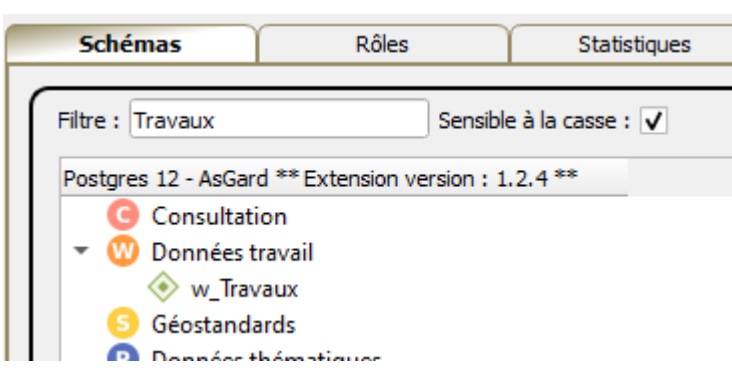

### 13.10. Version 1.2.5

#### Schéma actif

Diagnostic des anomalies sur un schéma

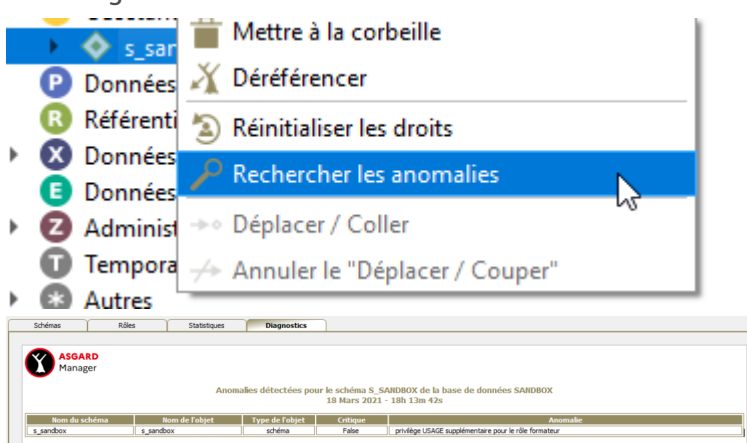

#### Schéma externes à Asgard « Référencer »

- Schémas hors Asgard "Référencer" transformé en :
	- Référencer et réinitialiser les droits
	- Référencer en conservant les droits

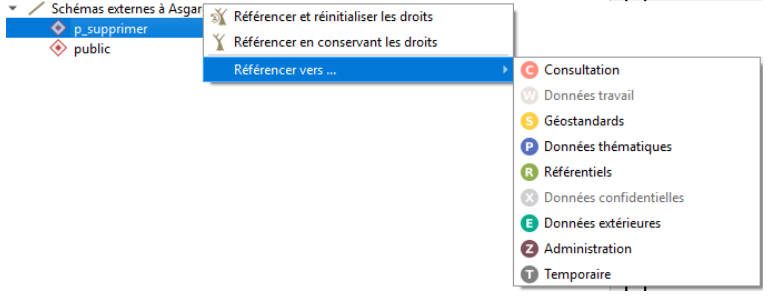

Réinitialiser les droits sur un objets

Rétablit les droits standards du producteur, éditeur et du lecteur sur l'objet.

Sont concernés par cette réinitialisation :

objets contenus dans les schémas actifs référencés (tables, tables partitionnées, tables distantes, vues, vues matérialisées, séquences, fonctions, agrégats, types et domaines).

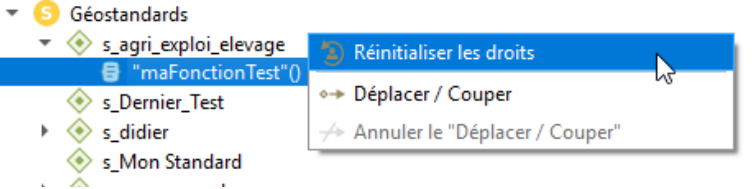

Réaffecter les droits sur les rôles de groupe ou de connexion

Menu contextuel permettant de :

Transfère (Couper) tous les droits du rôle en mémoire sur les objets de la base, ainsi que ses privilèges par défaut, à un rôle désigné. ATTENTION : les droits hérités des groupes dont le rôle est membre ne sont pas concernés ! Seuls les droits attribués au rôle lui-même seront réaffectés.

ou

Transfère (Coller) tous les droits du rôle en mémoire sur les objets de la base, ainsi que ses privilèges par défaut, à un rôle désigné. ATTENTION : les droits hérités des groupes dont le rôle est membre ne sont pas concernés ! Seuls les droits attribués au rôle lui-même seront réaffectés.

 $\bigcap$ 

Annule le transfert des droits

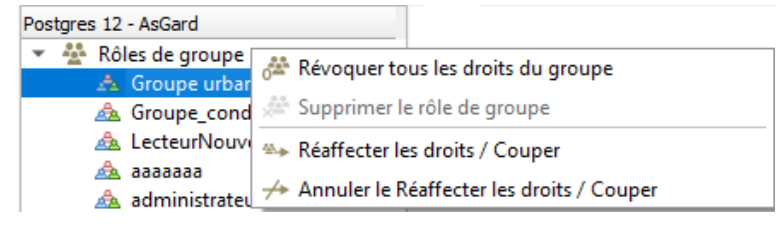

## 13.11. Version 1.2.4

Création / modification d'un schéma

Possibilité de saisir un nouveau Producteur / Editeur / Lecteur dans les listes déroulantes en création/modification d'un schéma

## 13.12. Version 1.2.3

Menu « Gestion de la base »

- Référencer tous les schémas de la base
- Diagnostics des anomalies avec la visualisation et l'impression
- Rendre tous les utilisateurs membres de « q\_consult »
- Nettoyer les rôles

Gertian de la bare Deramè

- Import de la nomenclature nationale
- Installer l'extension ASGARD
- Mettre a jour l'extension ASGARD
- Désinstaller l'extension ASGARD

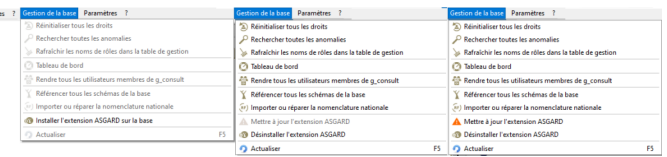

#### Gestion des erreurs au lancement de AsgardManager

Quatre messages d'erreur sont possibles au lancement de AsgardManager

- Extension non installée,
- Installée mais le rôle de groupe « g\_admin » n'existe pas,
- Installée mais le rôle de connexion n'est pas « g*\_admin" ou membre de "g\_admin* ».
- Message pour les fichiers absents de l extension ASGARD.

#### Menu contextuel (Schémas hors ASGARD)

Sous menu contextuel pour référencer un schéma directement vers un bloc fonctionnel

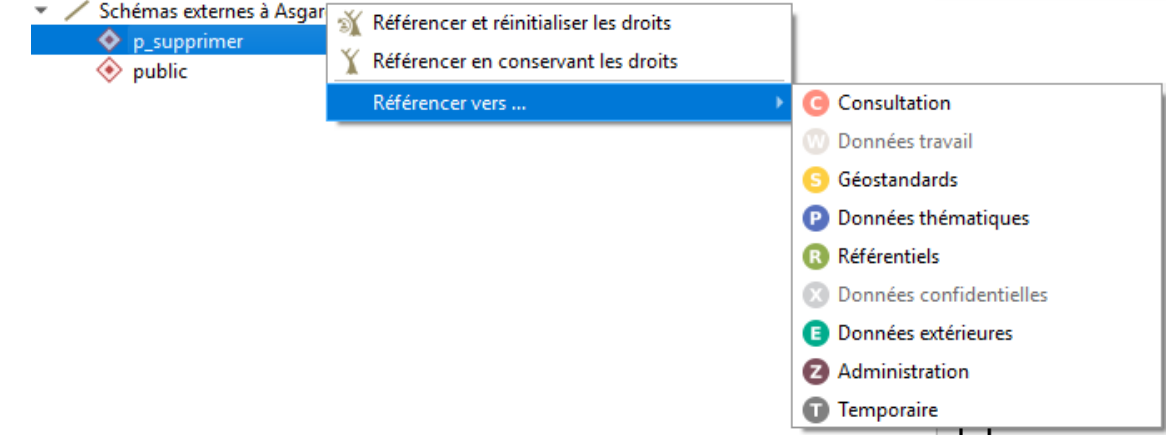

#### Accès à la documentation Dokiel

Asgard Manager propose a partir du bouton AIDE de l IHM principale la documentation en ligne Dockiel sous scenari.

Paramétrage possible du format PDF ou HTML

### 13.13. Version 1.2.2

Nouvelles règles de gestion

- **Correction 1** : Modifications autorisées par des non super-utilisateurs
	- Les options SUPERUSER et REPLICATION ne sont plus implémentées dans les instructions SQL
	- Elles seront de nouveau implémentées lors de la gestion des profils dans une version ultérieure
- **Correction 2** : Modifications autorisées par des rôles qui ont un groupe CREATEROLE mais qui ne l'ont pas eux-mêmes
	- Autoriser Asgard Manager à substituer les droits de super utilisateur en allant chercher les droits du parent du rôle connecte.
		- Si parent*with*createrole est le rôle de connexion de l utilisateur, il n y a rien a faire.
		- Si parent*with*createrole est un autre rôle le, alors toutes tes commandes CREATE ROLE, ALTER ROLE, DROP ROLE et GRANT/REVOKE
	- pour les permissions sur les rôles (et seulement celles-là, ça n'inclut surtout pas le GRANT CREATE ON DATABASE susmentionné) devront être précédées d'un SET ROLE sur parent*with*createrole et suivies d un RESET ROLE.

### 13.14. Version 1.2.1

#### Graphiques Dynamiques

AsgardManager permet dynamiquement de modifier les tranches de vos graphiques « Cercle » en les extrudant ou le contraire soit :

• Par simple clique sur une tranche Extrude la tranche si elle ne l'est pas Réinsère la tranche si elle est extrudée

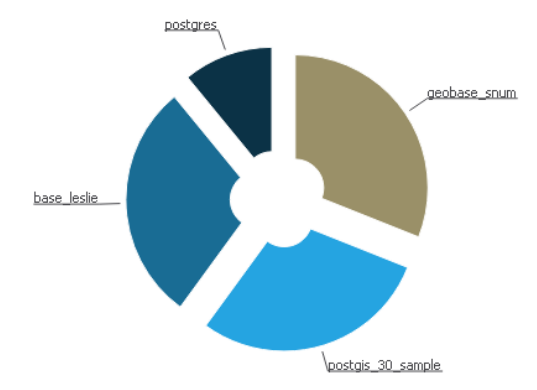

• Par double clique sur le graphique Inverse le positionnement des parties extrudées et insérées

#### Boite de dialogue personnalisée pour changer les couleurs des blocs fonctionnels

Onglet premier plan qui affiche les couleurs de la première couronne du graphique ventilation des schémas par blocs et le second plan pour les couleurs de la seconde couronne

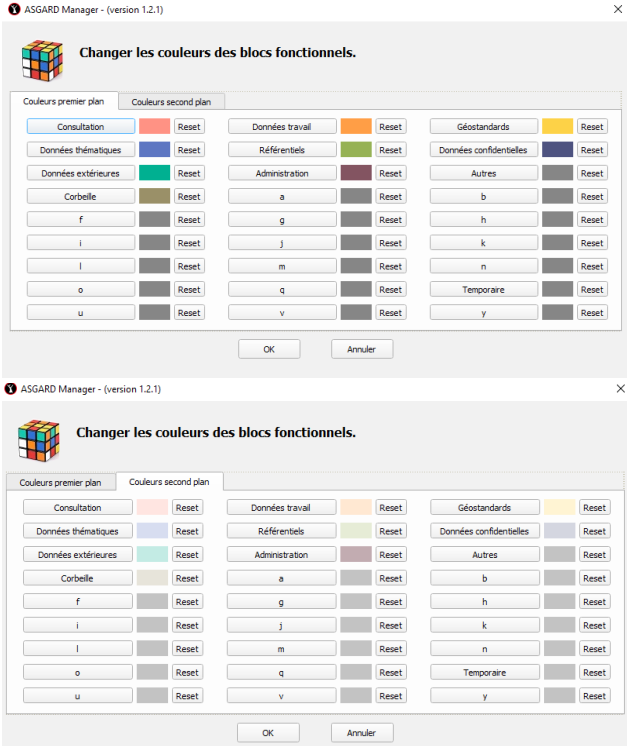

### 13.15. Version 1.2.0

#### Onglet Statistiques

Création d'un nouvel onglet - Statistiques - pour créer une interface d'interrogation et de visualisation de graphiques

- Complément +
	- Les graphiques sont créés avec un patchwork des API de QGIS, QtQuick et de QML. Pour préciser, le QML n'a rien à voir avec les fichiers de styles de Qgis, mais bien un langage de programmation basé sur le C++ relié au C++ de QT.
	- Définition pour les puristes : Le module Qt QML fournit un cadre pour le développement d'applications et de bibliothèques avec le langage QML. Il définit et implémente l'infrastructure du langage et du moteur, et fournit une API pour permettre aux développeurs d'applications d'étendre le langage QML avec des types personnalisés et d'intégrer du code QML avec JavaScript et C ++. Le module Qt QML fournit à la fois une API QML et une API C ++.
	- Cette version de AsgardManager est totalement compatible avec Qgis 3,x de la communauté et les versions packagées 3,4,5 et 3,10 de DS/GSG sans aucun addons.